# **SIMATE** — |  $\overline{\phantom{a}}$

# ADVANCED INTEGRATION A/V CONTROLLER **KOS-V500 BEDIENUNGSANLEITUNG**

Kenwood Corporation

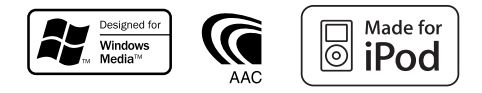

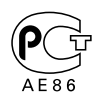

© B64-3801-00/01 (EV)

邸

**Inhalt**

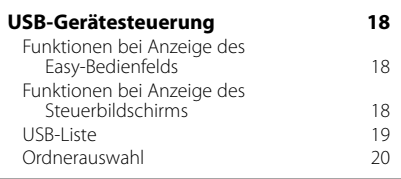

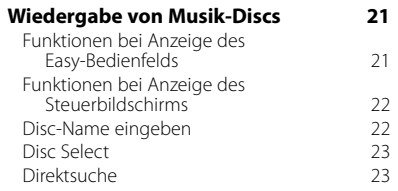

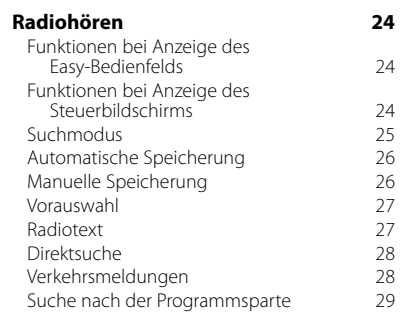

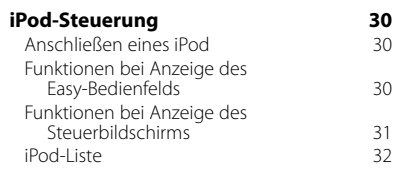

#### **Grundfunktionen 10**

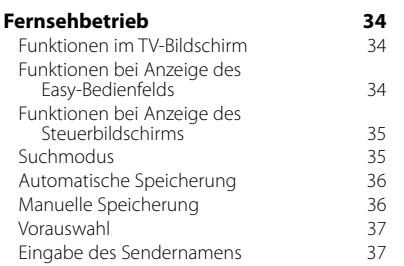

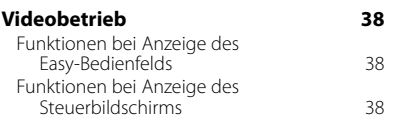

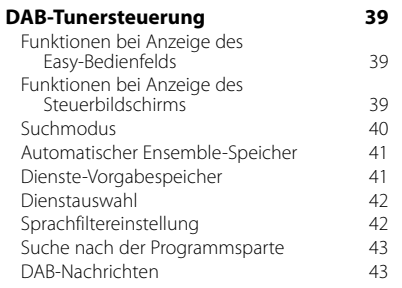

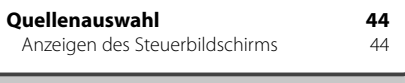

#### **Steuerung der Stromversorgung für externe Geräte 45**

Steuerung der Stromversorgung für externe Geräte

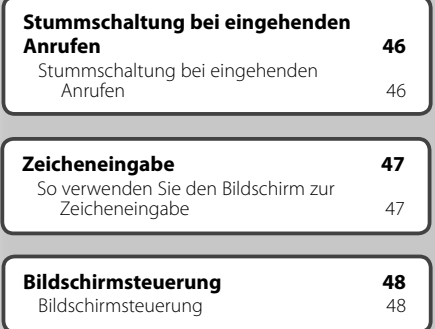

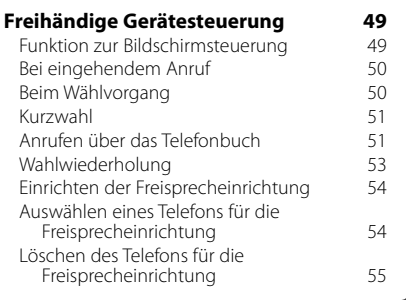

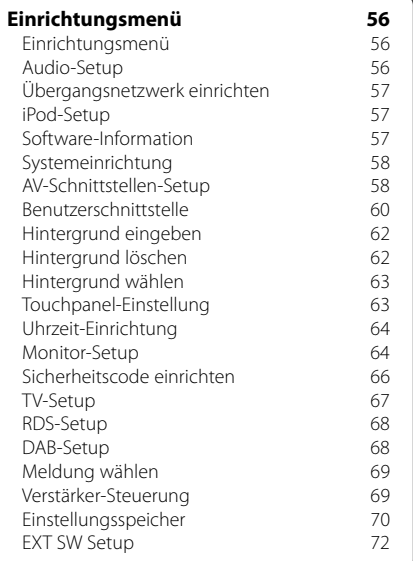

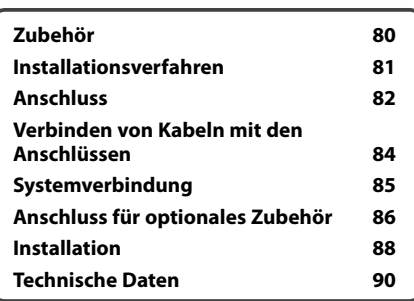

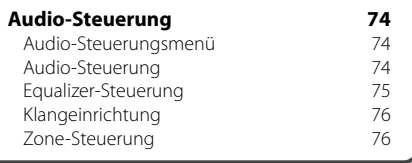

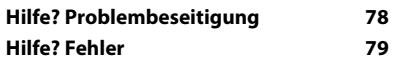

### **Hinweise zu diesem Handbuch**

In diesem Handbuch werden Abbildungen zum Erklären der Bedienvorgänge verwendet.

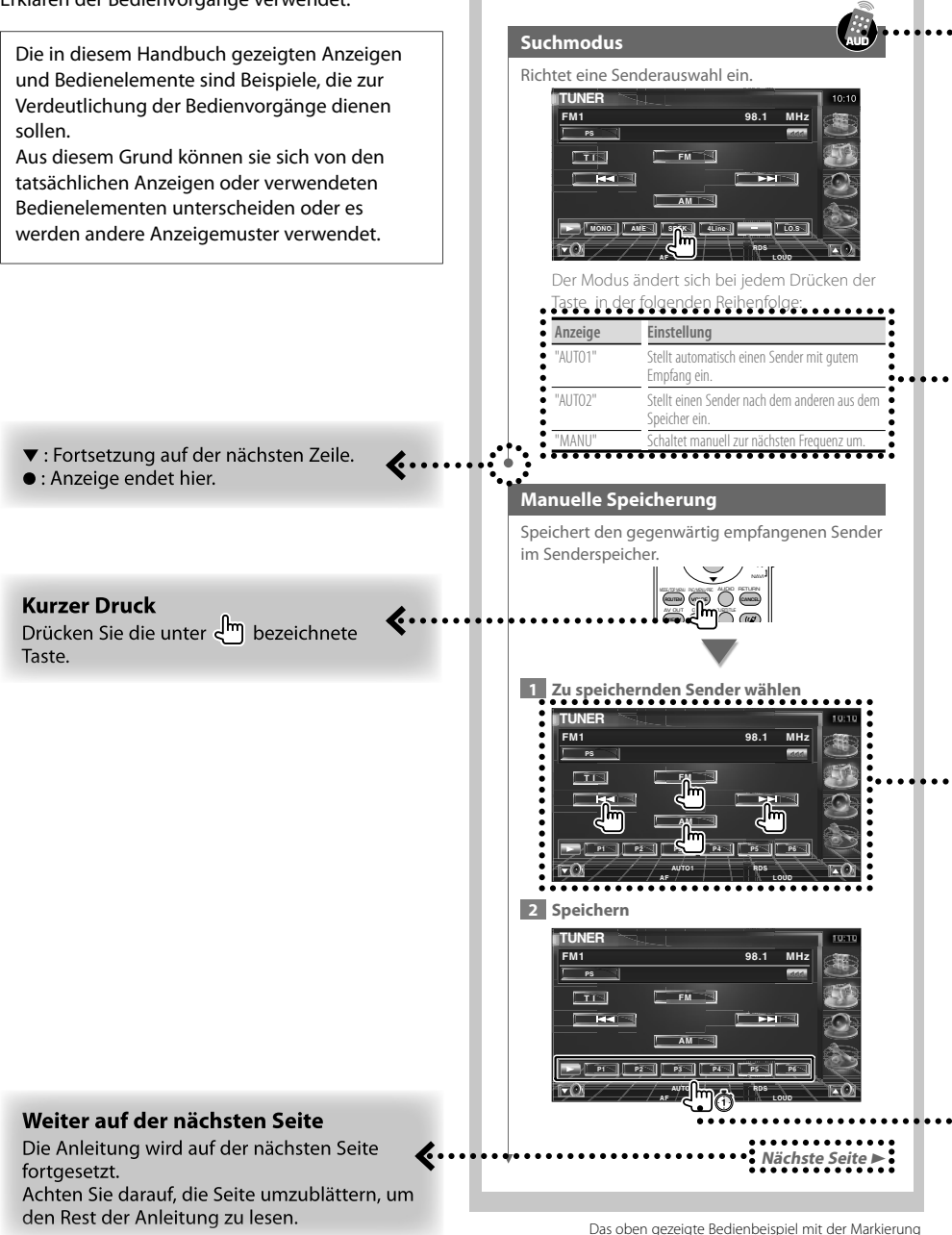

unterscheidet sich vom tatsächlichen Bedienvorgang.

#### **Betrieb mit Fernbedienung**

Für manche Funktionen ist eine Fernbedienung erforderlich. In diesem Fall wird die Bedienung mit der Fernbedienung beschrieben und die Markierung verwendet.

Die folgenden Zeichen zeigen eine Einstellung des Modus-Wahlschalters an der Fernbedienung.

**Falls der optionale Monitor KOS-L702 an das Gerät angeschlossen ist, kann die Bedienung durch einfaches Antippen der Schaltflächen auf dem Bildschirm erfolgen.**

#### Änderungen am Bildschirm

Bei jedem Bedienvorgang ändert sich der Bildschirm in der hier gezeigten Reihenfolge.

#### Auswählen eines Bildschirmelements

Wählen Sie ein Element auf dem Bildschirm aus.

wählt das mit <a>
J<br/>m bezeichnete Element über die Cursortasten und bestätigt die Auswahl mit der Taste [ENTER].

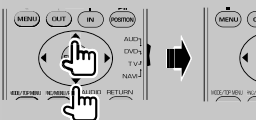

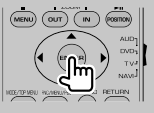

Bei angeschlossenem KOS-L702 können Sie die Schaltfläche auf dem Bildschirm antippen.

#### Mindestens 1 Sekunde gedrückt halten

Drücken Sie die durch <a>
<sub>Drücken</sub> Sie die durch <a>
<sub>Drücken</sub> Sie die durch <a>
<sub>Drücken</sub> Sie die durch <a>
<sub>Drücken</sub> Sie die durch <a>
<sub>Drücken</sub> Sie die durch <a>
<sub>Drücken</sub> Sie die durch <a>
<sub>Drücken</sub> Sie die durch <a> mindestens 1 Sekunde lang (2-3 Sekunden). Zeigt an, dass die Taste gedrückt und festgehalten werden soll, bis der Betrieb beginnt oder sich die Bildschirmanzeige ändert.

Das linke Beispiel gibt an, dass die Taste 1 Sekunde lang gedrückt werden soll. Drücken Sie die Taste ungefähr für die in der Uhr gezeigte Anzahl Sekunden.

#### **Andere Markierungen**

#### ∧

Wichtige Vorsichtsmaßnahmen zur Vermeidung von Verletzungen usw. werden beschrieben.

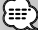

Besondere Anweisungen, ergänzende Erklärungen, Einschränkungen und Referenzseiten werden beschrieben.

Allgemeine Vorsichtsmaßnahmen und Referenzseiten zu dem Element werden aezeiat.

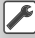

Der Anfangswert einer jeden Einstellung wird dargestellt.

### **Sicherheitsvorkehrungen**

#### 2**WARNUNG**

#### **Treffen Sie die folgenden Vorsichtsmaßnahmen, um eine eventuelle Verletzung oder einen Brand zu verhindern:**

- Stellen Sie sicher, dass keinerlei Metallgegenstände (Münzen, Nadeln, Werkzeuge usw.) ins Innere des Gerätes gelangen und Kurzschlüsse verursachen.
- Verfolgen Sie die Anzeige des Geräts während der Fahrt nicht für längere Zeit.
- Einbau und Verkabelung dieses Produkts erfordern Fachwissen und Erfahrung. Aus Sicherheitsgründen sollten Einbau und Verkabelung von Fachpersonal durchgeführt werden.

#### **AACHTUNG**

#### **Bitte beachten Sie folgende Vorsichtsmaßnahmen, damit Ihr Gerät stets einwandfrei funktioniert:**

- Betreiben Sie das Gerät ausschließlich mit 12-Volt-Gleichstrom und negativer Masseverbindung.
- Schützen Sie das Gerät vor direkter Sonneneinstrahlung, zu hohen Temperaturen, Feuchtigkeit, Spritzwasser und Staub. Vermeiden Sie bei der Installation zudem Orte mit zu viel Staub oder Spritzwasser.
- Achten Sie beim Austausch einer Sicherung darauf, dass der Wert der Sicherung mit den Angaben am Gerät übereinstimmt. Sicherungen mit einem falschen Wert können Fehlfunktionen verursachen oder zu einer Beschädigung des Gerätes führen.
- Verwenden Sie auf keinen Fall Ihre eigenen Schrauben. Verwenden Sie ausschließlich die im Lieferumfang enthaltenen Schrauben. Zu lange oder zu dicke Schrauben könnten das Gerät beschädigen.

#### **Disc-Wechsler, die an das Gerät angeschlossen werden können**

Kenwood Disc-Wechsler, die nach 1997 hergestellt wurden, können an das Gerät angeschlossen werden. Eine Liste anschließbarer Disc-Wechsler finden Sie im Katalog oder fragen Sie Ihren Kenwood-Händler. Beachten Sie, dass vor 1998 hergestellte Kenwood Disc-Wechlser oder Geräte anderer Hersteller nicht an das Gerät angeschlossen werden können. Durch das Anschließen nicht unterstützter Disc-Wechsler können Schäden am Gerät verursacht werden.

Bringen Sie den Schalter "O-N" für geeignete Kenwood Disc-Wechsler in Stellung "N". Der Funktionsumfang und die verfügbaren Display-Anzeigen variieren je nach jeweils angeschlossenem Modell.

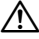

• Bei unsachgemäßem Anschluss können das Gerät und der CD-Wechsler beschädigt werden.

• Sollten Sie Probleme bei der Installation des Geräts haben, lassen Sie sich von Ihrem Kenwood-Fachhändler beraten.

**Hinweise**

- Fragen Sie beim Kauf von optionalem Zubehör bei Ihrem Kenwood-Fachhändler nach, um die Kompatibilität zu Ihrem Modell und Ihrer Region sicherzustellen.
- Es können Zeichen aus dem Zeichensatz ISO 8859-1 dargestellt werden.
- Die Funktion RDS oder RBDS funktioniert nur in Regionen mit Sendern, die diese Dienste unterstützen.
- Die in diesem Handbuch gezeigten Abbildungen von Anzeige und Bedienfeld sind Beispiele, die zur Verdeutlichung der Bedienvorgänge dienen sollen. Daher können sich die in den Abbildungen gezeigten Anzeigen von den tatsächlichen Anzeigen am Gerät unterscheiden und einige Abbildungen der Anzeige sind möglicherweise nicht zutreffend.

#### **So setzen Sie das Gerät zurück**

- Wenn das Gerät nicht ordnungsgemäß funktioniert, drücken Sie die Rückstelltaste. Das Gerät wird beim Drücken der Rückstelltaste auf die Werkseinstellungen zurückgesetzt.
- Entfernen Sie das USB-Gerät, bevor Sie die Rückstelltaste drücken. Durch Drücken der Rückstelltaste mit angeschlossenem USB-Gerät können die Daten auf dem USB-Gerät beschädigt werden. Informationen zum Entfernen von USB-Geräten finden Sie unter <Wiedergabe eines USB-Geräts> (Seite 12).
- Drücken Sie die Rückstelltaste, wenn der Disc-Autowechsler nicht ordnungsgemäß funktioniert. Der normale Betrieb sollte wiederhergestellt werden.

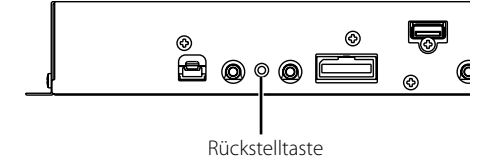

#### **TV-Tuner, die an das Gerät angeschlossen werden können**

- KTC-V500E
- KTC-V300E
- KTC-D500E

#### **Navigationsgeräte, die an das Gerät angeschlossen werden können**

- KNA-G520/G420
- KNA-DV3200
- KNA-DV2200

#### **iPods, die an das Gerät angeschlossen werden können**

Sie können einen iPod über dieses Gerät steuern, wenn Sie einen iPod (handelsübliches Produkt) mit dem Dock-Anschluss über ein optional erhältliches iPod-Verbindungskabel (KCA-iP300V) anschließen. Folgende iPods können über dieses Gerät gesteuert werden.

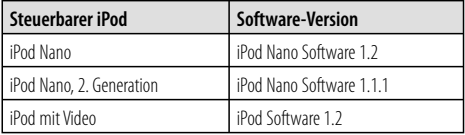

Sie müssen Ihren iPod aktualisieren, wenn er eine ältere Software-Version als oben aufgeführt verwendet.

Die iPod Software-Version wird im Feld "Version" angezeigt, wenn Sie die Taste MENU am iPod drücken und dann "Setting", "About" wählen. Die neuesten Updates für die iPod Software können Sie von der Website von Apple Inc. herunterladen.

Dieses Gerät unterstützt den Zeichensatz ISO 8859-1. Nicht korrekt darstellbare Zeichen erscheinen als "?".

Wenn Sie Ihren iPod über ein als optionales Zubehör erhältliches iPod Verbindungskabel (KCA-iP300V) an diesem Gerät anschließen, können Sie Ihren iPod sowohl mit Strom versorgen als auch aufladen, während Sie Musik abspielen. Dazu muss dieses Gerät jedoch eingeschaltet sein.

#### **Wissenswertes über Audiodateien**

- **Abspielbare Audiodateien** AAC-LC (.m4a), MP3 (.mp3), WMA (.wma)
- **Abspielbare AAC-Dateien** ".m4a"-Dateien, die im Format AAC-LC enkodiert wurden.

 Übertragungsbitrate: 16 – 320 kbit/s Abtastfrequenz: 16 – 48 kHz

- **Abspielbare MP3-Dateien** Dateien im Format MPEG 1/2 Audio Layer 3 Übertragungsbitrate: 8 – 320 kbit/s Abtastfrequenz: 8 – 48 kHz
- **Abspielbare WMA-Dateien** Dateien kompatibel zu Windows Media Audio (außer Dateien für Windows Media Player 9 oder später, die neue Funktionen verwenden) Übertragungsbitrate: 48 – 192 kbit/s Abtastfrequenz: 32, 44,1, 48 kHz
- **Grenzwerte für Dateien und Ordner** Maximale Anzahl von Dateien pro Wiedergabeliste: 7000
- **Abspielbare USB-Geräte**  USB-Massenspeicherklasse, iPod mit KCA-iP300V
- **Abspielbare Dateisysteme auf USB-Geräten** FAT16, FAT32
- **Wissenswertes über den Anschluss von USB-Geräten**

 Wenn zum Anschluss eines USB-Geräts ein Verlängerungskabel erforderlich ist, wird die Verwendung des Typs CA-U1EX (optional) empfohlen. Normale Wiedergabe kann nicht sichergestellt werden, wenn ein anderes als das kompatible USB-Kabel verwendet wird. Der Anschluss über ein Kabel mit einer Gesamtlänge von über 5 m kann zu Störungen bei der Wiedergabe führen.

Selbst wenn die Audiodateien nach den oben aufgeführten Standards zusammengestellt wurden, kann die Wiedergabe je nach Zustand von Medium oder Gerät trotzdem nicht möglich sein.

**• Wiedergabereihenfolge der Audiodateien** Im Beispiel des Ordner-/Dateibaums in der folgenden Abbildung werden die Dateien in der Reihenfolge 1 nach 10 wiedergegeben.

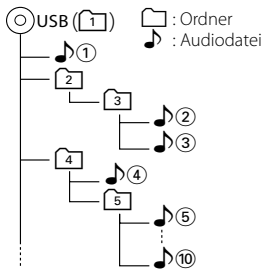

 Audiodateien werden in der Reihenfolge wiedergegeben, in der die Dateien geschrieben wurden. Sie können die Wiedergabereihenfolge angeben, indem Sie die Dateien in einem Ordner nummerieren und diese als Ordner schreiben.

### ∕ٍ≔}

- In diesem Handbuch wird die Bezeichnung "USB-Gerät" für Flashspeicher und digitale Audioplayer verwendet, die als Geräte der Massenspeicherklasse arbeiten.
- "iPod" wird in diesem Handbuch für einen iPod verwendet, der über KCA-iP300V (optionales Zubehör) angeschlossen ist. Ein über KCA-iP300V angeschlossener iPod kann über dieses Gerät gesteuert werden. Über KCA-iP300V können iPod Nano und iPod mit Video angeschlossen werden. Wenn Sie einen iPod mit einem handelsüblichen USB-Kabel anschließen, wird er als Gerät der Massenspeicherklasse behandelt.
- Informationen zu den unterstützten Formaten und Typen von USB-Geräten finden Sie unter **www.kenwood.com/ usb/**.
- Versehen Sie Audiodateien mit der korrekten Erweiterung (AAC: ".M4A", MP3: ".MP3", WMA: ".WMA")
- Verwenden Sie diese Erweiterungen ausschließlich für Audiodateien. Bei anderen Dateien mit diesen Erweiterungen wird der Versuch einer Wiedergabe unternommen und die dabei entstehenden lauten Geräusche können die Lautsprecher beschädigen.
- Dateien mit Kopierschutz können nicht wiedergegeben werden.
- Das Gerät ist möglicherweise nicht kompatibel mit Aktualisierungen der Standards für Kompressionsformate und zusätzlichen Spezifikationen.
- Datei-/Ordnername bezieht sich auf die Anzahl der Zeichen einschließlich der Erweiterung.
- Dieses Gerät kann die folgenden Versionen von MP3 ID3- Tags anzeigen: Version 1.0/ 1.1/ 2.2/ 2.3
- AAC-ID3-Tags können nicht angezeigt werden.
- Fragen Sie beim Kundendienst Ihres USB-Geräts nach, ob es die Spezifikationen für die USB-Massenspeicherklasse erfüllt.
- Durch Verwendung eines nicht unterstützten USB-Geräts kann es zu Störungen bei der Wiedergabe oder Anzeige der Audiodateien kommen.

 Selbst wenn Sie ein USB-Gerät verwenden, das die oben aufgeführten Spezifikationen erfüllt, kann die normale Wiedergabe von Audiodateien je nach Typ oder Zustand des USB-Geräts trotzdem nicht möglich sein.

• Lassen Sie USB-Geräte nicht über einen längeren Zeitraum im Fahrzeug. Sie können sich durch direkte Sonneneinstrahlung, hohe Temperaturen usw. verformen oder beschädigt werden.

#### **Wissenswertes über Bilddateien Zulässige Bilddateien**

- Format: JPEG
- Baseline-Format: bis maximal 8192 (B)  $\times$  7680 (H) Pixel
- Progressive-Format: bis maximal 1600 (B)  $\times$  1200 (H) Pixel

### {≕}

- Bilder bis zur oben genannten Größe werden so vergrößert oder verkleinert, dass sie auf dem Bildschirm passen.
- Bilddateien mit angehängten Informationen (z. B. EXIF) werden möglicherweise nicht korrekt angezeigt oder dargestellt (z. B. Drehung).

#### **Erweiterungen**

Bilddateien müssen eine der folgenden Erweiterungen aufweisen: jpg, jpeg, jpe

#### **Wissenswertes über USB-Geräte**

- Installieren Sie das USB-Gerät an einem Ort, wo es Sie nicht am ordnungsgemäßen Führen Ihres Fahrzeugs behindert.
- Sie können keinen USB-Hub zum Anschluss von USB-Geräten verwenden.
- Machen Sie Sicherungskopien der Audiodateien, die Sie mit diesem Gerät verwenden. Die Dateien können bei bestimmten Betriebszuständen des USB-Geräts gelöscht werden.

Wir übernehmen keine Haftung für Schäden, die durch das Löschen gespeicherter Daten entstehen.

• Im Lieferumfang dieses Geräts ist kein USB-Gerät enthalten. Sie müssen ein handelsübliches USB-Gerät erwerben.

#### **Einstellung für den Systemstart**

Sie müssen die Einstellungen für AN-IN, Inner AMP und Tuner-Quelle beim Einbau des Geräts oder nach dem Drücken der Rückstelltaste vornehmen.

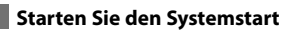

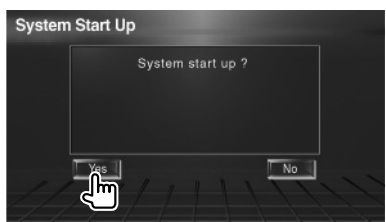

#### **2 Einzelne Elemente einrichten**

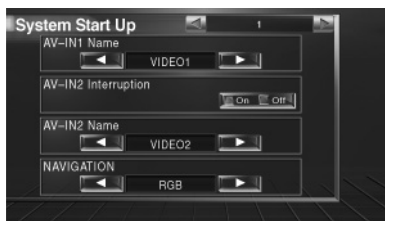

Nehmen Sie die Einrichtung vor, wie unter <AV-Schnittstellen-Setup> (Seite 58) beschrieben.

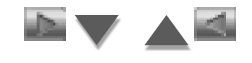

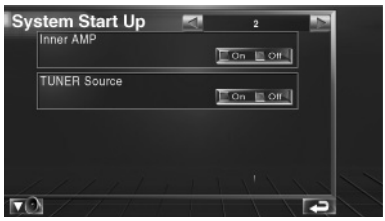

Nehmen Sie die Einrichtung vor, wie unter <Systemeinrichtung> (Seite 58) beschrieben.

#### **3 Kehrt zurück zum Ausgangsbildschirm**

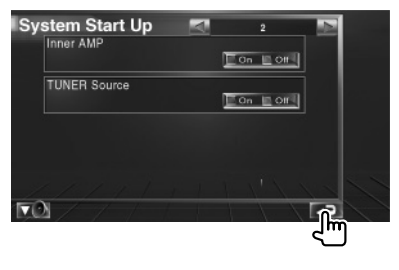

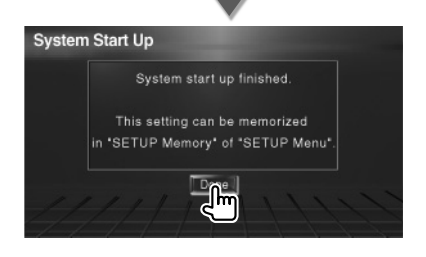

### **Grundfunktionen**

#### **Gerät einschalten**

Schalten Sie die Zündung des Fahrzeugs ein.

#### **Gerät ausschalten**

Schalten Sie die Zündung des Fahrzeugs aus.

{≕} • Falls ein KOS-L702 am Gerät angeschlossen ist, können Sie auch den Netzschalter des KOS-L702 verwenden.

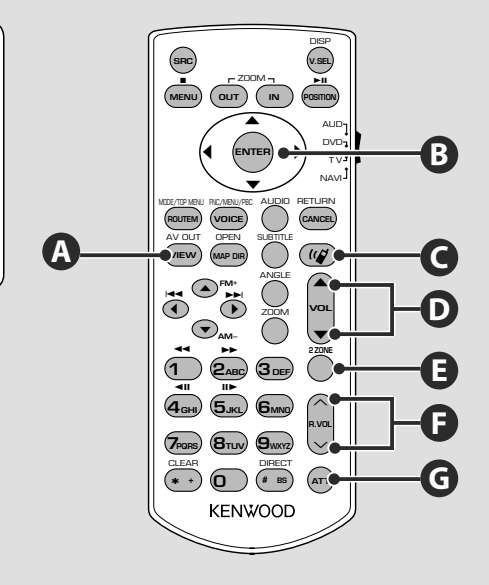

#### **Grundfunktionen (Modus AUD)**

#### **Cursortaste**

Bewegt den Cursor in der Menüanzeige.

#### **ENTER**

**B**

Eingabe von Optionen.

### **D**

**G**

**A**

#### **Regelt die Lautstärke**

#### **Dämpft die Lautstärke**

Drücken Sie die Taste zur Aufhebung der Stummschaltung erneut.

#### **Umschalten der AV OUT-Quelle**

Schaltet beim Drücken die Quelle um, die am Anschluss AV OUTPUT ausgegeben wird.

#### **Einstellung der hinteren Lautstärke**

Einstellung der hinteren Lautstärke bei aktivierter Dualzonenfunktion.

**Schaltet die Dualzonenfunktion ein oder aus.**

#### **Freisprecheinrichtung**

**E**

**C**

**F**

Ruft den Auswahlmodus für die Wählmethode auf.

Bei Eingang eines Anrufes wird der Anruf beantwortet.

### ∕!\

- Bewahren Sie die Fernbedienung an einem Ort auf, von dem aus sie beim Bremsen oder sonstigen Aktionen nicht herunterfallen kann. Es kann zu gefährlichen Situationen kommen, wenn die Fernbedienung herunterfällt und bei der Fahrt unter die Pedale gerät.
- Bewahren Sie Batterien nicht in der Nähe von offenem Feuer oder Hitzequellen auf. Dies kann zum Explodieren der Batterien führen.
- Laden Sie keine Batterien wieder auf, schließen Sie sie nicht kurz, brechen Sie sie nicht auf oder erhitzen Sie sie nicht und werfen Sie sie nicht in offenes Feuer. Dies kann zum Austreten der Batterieflüssigkeit führen. Wenn diese in Kontakt mit Ihren Augen oder Ihrer Kleidung gerät, sollten Sie diese sofort mit Wasser abspülen und einen Arzt aufsuchen.
- Bewahren Sie Batterien außer Reichweite von Kindern auf. Falls ein Kind eine Batterie verschlucken sollte, suchen Sie sofort einen Arzt auf.

#### **Batterieeinbau**

Verwenden Sie zwei Batterien der Größe "AAA"/"R03".

Schieben Sie die Abdeckung ab, während Sie sie gleichzeitig wie dargestellt andrücken.

Legen Sie die Batterien unter Berücksichtigung der + und – Pole entsprechend der Abbildung ins Batteriefach.

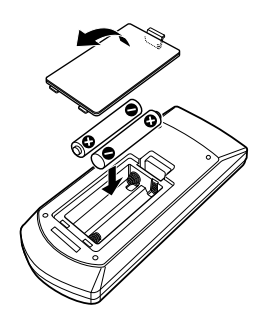

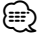

• Wenn die Fernbedienung nur aus kurzer Entfernung oder überhaupt nicht funktioniert, sind möglicherweise die Batterien erschöpft. In solchen Fällen sind beide Batterien durch neue zu ersetzen.

#### **Modus-Wahlschalter der Fernbedienung**

Die von der Fernbedienung ausführbaren Funktionen hängen von der Position des Modus-Wahlschalters ab.

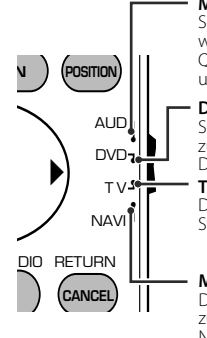

#### **Modus AUD**

Schalten Sie in diesen Modus, wenn Sie eine ausgewählte Quelle, einen CD-Wechsler usw. steuern wollen.

**DVD-Modus**

Schalten Sie in diesen Modus zur Wiedergabe von einem DVD-Player.

**TV-Modus** Dieser Modus wird zur TV-Steuerung gewählt.

#### **Modus NAVI**

Dieser Modus wird zur Steuerung des Navigationsgeräts gewählt.

- ⁄ • Die Position des Modus-Wahlschalters der Fernbedienung ist am Titel des jeweiligen Modus erkennbar, z. B. "(Modus AUD)".
- Wählen Sie den Modus "AUD" zum Steuern externer Player.

**Nächste Seite** 3

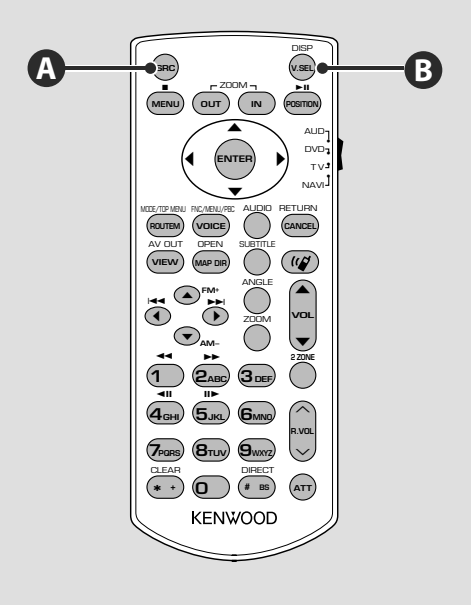

#### **Grundfunktionen (Modus AUD)**

#### **Wiedergabe eines USB-Geräts**

Beim Anschluss eines USB-Geräts beginnt die Wiedergabe automatisch.

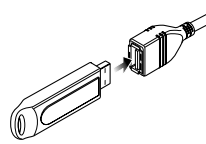

#### **Entfernen des USB-Geräts**

Drücken Sie **auf dem USB-Steuerbildschirm, um den USB-Ruhezustand aufzurufen, und entfernen** Sie dann das USB-Gerät. Siehe <USB-Gerätesteuerung> (Seite 18).

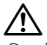

• Durch Entfernen des USB-Geräts ohne vorherigen Wechsel in den USB-Ruhezustand können die Daten auf dem USB-Gerät beschädigt werden.

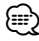

- Wenn USB als Quelle gewählt wird, ohne dass ein USB-Gerät angeschlossen ist, erscheint die Anzeige "No Device".
- Wenn die Wiedergabe angehalten und später fortgesetzt wird, beginnt sie an der Stelle, an der sie beim letzten Mal angehalten wurde. Selbst wenn das USB-Gerät entfernt und später neu verbunden wird, beginnt die Wiedergabe wieder an der gleichen Stelle, an der sie beim letzten Mal angehalten wurde, wenn der Inhalt des USB-Geräts nicht verändert wurde.
- Achten Sie auf festen Sitz der Anschlüsse für das USB-Gerät.

#### **Umschalten der Videoquelle**

Die Videoquelle ändert sich bei jedem Drücken der Taste in der folgenden Reihenfolge.

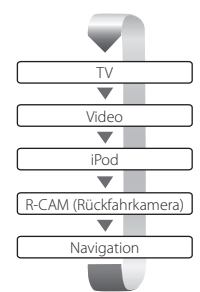

(≡≡)

**A**

**B**

### Bei einem erneuten Drücken der Taste wird das vorherige Video-Display wieder angezeigt.

- Die Videoanzeige der Rückspiegelkamera erscheint, wenn am Fahrzeug der Rückwärtsgang eingelegt ist.
- Verwenden Sie unter <AV-Schnittstellen-Setup> (Seite 58) bei "NAVIGATION" die Einstellung "RGB"/"AV-IN", um das Navigationsvideo anzuzeigen.

#### **Umschalten der Audioquelle**

Die Audioquelle ändert sich bei jedem Drücken der Taste in der folgenden Reihenfolge.

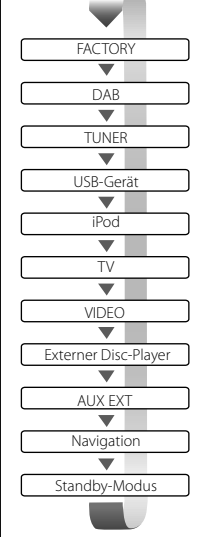

′≡≝

Schaltet zur Audioquelle in Ihrem Fahrzeug um.

Empfängt Sendungen in UKW/MW. (Seite 24)

Spielt in externe Player eingelegte Discs ab, z. B. in einem Disc-Wechsler (optionales Zubehör). (Seite 21)

Gibt ein Tonsignal aus, das über den externen AUX-Anschluss eingeht (optionales Zubehör).

Obgleich keine Wiedergabe erfolgt, werden Uhr usw. angezeigt.

- Sie können zu keiner Quelle umschalten, die nicht angeschlossen oder eingelegt ist.
- Es ist erforderlich, unter <AV-Schnittstellen-Setup> (Seite 58) bei "NAVIGATION Source" die Einstellung "On" zu verwenden, um Navigation als Audioquelle hinzuzufügen, die mit der Taste [SRC] gewählt werden kann.

**Nächste Seite** 3

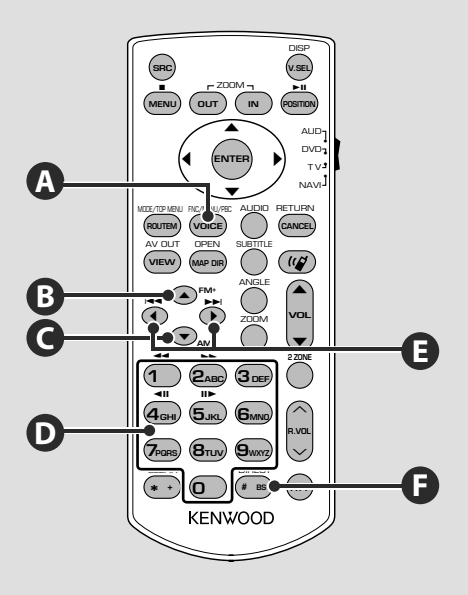

#### **Grundfunktionen (Modus AUD)**

#### **Zur Umschaltung des Funktionsbildschirms**

Der Funktionssteuerungs-Bildschirm ändert sich bei jedem Drücken der Taste in der folgenden Reihenfolge.

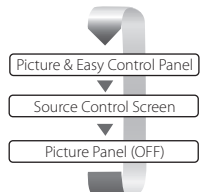

**A**

#### Die folgenden Tasten werden immer auf dem Quellensteuerungs-Bildschirm angezeigt.

⁄⊞>

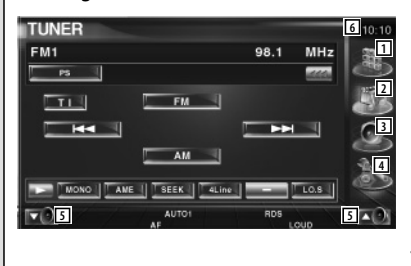

- 11 Zeigt den Quellenauswahl-Bildschirm an. (Seite 44)
- 2 Kehrt zurück zum Quellensteuerungs-Bildschirm.
- 3 Zeigt den Menübildschirm zur Audiosteuerung an. (Seite 74)
- 4 Zeigt den SETUP-Menübildschirm an. (Seite 56)
- 5 Regelt die Lautstärke
- 6 Uhrzeitanzeige
- Berühren Sie  $\Box$  unten rechts in verschiedenen Bildschirmanzeigen, um zum Ursprungsbildschirm zurückzukehren.

#### **Audiodateien (Modus AUD)**

### **B C**

#### **Ordnersuche**

Wählt den Ordner für die Wiedergabe.

#### **Radio (Modus AUD)**

#### **B C E**

### **Frequenzbereich umschalten**

Schaltet die vom Gerät empfangenen Frequenzbereiche um.

## **D F**

#### **Direktabstimmung**

Drücken Sie zuerst diese Taste und geben Sie dann den gewünschten Sender über das Ziffernfeld ein.

Beispiel: 92,1 MHz (UKW) **0 9WXYZ 2ABC 1**

Beispiel: 810 kHz (MW)

**0 8TUV 1 0**

#### **TV (Modus TV)**

#### **Frequenzbereich/Video umschalten**

Schaltet zwischen dem Sender des zu empfangenden TV-Frequenzbereichs und dem Videoeingang um.

**B** and the contract of  $\mathbf{E}$ 

### **D F D** *CD*

#### **Direktabstimmung**

Drücken Sie zuerst diese Taste und geben Sie dann den gewünschten Kanal über das Ziffernfeld ein.

Beispiel: Kanal 6 (2-stellig)

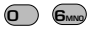

### **Titel- und Dateisuche**

**E**

Wählt den Titel oder die Datei für die Wiedergabe.

#### **Senderauswahl**

Schaltet die vom Gerät empfangenen Sender um.

### **Zifferntastenfeld**

**D**

• Drücken Sie zuerst die Taste für die Direktabstimmung, geben Sie dann die Nummer eines gespeicherten Senders ein.

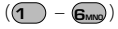

• Drücken Sie zuerst die Taste für die Direktabstimmung, geben Sie dann die gewünschte Frequenz ein.

#### **Kanalauswahl**

Wählt den zu empfangenden TV-Kanal.

### **Zifferntastenfeld**

- Die Nummer des gespeicherten Kanals wird ausgewählt.  $(\mathbf{\widehat{1}}) - \mathbf{G}_{\text{MNO}})$
- Drücken Sie zuerst die Taste für die Direktabstimmung, geben Sie dann die gewünschte Kanalnummer ein.

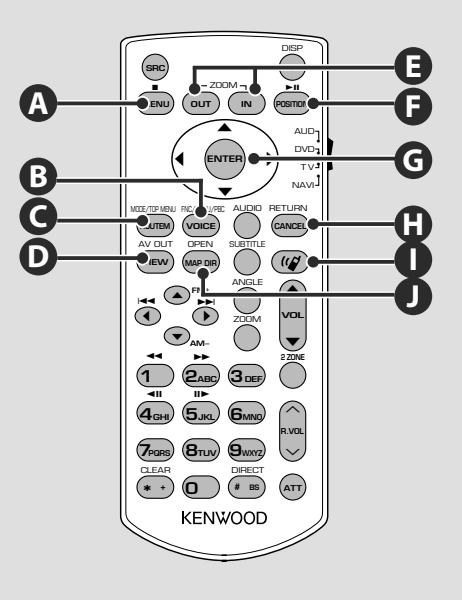

#### **NAVI (Modus NAVI)**

### **Joystick**

Verschiebt die Karte oder bewegt den Cursor.

### **ENTER**

Führt die gewählte Funktion aus.

### **ZOOM**

Vergrößert oder verkleinert die Navigationskarte.

#### **MENU A J** *L*

Zeigt das Hauptmenü an.

### **G C**

#### **ROUTEM**

Zeigt das Menü Routenoption an.

#### **VIEW G D D D**

Schaltet zwischen 2D- und 3D-Kartenanzeige um.

### **E B**

**VOICE**

Aktiviert die Sprachführung.

### **MAP DIR**

Schaltet zwischen den Anzeigemodi Fahrtrichtung oben und Norden oben der Navigationskarte um.

#### **CANCEL H**

Zeigt den vorherigen Bildschirm an.

### **F**

**POSITION**

Zeigt die aktuelle Position an.

#### **Freisprecheinrichtung**

**I**

Ruft den Auswahlmodus für die Wählmethode auf.

Bei Eingang eines Anrufes wird der Anruf beantwortet.

### **USB-Gerätesteuerung**

Sie können ein USB-Gerät über dieses Gerät steuern und darauf gespeicherte Titel abspielen, indem Sie es einfach über den USB-Anschluss an dieses Gerät anschließen.

• Informationen zum Anschließen eines USB-Geräts finden Sie unter <Grundfunktionen> (Seite 12).

#### **Funktionen bei Anzeige des Easy-Bedienfelds**

Zeigt ein schwebendes Bedienfeld auf dem Bildschirm an.

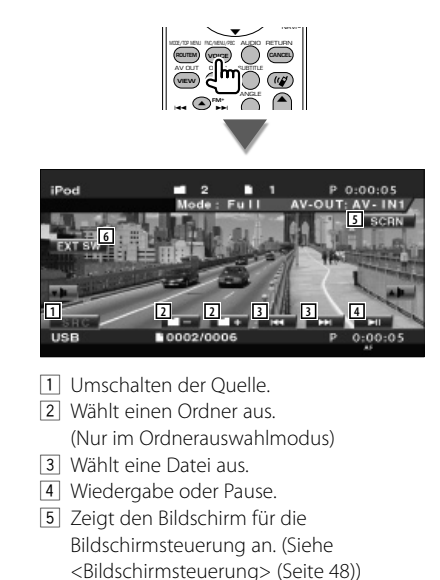

6 Zeigt den Steuerbildschirm für externe Geräte an. Siehe <Steuerung der Stromversorgung für externe Geräte> (Seite 45).

⁄ • Das Easy-Bedienfeld ist beim Berühren eines zentralen Bereichs des Monitors verdeckt.

#### **Funktionen bei Anzeige des Steuerbildschirms**

Schaltet zum Steuerbildschirm, um verschiedene Wiedergabefunktionen zu nutzen.

![](_page_17_Figure_11.jpeg)

![](_page_17_Picture_12.jpeg)

![](_page_17_Figure_13.jpeg)

![](_page_17_Picture_14.jpeg)

- 11 Musikinformationsanzeige Schaltet um zwischen Ordnername, Dateiname, Titel, Interpret oder Albumname. Wenn **an** angezeigt wird, kann die Textanzeige durch Antippen weitergescrollt werden.
- 2 Entfernt das USB-Gerät Wenn die Anzeige "No Device" erscheint, kann das USB-Gerät sicher entfernt werden. Wenn Sie die Wiedergabe bei noch angeschlossenem USB-Gerät fortsetzen wollen, drücken Sie die Taste erneut.

 $\frac{1}{2}$ 

- 3 Wählt einen Ordner aus. (Nur im Ordnerauswahlmodus)\*
- 4 Wählt eine Datei aus.
- 5 Für die Wiedergabe oder Pause.
- 6 Schaltet die Tastenanzeige um.
- 7 Startet oder stoppt die Anspielfunktion (die nacheinander den Anfang jedes Titels spielt).
- 8 Anzahl der Wiederholungen (für aktuellen Titel).
- 9 Startet oder stoppt die Zufallswiedergabe (zur Wiedergabe von Titeln in zufälliger Reihenfolge). (Nur im Ordnerauswahlmodus)\*
- p Schaltet die Anzahl der Zeilen in der Informationsanzeige um.
- [1] Titelnummeranzeige
- 12 Wiedergabemodusanzeige
- 13 Wiedergabezeitanzeige

![](_page_18_Picture_11.jpeg)

[14] Anzahl der Wiederholungen für die Titel oder Dateien im aktuellen Ordner. (Nur im Ordnerauswahlmodus)

![](_page_18_Picture_13.jpeg)

- 16 Zeigt die Liste der Kategorien an. Siehe <USB-Liste> (Seite 19).
- 17 Zeigt Informationen zur abgespielten Audiodatei.
- 18 Zeigt den Steuerbildschirm für externe Geräte an. Siehe <Steuerung der Stromversorgung für externe Geräte> (Seite 45).
- Im Wiedergabelistenmodus deaktiviert.

⁄

#### **USB-Liste**

Zeigt eine Liste aller Audiodateien auf dem USB-Gerät und ermöglicht eine Suche darin.

#### **1 Anzeige der Kategorie-Liste**

![](_page_18_Picture_21.jpeg)

#### **2 Wählen Sie eine Kategorie**

![](_page_18_Picture_23.jpeg)

1 Kehrt zurück zum Ausgangsbildschirm.

#### **3 Auswahl von Musik**

![](_page_18_Picture_26.jpeg)

- 2 Schaltet zur niedrigeren Kategorieebene um.
- 3 Zeigt eine Liste aller Titel in der gewählten Kategorie.
- 4 Schaltet zur höheren Kategorieebene um.
- 5 Springt zur obersten Kategorie.
- 6 Zeigt die aktuell wiedergegebene Kategorie an. (Nur im Kategoriemodus)
- 7 Kehrt zurück zum Ausgangsbildschirm.

![](_page_19_Picture_1.jpeg)

## **Wiedergabe von Musik-Discs**

Bei der Wiedergabe vom Disc-Wechsler können Sie verschiedene Steuerbildschirme aufrufen.

#### **Funktionen bei Anzeige des Easy-Bedienfelds**

Zeigt ein schwebendes Bedienfeld auf dem Bildschirm an.

![](_page_20_Figure_4.jpeg)

#### **Während der Wiedergabe vom Disc-Wechsler**

![](_page_20_Picture_6.jpeg)

- 11 Umschalten der Quelle.
- 2 Wählt eine Disc aus.
- 3 Wählt einen Titel aus. Wenn Sie die Taste weiterhin berühren: Schneller Vor- oder Rücklauf.
- 4 Für die Wiedergabe oder Pause.
- 5 Zeigt den Steuerbildschirm an. Siehe <Bildschirmsteuerung> (Seite 48).
- 6 Zeigt den Steuerbildschirm für externe Geräte an. Siehe <Steuerung der Stromversorgung für externe Geräte> (Seite 45).

/≕}

• Das Easy-Bedienfeld ist beim Berühren eines zentralen Bereichs des Monitors verdeckt.

#### **Funktionen bei Anzeige des Steuerbildschirms Während der Wiedergabe vom Disc-Wechsler 10 11**  $P<sub>0</sub>$ **12 1** Γ₹ **3**  $\overline{2}$ **2 2 4 3** IГя IT9 **5 6 7 8 9 13** 1 Musikinformationsanzeige Wählt Disc-Name (siehe <Disc-Name eingeben>, Seite 22) oder Titeltext als Anzeigetext. Wenn **angezeigt wird, kann die** Textanzeige durch Antippen weitergescrollt werden. 2 Wählt eine Spur aus. Startet den Schnellvor- oder Rücklauf, wenn die Taste gedrückt gehalten wird. 3 Wählt eine Disc aus. 4 Für die Wiedergabe oder Pause. 5 Schaltet die Tastenanzeige um. 6 Startet oder stoppt die Anspielfunktion (die nacheinander den Anfang jedes Titels spielt). 7 Anzahl der Wiederholungen (für aktuellen Titel). 8 Startet oder stoppt die Zufallswiedergabe (zur Wiedergabe von Titeln in zufälliger Reihenfolge). 9 Schaltet die Anzahl der Zeilen in der Informationsanzeige um. 10 Disc-Nummeranzeige [11] Titelnummeranzeige 12 Wiedergabezeitanzeige 13 Funktionsanzeige **14 1480M** 14 Anzahl der Wiederholungen für eine Disc (für aktuelle Disc).

15 Startet oder stoppt die Magazin-Zufallswiedergabe (zur Wiedergabe von Titeln im Disc-Wechsler in zufälliger Reihenfolge).

![](_page_21_Picture_3.jpeg)

- 16 Legt einen Namen für die wiedergegebene Disc fest. (Seite 22)
- 17 Zeigt eine Liste der Discs im Wechsler und ermöglicht die Auswahl der gewünschten Disc. Siehe <Disc Select> (Seite 23).
- 18 Zeigt den Steuerbildschirm für externe Geräte an. Siehe <Steuerung der Stromversorgung für externe Geräte> (Seite 45).

![](_page_21_Picture_7.jpeg)

- Der Funktionsumfang und die Display-Anzeigen variieren je nach jeweils angeschlossenem Modell.
- Die angezeigten Informationen können sich je nach verwendetem Disc-Wechsler unterscheiden.

#### **Disc-Name eingeben**

Weist einer CD einen Namen zu.

#### **1 Spielen Sie eine CD ab, der Sie einen Namen geben wollen**

#### **2 Starten der Namensvergabe**

![](_page_21_Picture_14.jpeg)

#### **3 Namen eingeben**

Informationen zur Eingabe von Namen finden Sie unter <Zeicheneingabe> (Seite 47).

![](_page_22_Picture_0.jpeg)

- 3 Schaltet den Listennamen um zu Disc-Name oder Disc-Text.
- 4 Kehrt zurück zum Ausgangsbildschirm.

#### **Direktsuche**

Sucht nach einer Disc oder einer Spur, wenn deren Nummer eingegeben wurde.

#### **Während der Wiedergabe von einem externen Disc-Wechsler**

 **1 Geben Sie eine Disc- oder Titelnummer ein**

![](_page_22_Picture_7.jpeg)

#### **2 Suchen**

**Bei der Suche nach einer Spur:**

![](_page_22_Figure_10.jpeg)

#### **Bei der Suche nach einer Disc:**

![](_page_22_Figure_12.jpeg)

![](_page_22_Picture_13.jpeg)

• Der Betrieb wird automatisch abgebrochen, wenn Sie nicht innerhalb von 10 Sekunden eine Bedienung durchführen:

### **Radiohören**

#### Im Tuner-Quellenmodus werden verschiedene Steuerbildschirme angezeigt.

- 霊
- Informationen zur Bedienung des Receivers über die Tasten finden Sie unter <Grundfunktionen> (Seite 10).
- Stellen Sie vor Aufnahme des Betriebs den Modus-Wahlschalter an der Fernbedienung auf "AUD", siehe <Modus-Wahlschalter der Fernbedienung> (Seite 11).

#### **Funktionen bei Anzeige des Easy-Bedienfelds**

Zeigt ein schwebendes Bedienfeld auf dem Bildschirm an.

![](_page_23_Picture_7.jpeg)

- 1 Umschalten der Quelle.
- 2 Schaltet den Frequenzbereich um (AM oder FM1/2/3).
- 3 Zur Sendereinstellung.
- 4 Zur Umschaltung des Suchmodus. Siehe <Suchmodus> (Seite 25).
- 5 Zeigt den Steuerbildschirm an. Siehe <Bildschirmsteuerung> (Seite 48).
- 6 Zeigt den Steuerbildschirm für externe Geräte an. Siehe <Steuerung der Stromversorgung für externe Geräte> (Seite 45).

⁄ • Das Easy-Bedienfeld ist beim Berühren eines zentralen Bereichs des Monitors verdeckt.

#### **Funktionen bei Anzeige des Steuerbildschirms**

Schaltet zum Steuerbildschirm, um verschiedene Funktionen zu nutzen.

![](_page_23_Figure_17.jpeg)

![](_page_23_Picture_18.jpeg)

![](_page_23_Picture_19.jpeg)

![](_page_23_Picture_20.jpeg)

- 11 Senderinformationsanzeige. Wählt Programmdienstname, Titel, Interpret, Sendername, Kategoriename 1/2 oder Radiotext.
- 2 Schaltet die Verkehrsmeldungsfunktion ein oder aus.
	- Siehe <Verkehrsmeldungen> (Seite 28).
- 3 Schaltet zum Frequenzbereich FM1/2/3 um.
- 4 Schaltet auf den Frequenzbereich AM um.
- 5 Zur Sendereinstellung. Verwenden Sie den <Suchmodus> (Seite 25) zur Frequenzumschaltung.
- 6 Schaltet die Tastenanzeige um.
- 7 Wählt den Mono-Empfangsmodus. (nur beim Empfang von UKW-Sendungen)
- 8 Wählt den Auto-Speichermodus. Siehe <Automatische Speicherung> (Seite 26).
- 9 Zur Umschaltung des Suchmodus. Siehe <Suchmodus> (Seite 25).
- 10 Schaltet die Anzahl der Zeilen in der Informationsanzeige um.
- [11] Schaltet die lokale Suchfunktion ein oder aus.

![](_page_24_Picture_6.jpeg)

![](_page_24_Picture_7.jpeg)

können Sie die gespeicherten Sender abrufen.

Informationen zum Speichern von Sendern finden Sie unter <Automatische Speicherung> (Seite 26) oder <Manuelle Speicherung> (Seite 26).

![](_page_24_Figure_10.jpeg)

- 13 Sucht Sender nach der Programmsparte. Siehe <Suche nach der Programmsparte> (Seite 29).
- 14 Zeigt eine Liste der gespeicherten Sender zur Auswahl an. Siehe <Vorauswahl> (Seite 27).
- 15 Zeigt den Radiotext-Bildschirm an. Siehe <Radiotext> (Seite 27).
- 16 Zeigt den Steuerbildschirm für externe Geräte an. Siehe <Steuerung der Stromversorgung für externe Geräte> (Seite 45).

#### **Suchmodus**

#### Richtet eine Senderauswahl ein.

![](_page_24_Picture_183.jpeg)

 Der Modus ändert sich bei jedem Drücken der Taste in der folgenden Reihenfolge:

![](_page_24_Picture_184.jpeg)

#### **Automatische Speicherung** Speichert Sender mit gutem Empfang automatisch im Senderspeicher.  **1 Zu speichernden Frequenzbereich wählen TUNER** FM1  $98.1$ MHz  $P5 =$  $\Box$  $H -$ MONO | AME  $T_{L0.8}$  **2 Auto-Speichermodus wählen TUNER** FM1 98.1 MHz  $P5$  $FM$  $T11$  $H =$ P. ы AM SEEK 4Line  $T$  LO.S  **3 Automatische Speicherung starten TUNER** FM1 98.1 MHz  $\sim$   $\approx$  $\overline{p}$  $T + 1$  $FM$  $\overline{AB}$ SEEK 4Line U) **AUTO** RDS Berühren Sie **bereitstelle Berühren** Berühren Sie **Externale** Die automatische Speicherung endet, wenn 6 Sender oder alle zu empfangenden Sender gespeichert sind. ∤≣ነ • Der Betrieb wird automatisch abgebrochen, wenn Sie nicht innerhalb von 10 Sekunden eine Bedienung durchführen:

#### **Manuelle Speicherung**

Speichert den gegenwärtig empfangenen Sender im Senderspeicher.

![](_page_25_Picture_4.jpeg)

#### **2 Speichern**

![](_page_25_Picture_6.jpeg)

Berühren Sie die Taste solange, bis die Speichernummer erscheint.

#### **Vorauswahl**

Zeigt eine Liste der gespeicherten Sender zur Auswahl an.

#### **1 Starten der Auswahl eines gespeicherten Senders**

![](_page_26_Picture_4.jpeg)

![](_page_26_Picture_5.jpeg)

![](_page_26_Picture_152.jpeg)

- 1 Scrollt die Liste.
- 2 Gespeicherte Sender werden angezeigt. Tippen Sie auf den gewünschten Sender.
- 3 Kehrt zurück zum Ausgangsbildschirm.

#### **Radiotext**

Sie können sich den Radiotext anzeigen lassen. (nur beim Empfang von UKW-Sendungen)

![](_page_26_Picture_12.jpeg)

#### **2 Anzeige von Radiotext**

![](_page_26_Picture_14.jpeg)

![](_page_26_Picture_153.jpeg)

1 Wählt Programmdienstname, Titel & Interpret, Sendername, Kategorie 1/2 oder Radiotext als Anzeigetext. Wenn **angezeigt wird**, kann die Textanzeige durch Antippen weitergescrollt werden.

- 2 Scrollt die Anzeige von Radiotext Plus.
- 3 Kehrt zurück zum Ausgangsbildschirm.

![](_page_27_Figure_1.jpeg)

#### **Verkehrsmeldungen**

Beim Beginn einer Verkehrsmeldung wird jede Quelle automatisch auf die Verkehrsmeldungen umgeschaltet, und diese werden angezeigt.

#### **1 Einstellen des Verkehrsinformationsmodus**

![](_page_27_Picture_292.jpeg)

#### **Wenn die Verkehrsmeldung startet...**

Der Verkehrsmeldungsbildschirm wird automatisch angezeigt.

#### **Verkehrsmeldungsbildschirm**

![](_page_27_Picture_9.jpeg)

![](_page_27_Picture_10.jpeg)

- Damit der Verkehrsmeldungsbildschirm automatisch angezeigt werden kann, muss die Verkehrsmeldungsfunktion eingeschaltet sein.
- Verkehrsmeldungen werden automatisch in der Lautstärke wiedergegeben, die beim Hören der letzten Verkehrsmeldungen eingestellt war. Diese Lautstärke lässt sich beim Anhören von Verkehrsmeldungen ändern.

![](_page_28_Picture_0.jpeg)

### **iPod-Steuerung**

Sie können einen iPod über dieses Gerät steuern und darauf gespeicherte Titel abspielen, indem Sie einen iPod mit Video oder iPod Nano über ein KCA-iP300V (optionales Zubehör) an dieses Gerät anschließen. Sie können auch Videoinhalte über dieses Gerät abspielen, wenn Sie einen iPod mit Video anschließen.

#### **Anschließen eines iPod**

Verbinden Sie einen iPod mit diesem Gerät.

![](_page_29_Picture_4.jpeg)

- Entfernen Sie alle Zubehörgeräte, z. B. Kopfhörer, bevor Sie den iPod verbinden. Wenn Sie den iPod mit angeschlossenem Zubehör verbinden, funktioniert die Steuerung des iPod möglicherweise nicht korrekt.
- Wenn Sie den iPod an dieses Gerät anschließen, beginnt die Wiedergabe mit dem letzten Titel, der auf dem iPod selbst abgespielt wurde (Resume-Funktion).
- Wenn der abgespielte Titel kein Video enthält, erscheint auf dem Video-Bildschirm die Meldung "No iPod Video Signal".
- Beim Anschließen eines iPod erscheint auf dem iPod die Anzeige "KENWOOD" und die Steuerung des iPod wird deaktiviert.

#### **Funktionen bei Anzeige des Easy-Bedienfelds**

Zeigt ein schwebendes Bedienfeld auf dem Bildschirm an.

![](_page_29_Picture_11.jpeg)

![](_page_29_Picture_12.jpeg)

![](_page_29_Picture_13.jpeg)

- 11 Umschalten der Quelle.
- 2 Schneller Vor- oder Rücklauf.
- 3 Suche nach Musik oder Videos.
- [4] Wiedergabe oder Pause.
- 5 Zeigt den Bildschirm für die Bildschirmsteuerung an. (Siehe <Bildschirmsteuerung> (Seite 48))
- 6 Zeigt den Steuerbildschirm für externe Geräte an. Siehe <Steuerung der Stromversorgung für externe Geräte> (Seite 45).

![](_page_29_Picture_20.jpeg)

• Das Easy-Bedienfeld ist beim Berühren eines zentralen Bereichs des Monitors verdeckt.

#### **Funktionen bei Anzeige des Steuerbildschirms**

Schaltet zum Steuerbildschirm, um verschiedene Wiedergabefunktionen zu nutzen.

![](_page_30_Picture_2.jpeg)

![](_page_30_Picture_3.jpeg)

![](_page_30_Picture_4.jpeg)

![](_page_30_Picture_5.jpeg)

![](_page_30_Picture_6.jpeg)

- 1 Musik-/Videoinformationsanzeige Schaltet um zwischen Titel, Interpret, Albumname oder iPod-Name. Wenn **angezeigt wird, kann die** Textanzeige durch Antippen weitergescrollt werden.
- 2 Schneller Vor- oder Rücklauf.
- 3 Auswahl von Musik oder Videos.
- 4 Wiedergabe oder Pause.
- 5 Schaltet die Tastenanzeige um.
- 6 Startet oder stoppt die Anspielfunktion (die nacheinander den Anfang jedes Titels bzw. jedes Videos spielt).
- 7 Anzahl der Wiederholungen (für die eingestellten Dateien oder Daten).
- 8 Startet oder stoppt die Zufallswiedergabe.\*
- 9 Gesamtzahl der Titel auf dem iPod und die Anzeige der Titelnummer
- 10 Wiedergabemodusanzeige
- [1] Wiedergabezeitanzeige

![](_page_30_Picture_18.jpeg)

![](_page_30_Picture_19.jpeg)

12 Startet oder stoppt die Albums-Zufallswiedergabe (zur Wiedergabe aus dem aktuellen Album in zufälliger Reihenfolge).\*

![](_page_30_Picture_21.jpeg)

- [13] Zeigt die Liste der Musikkategorien an. Siehe <iPod-Liste> (Seite 32).
- 14 Zeigt die Liste der Videokategorien an. Siehe <iPod-Liste> (Seite 32).
- [15] Zeigt die vorherige Musik-/Videoliste an. Siehe <iPod-Liste> (Seite 32).
- 16 Zeigt Informationen zur abgespielten Audio-/Videodatei.
- 17 Zeigt den Steuerbildschirm für externe Geräte an. Siehe <Steuerung der Stromversorgung für externe Geräte> (Seite 45).

![](_page_30_Picture_27.jpeg)

Bei der Videowiedergabe deaktiviert.

![](_page_31_Picture_1.jpeg)

Deutsch **33**

### **Fernsehbetrieb**

Im Fersehquellen-Modus werden verschiedene Steuerbildschirme angezeigt. (Sie können den Fernseher nur bei angeschlossenem optionalem Zubehör-TV-Tuner bedienen.)

#### **Funktionen im TV-Bildschirm**

Grundfunktionen sind auch dann verfügbar, wenn der TV-Bildschirm angezeigt wird.

#### **Anzeigen des TV-Bildschirms**

![](_page_33_Picture_5.jpeg)

![](_page_33_Picture_6.jpeg)

- 11 TV-Frequenzbereichsanzeige
- 2 TV-Gruppenanzeige Siehe <TV-Setup> (Seite 67).
- 3 Speichernummeranzeige
- 4 Kanalnummeranzeige
- 5 Nächsthöheren Kanal wählen. Heben Sie den Kanal an. Verwenden Sie den <Suchmodus> (Seite 35) zum Ändern der Kanalfolge.
- 6 Nächstniedrigeren Kanal wählen. Senken Sie den Kanal ab. Verwenden Sie den <Suchmodus> (Seite 35) zum Ändern der Kanalfolge.
- 7 Frequenzbereich umschalten. Schaltet um zwischen TV1 und TV2.
- 8 Tastenbereich der Informationsanzeige
- ∤⊞՝)
- Informationen zur TV-Bildauswahl und zur Bedienung des Receivers über die Tasten finden Sie unter <Grundfunktionen> (Seite 10).
- Die Informationsanzeige wird nach etwa 5 Sekunden automatisch gelöscht. Die Information kann auch automatisch bei jeder Aktualisierung angezeigt werden.

#### **Funktionen bei Anzeige des Easy-Bedienfelds**

Zeigt ein schwebendes Bedienfeld auf dem Bildschirm an.

![](_page_33_Picture_20.jpeg)

![](_page_33_Picture_21.jpeg)

![](_page_33_Picture_22.jpeg)

- 11 Umschalten der Quelle.
- 2 Schaltet den TV-Frequenzbereich um (TV1 oder TV2).
- 3 Wählt einen Kanal aus. Verwenden Sie den <Suchmodus> (Seite 35) zum Ändern der Kanalfolge.
- 4 Zur Umschaltung des Suchmodus. Siehe <Suchmodus> (Seite 35).
- 5 Zeigt den Steuerbildschirm an. Siehe <Bildschirmsteuerung> (Seite 48).
- 6 Zeigt den Steuerbildschirm für externe Geräte an. Siehe <Steuerung der Stromversorgung für externe Geräte> (Seite 45).

![](_page_33_Picture_29.jpeg)

• Das Easy-Bedienfeld ist beim Berühren eines zentralen Bereichs des Monitors verdeckt.

#### **Funktionen bei Anzeige des Steuerbildschirms**

Schaltet zum Steuerbildschirm, um verschiedene Wiedergabefunktionen zu nutzen.

![](_page_34_Picture_2.jpeg)

- 35) zum Ändern der Kanalfolge.
- 4 Schaltet die Tastenanzeige um.
- 5 Wählt den Auto-Speichermodus. Siehe <Automatische Speicherung> (Seite 36).
- 6 Zur Umschaltung des Suchmodus. Siehe <Suchmodus> (Seite 35).
- 7 Zeigt den aktuellen Suchmodus.
- 8 TV-Gruppenanzeige Siehe <TV-Setup> (Seite 67).
- 9 Speichernummeranzeige
- 10 Kanalnummeranzeige

![](_page_34_Picture_11.jpeg)

11 Wenn die Tasten **Bis der Staten bis der Franken**, können Sie die gespeicherten Kanäle abrufen. Informationen zum Speichern von Sendern finden Sie unter <Automatische Speicherung> (Seite 36) oder <Manuelle Speicherung> (Seite 36).

![](_page_34_Picture_13.jpeg)

- 12 Weist dem eingestellten Sender einen Namen zu. (Seite 37)
- [13] Zeigt eine Liste der gespeicherten Sender zur Auswahl an. Siehe <Vorauswahl> (Seite 37).
- 14 Zeigt den Steuerbildschirm für externe Geräte an. Siehe <Steuerung der Stromversorgung für externe Geräte> (Seite 45).

#### **Suchmodus**

#### Richtet eine Senderauswahl ein.

![](_page_34_Figure_19.jpeg)

 Der Modus ändert sich bei jedem Drücken der Taste in der folgenden Reihenfolge:

![](_page_34_Picture_331.jpeg)

![](_page_35_Picture_1.jpeg)

#### **Manuelle Speicherung**

Speichert den gegenwärtig empfangenen Sender im Senderspeicher.

 **1 Zu speichernden Sender wählen ITV**  $TV<sub>1</sub>$  $2ch$ SNPS | **PER IN PRINT PRINT PARTIES IN THE PR**  $\nabla$  Autor

#### **2 Speichern**

![](_page_35_Picture_6.jpeg)

Berühren Sie die Taste solange, bis die Speichernummer erscheint.
#### **Vorauswahl**

Zeigt eine Liste der gespeicherten Sender zur Auswahl an.

#### **1 Starten der Auswahl eines gespeicherten Senders**

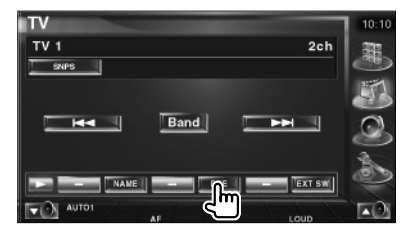

#### **2 Wählt einen Sender aus**

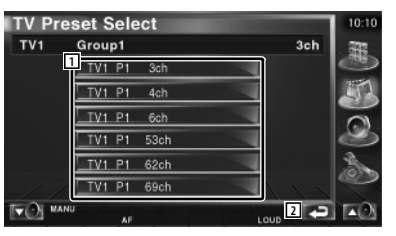

1 Gespeicherte Sender werden angezeigt. Tippen Sie auf den gewünschten Sender.

2 Kehrt zurück zum Ausgangsbildschirm.

# **Eingabe des Sendernamens**

Weist einem Sender einen Namen zu.

 **1 Wählen Sie einen Sender, dem Sie einen Namen geben wollen**

#### **2 Starten der Namensvergabe**

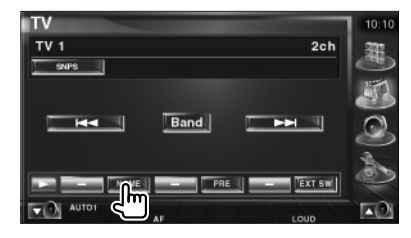

#### **3 Namen eingeben**

Informationen zur Eingabe von Namen finden Sie unter <Zeicheneingabe> (Seite 47).

#### **4 Beenden der Namensvergabe**

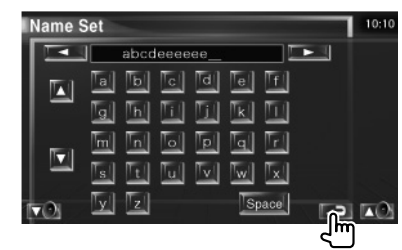

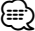

• Erst nach dem Anziehen der Feststellbremse sind Sie in der Lage, einen Zeichen einzugeben.

# **Videobetrieb**

# **Funktionen bei Anzeige des Easy-Bedienfelds**

Zeigt ein schwebendes Bedienfeld auf dem Bildschirm an.

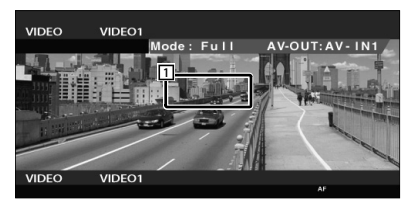

1 Videoschalterbereich. Schaltet um zu Video1/Video2.

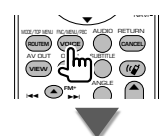

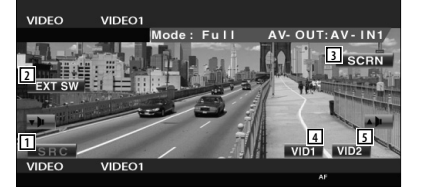

- 2 Umschalten der Quelle.
- 3 Zeigt den Steuerbildschirm für externe Geräte an. Siehe <Steuerung der Stromversorgung für externe Geräte> (Seite 45).
- 4 Zeigt den Steuerbildschirm an. Siehe <Bildschirmsteuerung> (Seite 48).
- 5 Schaltet um zu Video1.
- 6 Schaltet um zu Video2.

• Das Easy-Bedienfeld ist beim Berühren eines zentralen Bereichs des Monitors verdeckt.

# **Funktionen bei Anzeige des Steuerbildschirms**

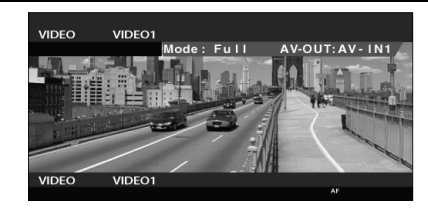

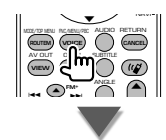

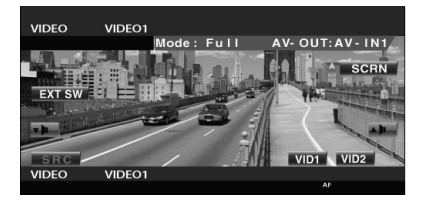

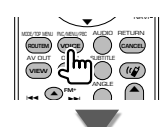

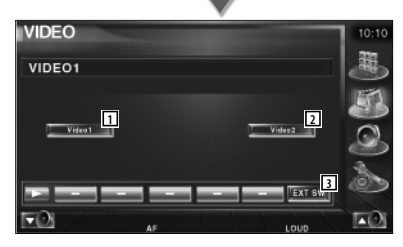

- 1 Schaltet um zu Video1.
- 2 Schaltet um zu Video2.
- 3 Zeigt den Steuerbildschirm für externe Geräte an. Siehe <Steuerung der Stromversorgung für externe Geräte> (Seite 45).

(≕)

# **DAB-Tunersteuerung**

Im DAB-Tuner-Quellenmodus werden verschiedene Steuerbildschirme angezeigt. (nur bei angeschlossenem optionalen Zubehör-DAB-Tuner)

# **Funktionen bei Anzeige des Easy-Bedienfelds**

Zeigt ein schwebendes Bedienfeld auf dem Bildschirm an.

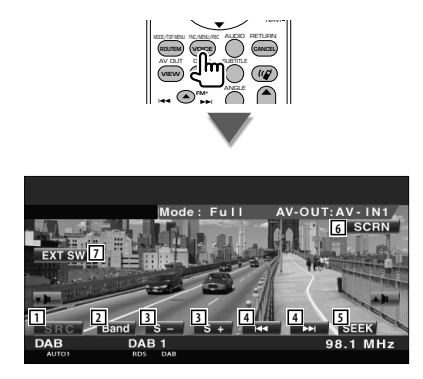

- 11 Umschalten der Quelle.
- 2 Schaltet den Frequenzbereich um (DAB1/2/3).
- 3 Wählt einen Dienst aus.
- 4 Wählt das nächste Ensemble aus.
- 5 Zur Umschaltung des Suchmodus. Siehe <Suchmodus> (Seite 40).
- 6 Zeigt den Steuerbildschirm an. Siehe <Bildschirmsteuerung> (Seite 48).
- 7 Zeigt den Steuerbildschirm für externe Geräte an. Siehe <Steuerung der Stromversorgung für externe Geräte> (Seite 45).

⁄

• Das Easy-Bedienfeld ist beim Berühren eines zentralen Bereichs des Monitors verdeckt.

# **Funktionen bei Anzeige des Steuerbildschirms**

Schaltet zum Steuerbildschirm, um verschiedene Funktionen zu nutzen.

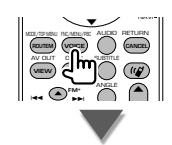

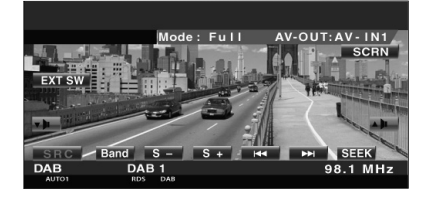

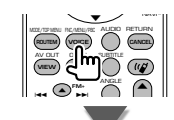

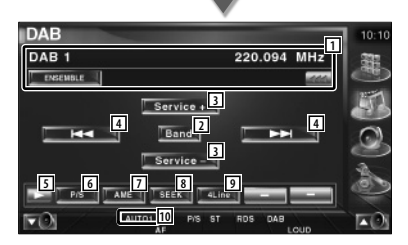

- 1 Zeigt Informationen zur abgespielten Musik. Schaltet die Anzeige um zwischen Ensemble-Label, PTY-Label, Komponenten-Label, Regions-Label und Audioqualität. Wenn **an** angezeigt wird, kann die Textanzeige durch Antippen weitergescrollt werden.
- 2 Schaltet den Frequenzbereich um (DAB1/2/3).
- 3 Wählt einen Dienst aus.

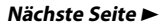

#### **DAB-Tunersteuerung**

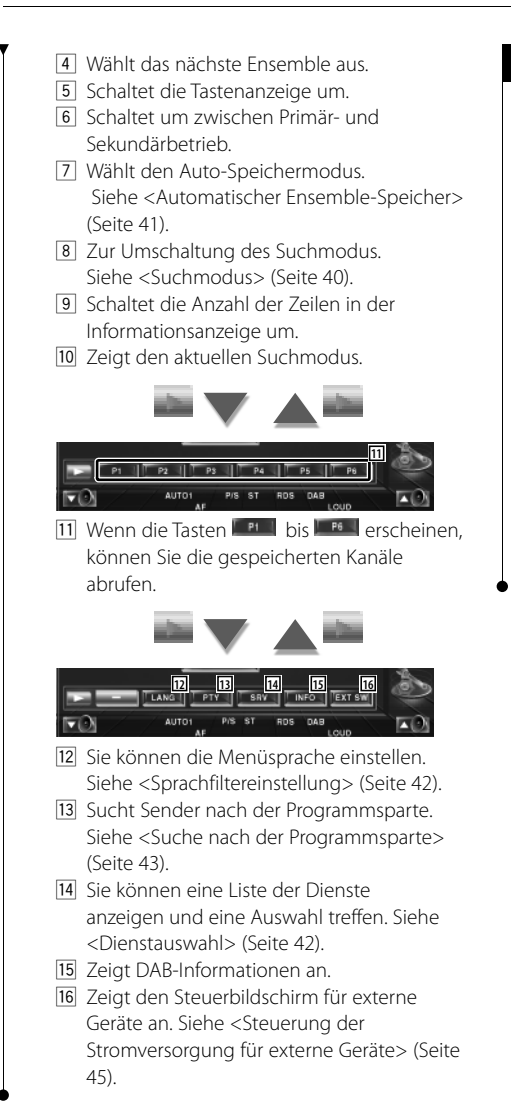

#### **Suchmodus**

#### Stellt einen Senderauswahlmodus ein.

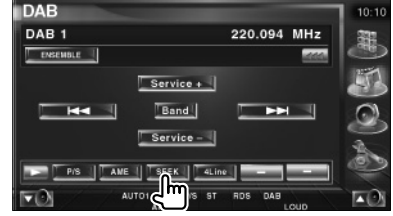

 Der Modus ändert sich bei jedem Drücken der Taste in der folgenden Reihenfolge:

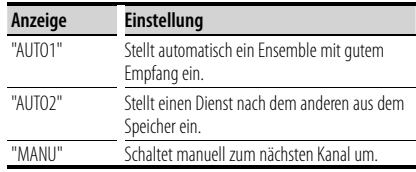

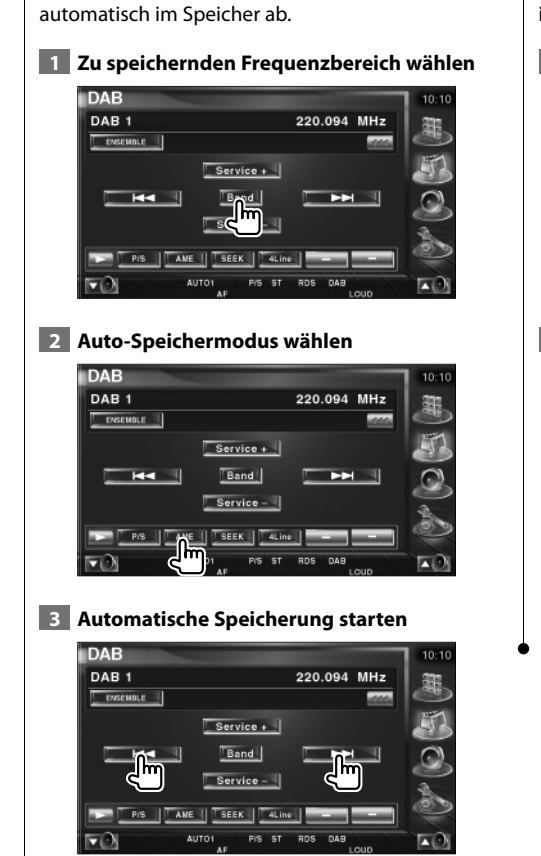

**Automatischer Ensemble-Speicher** Legt ein Ensemble mit gutem Empfang

# Berühren Sie **1 Hat All oder 1 Hat All**

Die automatische Speicherung endet, wenn 6 Sender oder alle zu empfangenden Sender gespeichert sind.

# **Dienste-Vorgabespeicher**

Speichert den gegenwärtig empfangenen Dienst im Speicher.

#### **1 Zu speichernden Dienst wählen**

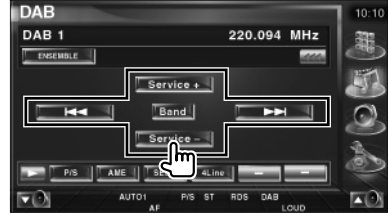

# **2 Speichern**

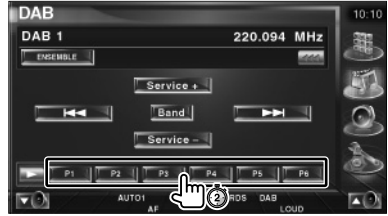

Berühren Sie die Taste solange, bis die Speichernummer erscheint.

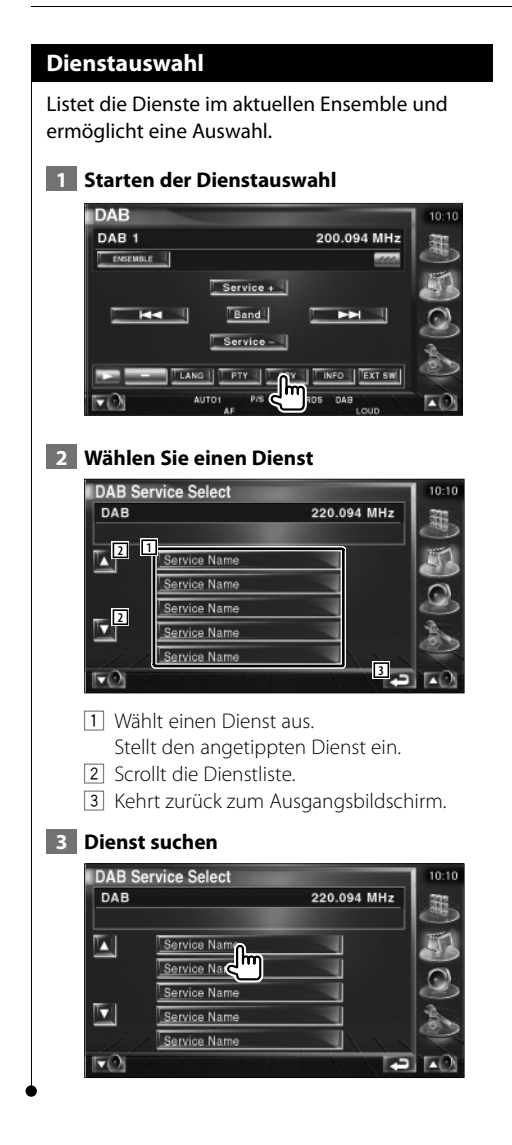

#### **Sprachfiltereinstellung**

Einstellen der Menüsprache.

#### **1 Starten der Sprachfiltereinstellung**

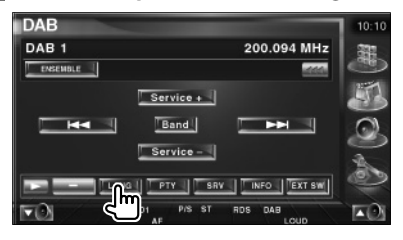

#### **2 Wählen Sie eine Sprache**

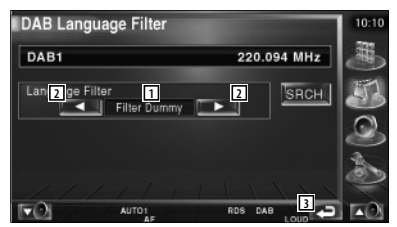

- 1 Sprachanzeige
- 2 Schaltet die Sprachliste um.
- 3 Kehrt zurück zum Ausgangsbildschirm.

#### **3 Sprache suchen**

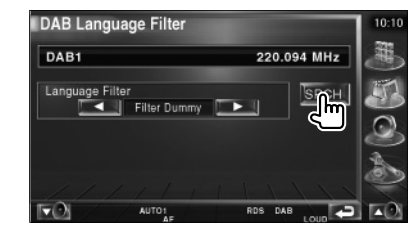

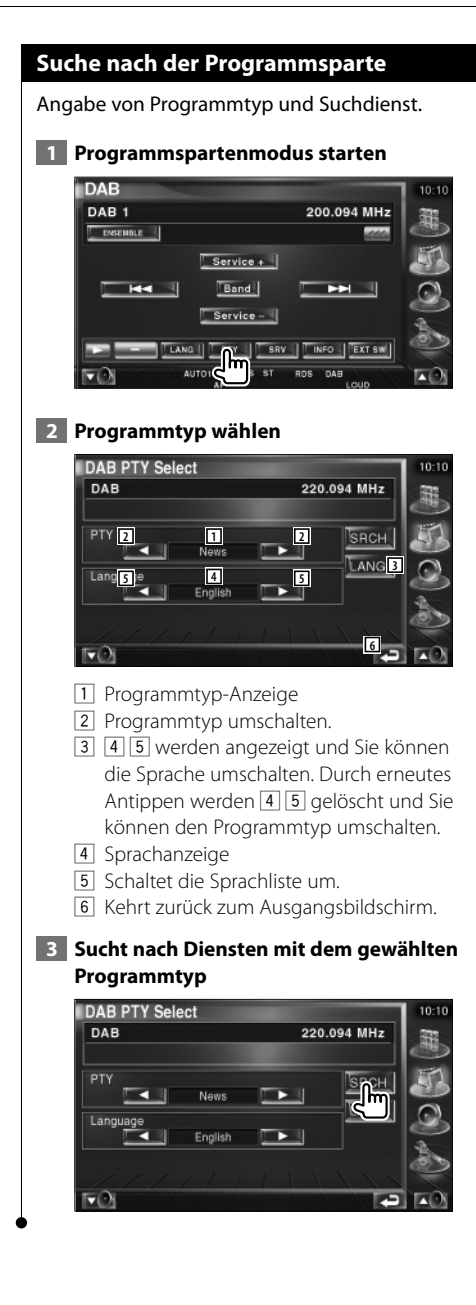

# **DAB-Nachrichten**

Beim Beginn der von Ihnen eingeschalteten Meldung wird jede Quelle automatisch auf die Meldung umgeschaltet.

#### **Wenn die Meldung startet...**

Der Meldungsbildschirm wird automatisch angezeigt.

#### **Meldungsbildschirm**

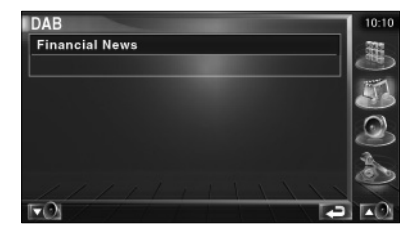

# **Quellenauswahl**

Die Quelle, die Sie hören wollen, kann schnell ausgewählt werden.

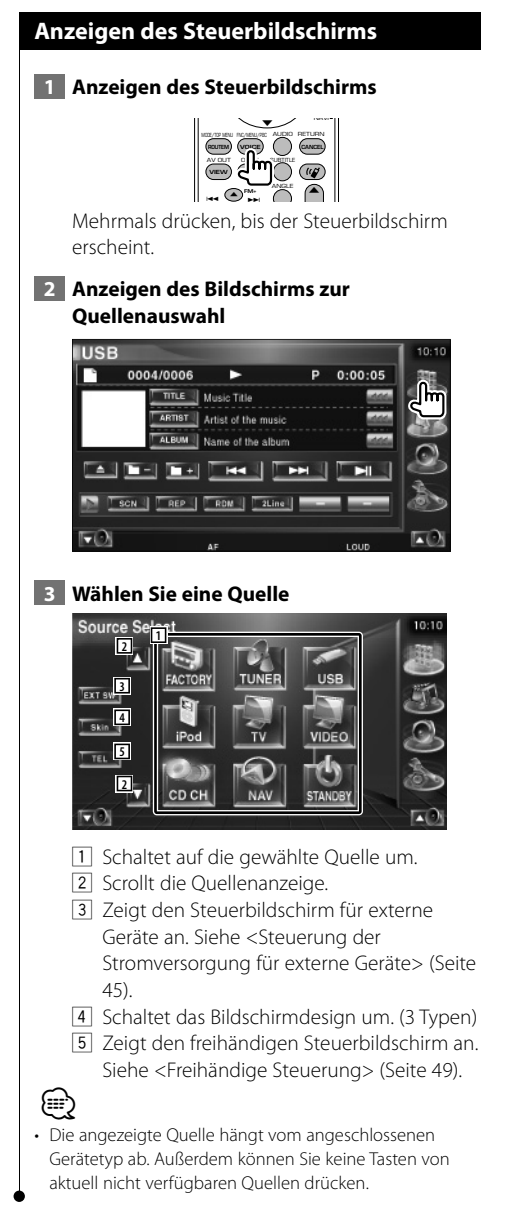

# **Steuerung der Stromversorgung für externe Geräte**

Steuerung der Stromversorgung für externe Geräte.

# **Steuerung der Stromversorgung für externe Geräte**

Steuerung der Stromversorgung für externe Geräte.

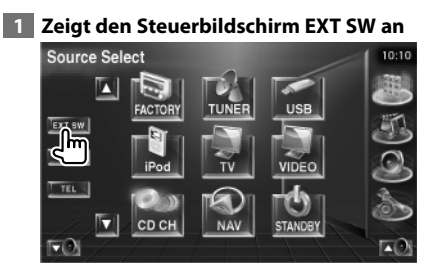

[EXT SW] erscheint, wenn der Steuerbildschirm für jede Quelle oder das Easy-Bedienfeld angezeigt wird.

#### **2 Steuert die Stromversorgung für externe Geräte**

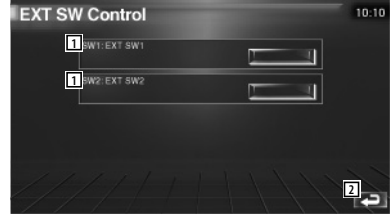

1 Sie können die Stromversorgung für externe Geräte ein- oder ausschalten. 2 Kehrt zurück zum Ausgangsbildschirm.

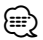

• Sie müssen ein handelsübliches Relais anschließen, um diese Funktion zu verwenden.

Schließen Sie das zu steuernde externe Gerät an diesem Relais an.

• Informationen zum Einstellen der Stromversorgung finden Sie unter <EXT SW Setup> (Seite 72).

# **Stummschaltung bei eingehenden Anrufen**

# **Stummschaltung bei eingehenden Anrufen**

Wenn ein Telefonanruf eingeht, wird das System automatisch unterbrochen (Pause).

#### **Wenn ein Telefonanruf eingeht...**

Der Telefonanruf-Bildschirm ("CALL") erscheint und das System wird unterbrochen.

#### **Telefonanruf-Bildschirm ("CALL")**

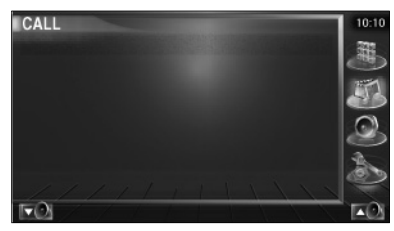

#### **Falls Sie sich während eines Telefonanrufs weiterhin die Audio-Quelle anhören möchten...**

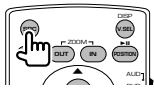

Das System setzt die Audio-Wiedergabe während eines Telefonanrufs fort.

#### **Wenn das Gespräch endet...**

#### **Legen Sie den Hörer auf.**

Das System setzt die Wiedergabe automatisch fort.

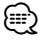

• Um die Funktion TEL Mute zu verwenden, müssen Sie das Stummschaltekabel über ein handelsübliches Zubehörteil mit Ihrem Telefon verbinden. Siehe <Anschluss> (Seite 82).

# **Zeicheneingabe**

# **Verwenden des Bildschirms zur Zeicheneingabe**

Wenn Sie den Disc-Namenseingabemodus oder einen anderen Modus auswählen, wird zur Zeicheneingabe der folgende Bildschirm angezeigt.

#### **Zeicheneingabe-Bildschirm**

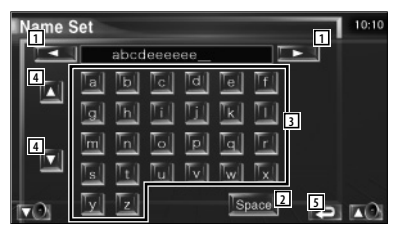

- 1 Verschieben des Cursors.
- 2 Eingabe eines Leerzeichens. Falls Sie ein Zeichen löschen wollen, positionieren Sie den Cursor darüber und berühren Sie diese Taste.
- 3 Eingabe von Zeichen.

(≡≡)

- 4 Scrollt die Anzeige der Zeichentasten nach oben oder unten.
- 5 Beendet den Zeicheneingabemodus und kehrt zurück zum vorherigen Bildschirm.

• Erst nach dem Anziehen der Feststellbremse sind Sie in der Lage, einen Zeichen einzugeben.

# **Bildschirmsteuerung**

#### **Bildschirmsteuerung**

Einstellen des Monitorbildschirms.

 **1 Anzeigen des Easy-Bedienfelds**

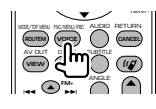

 **2 Zeigt den Bildschirm für die Bildschirmsteuerung an**

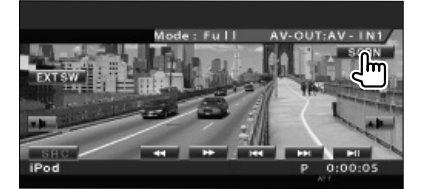

#### **3 Anpassen der Bildqualität**

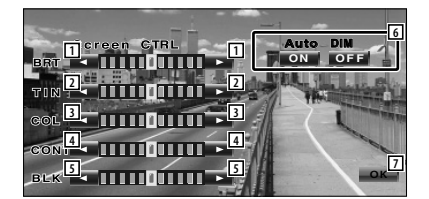

- 1 Helligkeitseinstellung Bei aktiviertem Auto-Dimmer deaktiviert.
- 2 Farbtoneinstellung Erscheint bei Bildern, die das NTSC-System verwenden, für TV, Video, iPod oder Rückspiegelkamera.
- 3 Farbeinstellung Erscheint nur für TV, Video, iPod oder Rückspiegelkamera.
- 4 Kontrasteinstellung
- 5 Schwarzpegelanpassung
- 6 Auto-Dimmer-Einrichtung Bei Einstellung "On" wird das Display bei dunkler Umgebung automatisch gedimmt.
- 7 Kehrt zurück zum vorherigen Bildschirm.

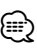

- Der Monitor-Steuerbildschirm wird nur angezeigt, wenn Sie die Feststellbremse aktiviert haben.
- Die Bildqualität kann für jede Quelle eingestellt werden.
- Sie können die Bildqualität der verschiedenen Bildschirmanzeigen, z. B. der Menüs, über <Monitor-Setup> (Seite 64) im <Einrichtungsmenü> einstellen.

# **Freihändige Gerätesteuerung**

• Sie müssen zuvor Ihr Mobiltelefon an der Bluetooth Hands Free Box anmelden. Achten Sie darauf, ebenfalls die Bedienungsanleitung für die Bluetooth Hands Free Box zu lesen.

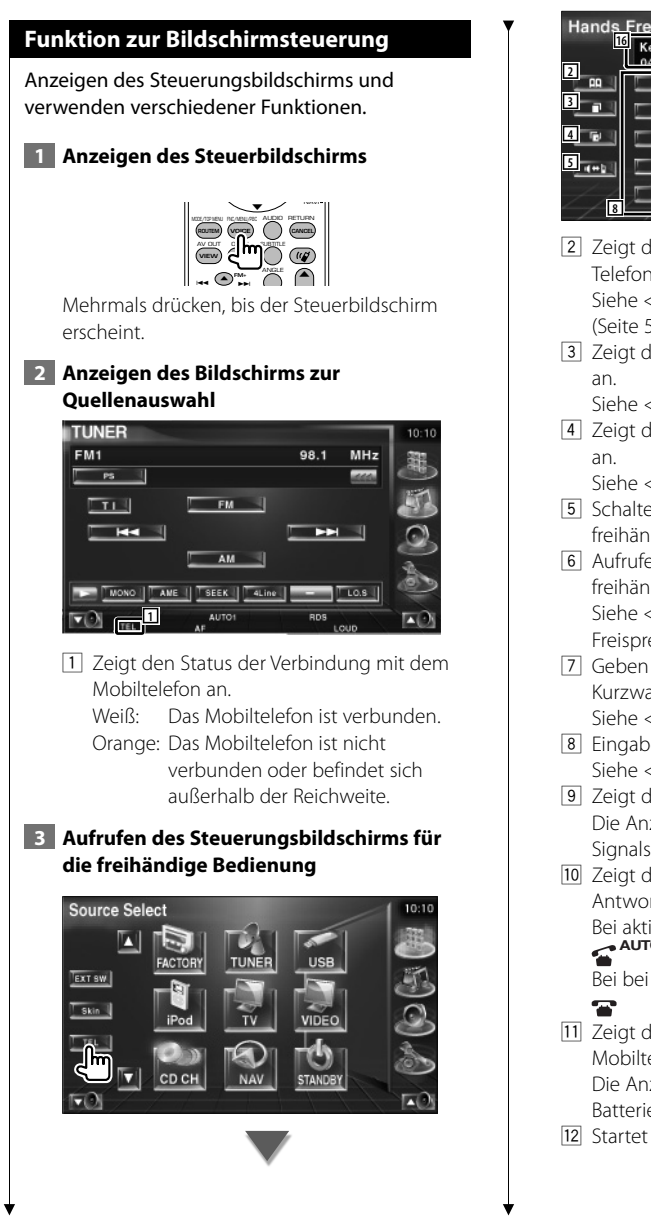

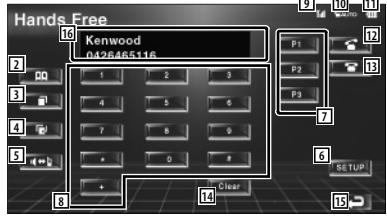

- 2 Zeigt den Bildschirm zur Suche im Telefonbuch auf. Siehe <Anrufen über das Telefonbuch> (Seite 51).
- 3 Zeigt den Bildschirm für ausgehende Anrufe

Siehe <Wahlwiederholung> (Seite 53).

4 Zeigt den Bildschirm für eingehende Anrufe

Siehe <Wahlwiederholung> (Seite 53).

- 5 Schaltet um zwischen den Modi privat und freihändig (nur während eines Anrufs).
- 6 Aufrufen des Setup-Bildschirms für die freihändige Bedienung. Siehe <Einrichten der Freisprecheinrichtung> (Seite 54).
- 7 Geben Sie drei Telefonnummern für die Kurzwahl ein. Siehe <Kurzwahl> (Seite 51).
- 8 Eingabe einer Telefonnummer. Siehe <Beim Wählvorgang> (Seite 50).
- 9 Zeigt die Signalstärke an.\* Die Anzahl der Balkensegmente zeigt die Signalstärke an.
- p Zeigt den aktuellen Status für automatische Antwort an

Bei aktivierter automatischer Antwort: **AUTO**

Bei bei deaktivierter automatischer Antwort:

- [11] Zeigt den Batterieladezustand des Mobiltelefons an<sup>\*</sup> Die Anzahl der Balkensegmente zeigt den Batterieladezustand an.
- 12 Startet den Anruf.
- 13 Beendet den Anruf. Löscht die eingegebene Telefonnummer.
- 14 Löscht die eingegebene Telefonnummer.
- 15 Kehrt zurück zum vorherigen Bildschirm.
- 16 Zeigt die Nummer des Anrufers und die angerufenen Nummern an. Wenn Sie eine Telefonnummer im Telefonbuch eingetragen haben, wird der Name des Angerufenen angezeigt.

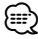

- Wenn sich das Fahrzeug bewegt, sind einige Funktionen aus Sicherheitsgründen deaktiviert. Die mit den deaktivierten Funktionen verknüpften Tasten reagieren nicht auf Berührungen.
- Wenn der Bildschirm für die freihändige Steuerung erscheint, wird der Name des verbundenen Mobiltelefons 5 Sekunden lang angezeigt.
- \* Da die Anzahl der Stufen am Steuergerät sich von der Anzahl der Stufen am Mobiltelefon unterscheidet, können sich der am Steuergerät angezeigte Status und der Status am Mobiltelefon unterscheiden. Wenn kein Status verfügbar ist, wird auch keine entsprechende Information angezeigt.
- Durch Einstellen des privaten Modus am Mobiltelefon kann die freihändige Bedienung deaktiviert werden.

# **Bei eingehendem Anruf**

Wenn Sie einen Anruf erhalten, können Sie die Freisprecheinrichtung verwenden.

#### **1 Anruf beantworten**

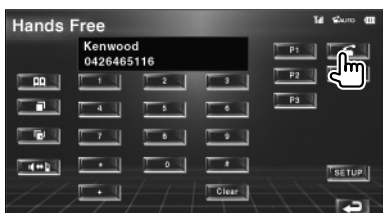

Wenn Sie einen Anruf erhalten, erscheint der Steuerbildschirm der Freisprecheinrichtung automatisch.

#### **2 Gespräch beenden**

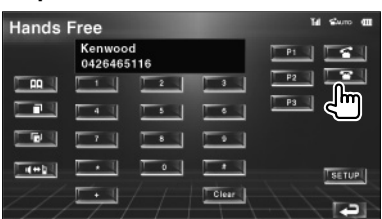

Der vorherige Bildschirm erscheint erneut.

#### **Beim Wählvorgang**

Machen Sie einen Anruf durch Eingabe einer Telefonnummer.

#### **1 Geben Sie eine Telefonnummer ein**

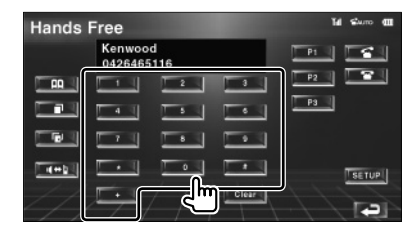

# **2 Anruf tätigen**

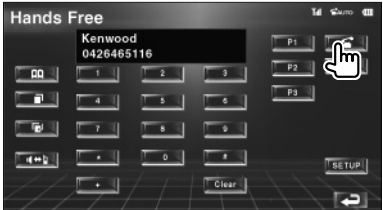

Sie können zu sprechen beginnen, sobald der Angerufene antwortet.

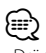

• Drücken Sie **Clear** , um falsche Eingaben zu löschen.

# **3 Gespräch beenden**

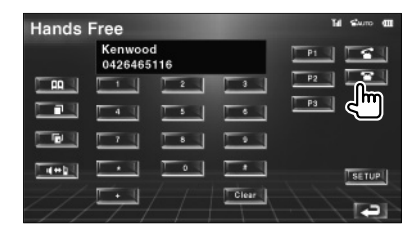

Der vorherige Bildschirm erscheint erneut.

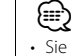

• Sie können maximal 32 Stellen eingeben.

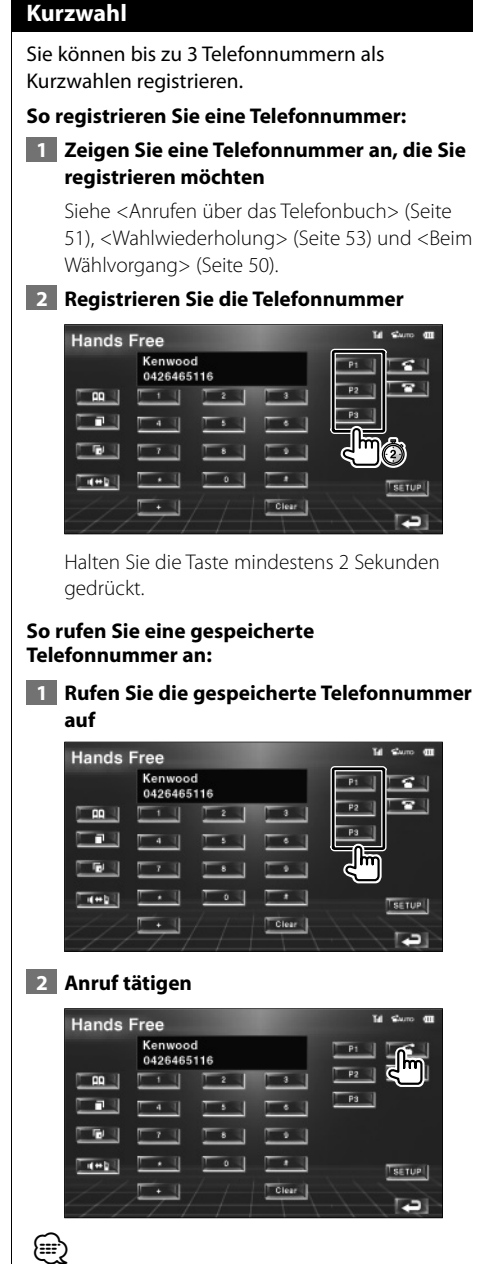

• Für die Kurzwahlen können nur Telefonnummern eingetragen werden. Daher werden während des Wählvorgangs keine Namen oder sonstige Angaben zum Angerufenen angezeigt.

# **Anrufen über das Telefonbuch**

Sie können Personen anrufen, deren Telefonnummer Sie im Telefonbuch eingetragen haben.

# **1 Rufen Sie den Telefonbuch-Bildschirm auf**

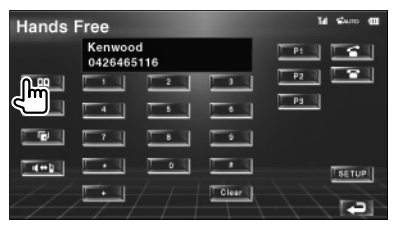

Der Eingabebildschirm für Anfangsbuchstaben erscheint.

# **Eingabebildschirm für Anfangsbuchstaben**

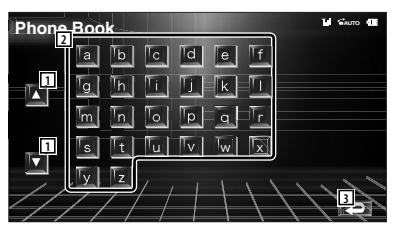

- 11 Scrollt die Zeichenanzeige.
- 2 Zeigt das Telefonbuch beginnend mit dem Namen an, dessen Anfangsbuchstaben Sie berührt haben.
- 3 Kehrt zurück zum freihändigen Steuerbildschirm.

# **2 Wählen Sie den Anfangsbuchstaben einer gespeicherten Person**

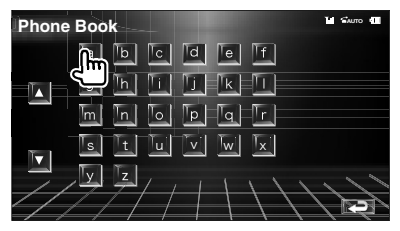

Der Listenbildschirm des Telefonbuchs erscheint.

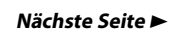

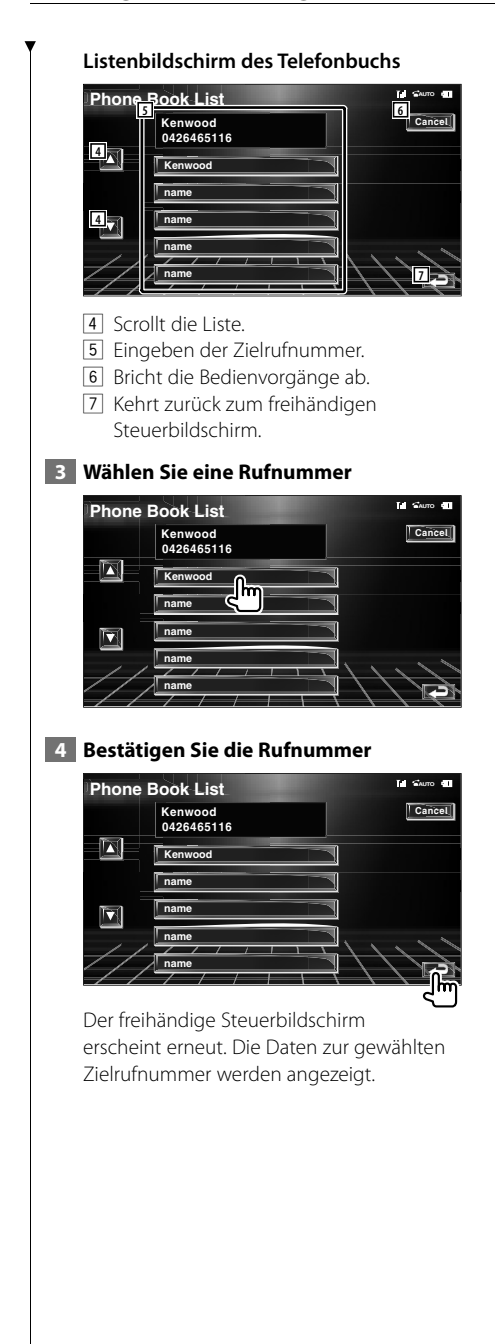

# **5 Anruf tätigen**

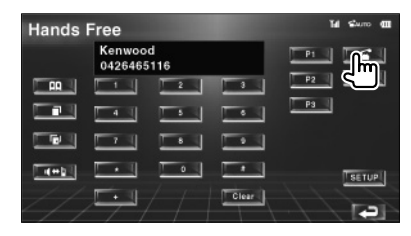

Sie können zu sprechen beginnen, sobald der Angerufene antwortet.

# **6 Gespräch beenden**

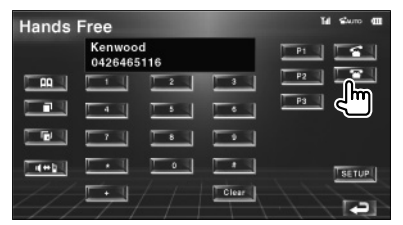

Der vorherige Bildschirm erscheint erneut.

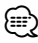

- Um das Telefonbuch zu verwenden, müssen Sie dieses zuvor vom Mobiltelefon herunterladen. Weitere Einzelheiten finden Sie in den Bedienungsanleitungen der Bluetooth Hands Free Box und Ihres Mobiltelefons.
- Für jeden Namen im Telefonbuch können bis zu 20 Zeichen angezeigt werden.
- Anfangsbuchstaben ohne vorhandenen Namen werden nicht angezeigt.
- Bei der Suche werden anstelle von Zeichen mit Akzenten oder Umlauten (z. B. "ü") die entsprechenden Zeichen ohne Akzent bzw. Umlaut gesucht (z. B. "u").

## **Wahlwiederholung**

Sie können eine Wahlwiederholung für die 10 zuletzt getätigten oder empfangenen Anrufe durchführen.

#### **1 Rufen Sie den Bildschirm für die Suche nach aus- oder eingehenden Anrufen auf**

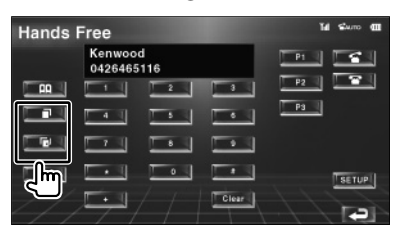

**The: Ausgehende Anrufe Eingehende Anrufe** 

Der Bildschirm mit der Liste der aus- oder eingehenden Anrufe erscheint.

#### **Bildschirm für aus- oder eingehende Anrufe**

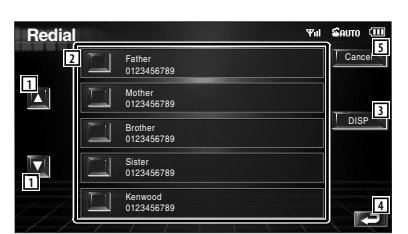

- 11 Scrollt die Liste.
- 2 Eingeben der Zielrufnummer.
- 3 5 Schaltet die Wahlwiederholungsliste zwischen der Anzeige von 5 Nummern und einer Nummer um.
- 4 Gibt die Zieldaten ein und kehrt zurück zum freihändigen Steuerbildschirm.
- 5 Kehrt zurück zum freihändigen Steuerbildschirm.

#### **2 Wählen Sie eine Rufnummer**

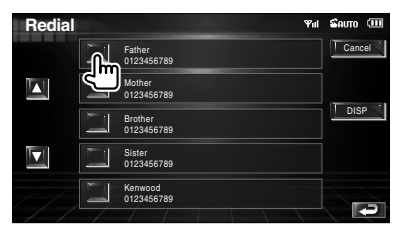

#### **3 Bestätigen Sie die Rufnummer**

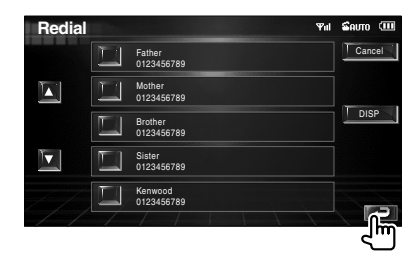

Der freihändige Steuerbildschirm erscheint erneut. Die Daten zur gewählten Zielrufnummer werden angezeigt.

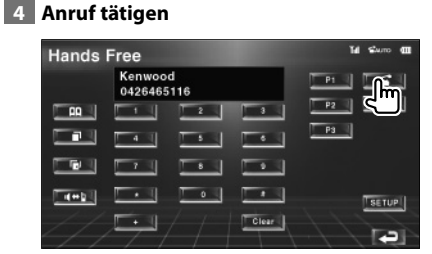

Sie können zu sprechen beginnen, sobald der Angerufene antwortet.

#### **5 Gespräch beenden**

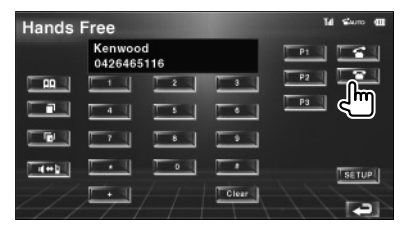

Der vorherige Bildschirm erscheint erneut.

- {⊞}
- Der Listenbildschirm für aus- oder eingehende Anrufe zeigt die Liste der an diesem Gerät eingegangenen bzw. getätigten Anrufe. Dabei handelt es sich nicht um die im Mobiltelefon gespeicherten Einträge.

# **Einrichten der Freisprecheinrichtung**

Die Freisprecheinrichtung kann wie folgt eingerichtet werden.

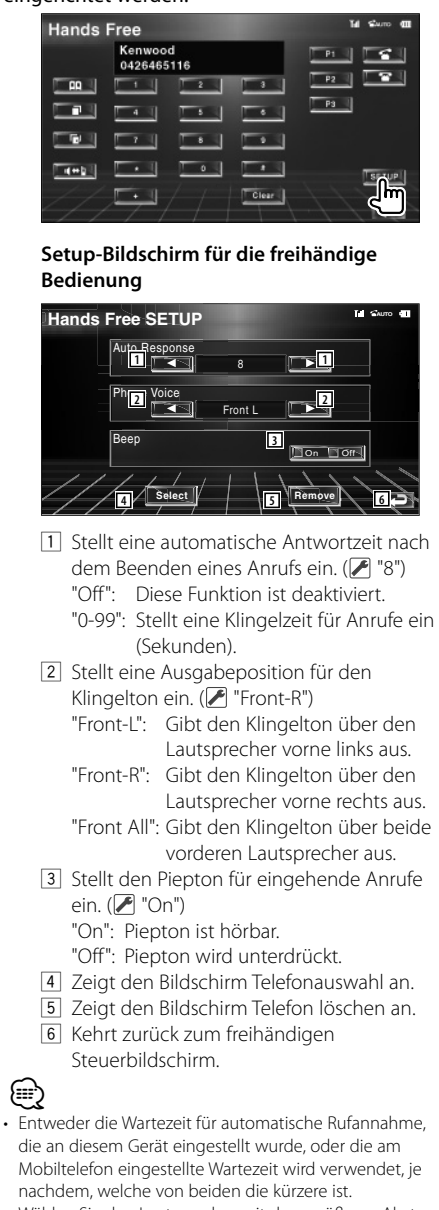

• Wählen Sie den Lautsprecher mit dem größeren Abstand zum Mikrofon, um Rückkopplungen oder Echos zu vermeiden.

#### **Auswählen eines Telefons für die Freisprecheinrichtung**

Sie können das Telefon für die Freisprecheinrichtung aus der Liste auswählen.

#### **1 Aufrufen des Setup-Bildschirms für die freihändige Bedienung**

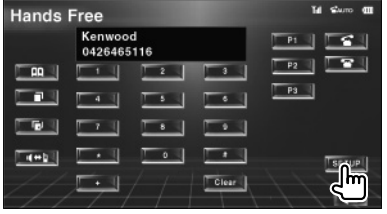

 **2 Rufen Sie die Liste für die Telefonauswahl auf**

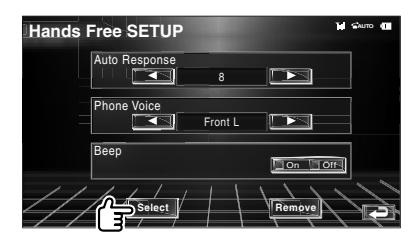

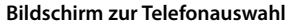

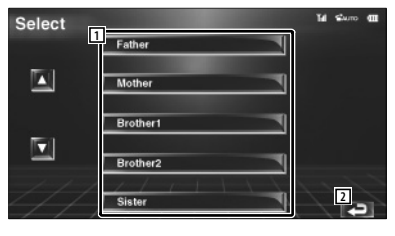

- 11 Wählt das Telefon, das für die Freisprecheinrichtung verwendet wird.
- 2 Kehrt zurück zum Setup-Bildschirm für die freihändige Bedienung.

#### **54** KOS-V500

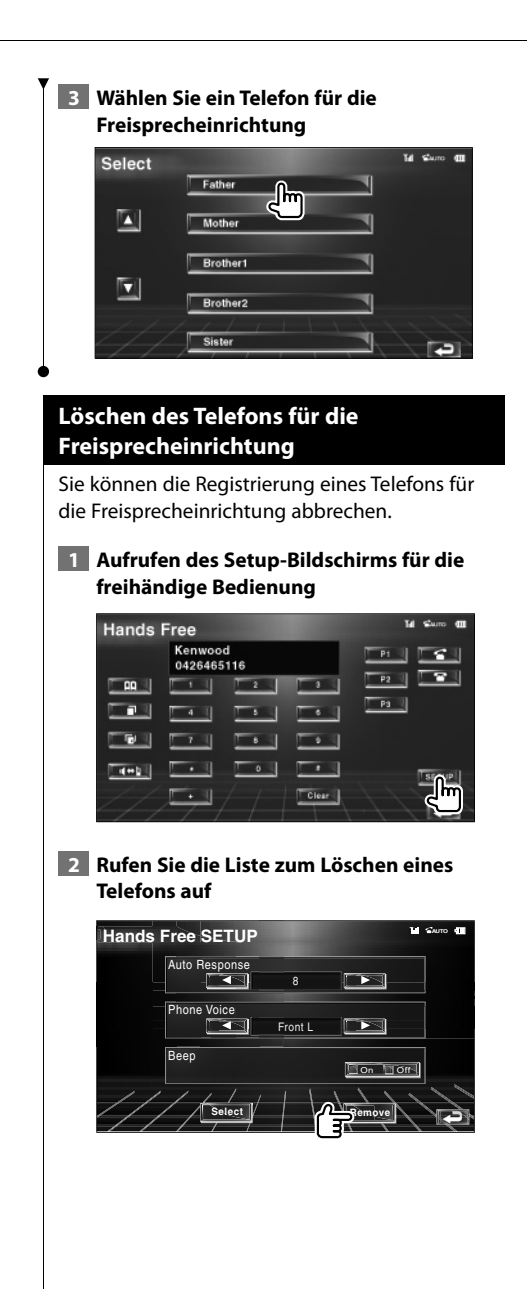

#### **Bildschirm zum Löschen eines Telefons**

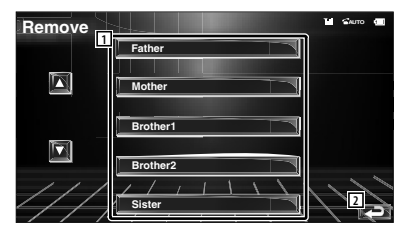

- 1 Sie können das zu löschende Mobiltelefon aus der Liste auswählen.
- 2 Kehrt zurück zum Setup-Bildschirm für die freihändige Bedienung.

 **3 Wählen Sie ein Telefon aus, das aus der Freisprecheinrichtung gelöscht werden soll**

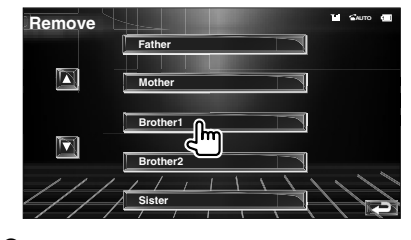

⁄ • Das Telefonbuch sowie die Liste der aus- und eingehenden Anrufe werden zusammen mit dem Telefon aus der Freisprecheinrichtung gelöscht.

# **Einrichtungsmenü**

Sie können verschiedene Empfängerparameter einrichten.

# **Einrichtungsmenü**

Schaltet zum Setup-Menü, um verschiedene Funktionen einzurichten.

 **1 Anzeigen des Steuerbildschirms**

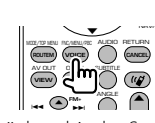

Mehrmals drücken, bis der Steuerbildschirm erscheint.

# **2 Anzeigen des SETUP-Menüs**

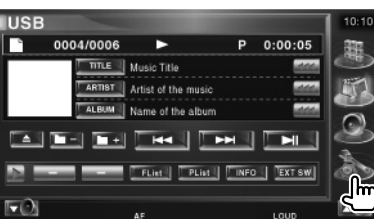

#### **3 Wählen Sie ein Element zum Einrichten aus**

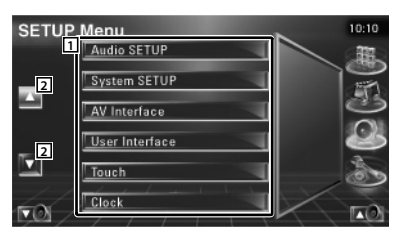

1 Der gewählte Einrichtungsmenübildschirm wird angezeigt.

2 Scrollt das Setup-Menü.

# **Audio-Setup**

Sie können ein Lautsprecher-Netzwerk o. Ä. einrichten.

#### **1 Anzeigen des Bildschirms mit dem Audio-SETUP**

Tippen Sie im Menü SETUP (Seite 56) auf [Audio SETUP].

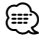

• [Audio SETUP] kann nicht gewählt werden, wenn keine Quelle gewählt ist.

#### **2 Einzelne Elemente einrichten**

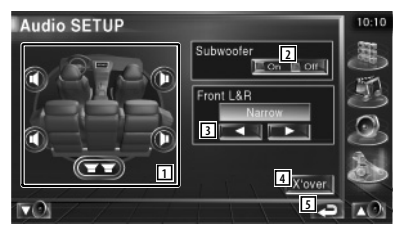

1 Wählt den Lautsprecher zum Einstellen von Übergangsfrequenzen aus. Siehe <Übergangsnetzwerk einrichten> (Seite 57).

- 2 Stellt die Verfügbarkeit von Subwoofern ein.
- 3 Stellt den Typ der Frontlautsprecher ein.
	- "Standard": Einstellung für Lautsprecher mit normalem Durchmesser
	- "Narrow": Einstellung für Lautsprecher mit kleinem Durchmesser
	- "Middle": Einstellung für Lautsprecher mit mittlerem Durchmesser

 "Wide": Einstellung für Lautsprecher mit großem Durchmesser

- 4 Schaltet zum Bildschirm für die Einrichtung der Übergangsfrequenzen um. Siehe <Übergangsnetzwerk einrichten> (Seite 57).
- 5 Kehrt zurück zum Ausgangsbildschirm.

#### **Übergangsnetzwerk einrichten** Sie können eine Übergangsfrequenz für die Lautsprecher einstellen. durch.  **1 Wählt den Lautsprecher zum Einstellen von Übergangsfrequenzen aus Audio SETUP** Subwoofer  $On \Box$  Of  $118F$ **2 2 3 4 1 5** 1 Stellt den Hochpassfilter für den Frontlautsprecher ein. 2 Stellt den Hochpassfilter für den hinteren Lautsprecher ein. 3 Stellt den Tiefpassfilter für den Subwoofer ein. 4 Schaltet zum Bildschirm für die Einrichtung von Übergangsfrequenzen um. 5 Kehrt zurück zum Ausgangsbildschirm. ∤։։։ )  **2 Anzeigen des Bildschirms für das Einrichtung von Übergangsfrequenzen**  $($   $)$   $($  **3 Übergangsfrequenzen einrichten** X'Over 10:10 PF oofer **6** PF SUB FREQ  $\blacksquare$  $120Hz$ SUB Phase Normal Itz **8** هـ <mark>8</mark> 6 Stellt die Übergangsfrequenz ein. 7 Stellt die Subwoofer-Phase ein. (Nur bei Einstellung von "Subwoofer" auf "On" im Audio-Setup und "LPF SUB FREQ" auf eine andere Einstellung als "Through")

8 Kehrt zurück zum Ausgangsbildschirm.

# **iPod-Setup**

Führt die Einrichtung zur Verwendung eines iPod

**1 Anzeigen des Bildschirms mit dem iPod-SETUP**

Tippen Sie im Menü SETUP (Seite 56) auf [iPod SETUP].

# **2 Einzelne Elemente einrichten**

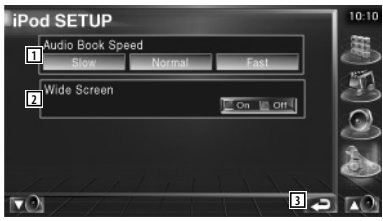

- 1 Stellt die Wiedergabegeschwindigkeit für Hörbücher ein.
- 2 Schaltet die Breitbildanzeige ein oder aus.
- 3 Kehrt zurück zum Ausgangsbildschirm.
- "Wide Screen" kann nicht eingestellt werden, wenn ein iPod angeschlossen ist.

# **Software-Information**

Anzeigen der Software-Version dieses Geräts.

#### **1 Zeigt den Bildschirm mit der Software-Information an**

Tippen Sie im Menü SETUP (Seite 56) auf [Software Information].

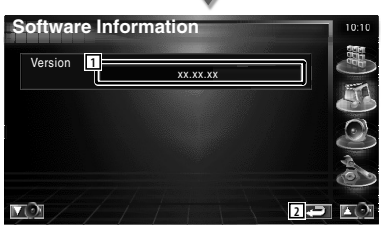

- 1 Zeigt die Software-Version an.
- 2 Kehrt zurück zum Ausgangsbildschirm.

#### **Systemeinrichtung**

Sie können die Systemparameter einrichten.

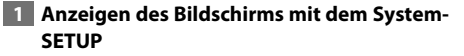

Tippen Sie im Menü SETUP (Seite 56) auf [System SETUP].

#### **2 Einzelne Elemente einrichten**

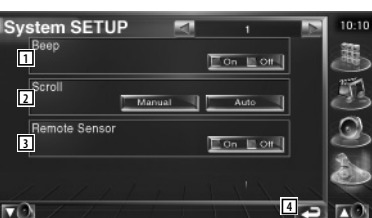

- 1 Schaltet den Tastenquittungston ein oder aus.  $(\mathbb{Z} \cap \mathcal{O}_n)$
- 2 Ermöglicht die Anzeige von rollendem Text auf dem Quellensteuerungs-Bildschirm.  $(\triangleright$  Manual)
	- "Auto": Der Bildschirm wird automatisch gescrollt.
	- "Manual": Sie können den Bildschirm manuell scrollen.
- 3 Wählt ein Fernbedienungssignal. (<sup>1</sup>On) Bei der Einstellung von "Off" wird die Fernbedienung des Fernsehempfangs abgelehnt.
- 4 Kehrt zurück zum Ausgangsbildschirm.

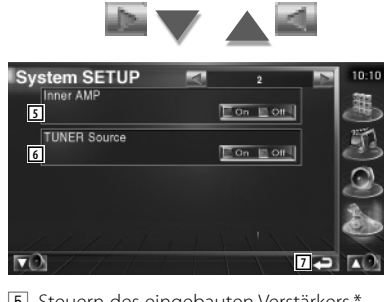

- 5 Steuern des eingebauten Verstärkers.\*  $(\sqrt{\phantom{a}})$  On)
	- "On": Verwendet den eingebauten Verstärker.
	- "Off": Verwendet den an das Gerät angeschlossenen optionalen Verstärker.
- 6 Stellt die Tuner-Quelle ein.\* (<sup>1</sup>On) "On": Verwendet den eingebauten Tuner
	- zum Empfang von Radiosendern. "Off": Verwendet den Tuner Ihres Fahrzeugs
	- zum Empfang von Radiosendern.

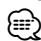

- 7 Kehrt zurück zum Ausgangsbildschirm.
- \* Zum Empfang von Radiosendern mit dem eingebauten Tuner müssen Sie zuerst ein Antennenkabel anschließen. Siehe <Anschluss> (Seite 82).
- \* Die Einstellung kann nur im Standby-Modus erfolgen.

#### **AV-Schnittstellen-Setup**

Sie können Audio- und Video (AV)- Schnittstellenparameter einstellen.

#### **1 Anzeigen des Bildschirms für die AV-Schnittstelle**

Tippen Sie im Menü SETUP (Seite 56) auf [AV Interface].

#### **2 Einzelne Elemente einrichten**

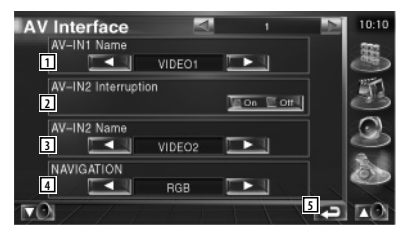

1 Stellt einen Namen ein, der angezeigt wird, wenn Sie ein System auswählen, das über den Anschluss AV INPUT1 verbunden ist. ( VIDEO1)

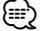

- Wenn Sie die Verbindung zum Navigationssystem auf "AV-IN" eingestellt haben, erscheint im Display die vorgegebene Anzeige "NAV1".
- 2 Stellt eine Bildanzeige für das System ein, das über den Anschluss AV INPUT2 verbunden ist.  $(P \cap f)$ 
	- "Off": Beim Umschalten der Bildquelle wird ein Bild angezeigt, das über den Anschluss AV INPUT2 empfangen wird.
	- "On": Wenn am Anschluss AV INPUT2 ein Bildsignal empfangen wird, erscheint dieses Bild.
- 3 Stellt einen Namen ein, der angezeigt wird, wenn Sie ein Bild für das System auswählen, das über den Anschluss AV INPUT2 verbunden ist. (<sup>1</sup> VIDEO2)
- 4 Wählt eine Verbindung zum Navigationssystem. (<sup>2</sup>RGB)
	- "RGB": Ermöglicht die Verbindung zum Navigationssystem von Kenwood über das zugehörige Schnittstellenkabel.
	- "AV-IN": Ermöglicht die Verbindung zu einem Navigationssystem eines Drittanbieters über den Anschluss AV INPUT1.
	- "Off": Muss verwendet werden, wenn kein Navigationssystem angeschlossen ist. (Die Navigationsanzeige wird beim Umschalten der AV-Quelle abgebrochen.)
- 5 Kehrt zurück zum Ausgangsbildschirm.

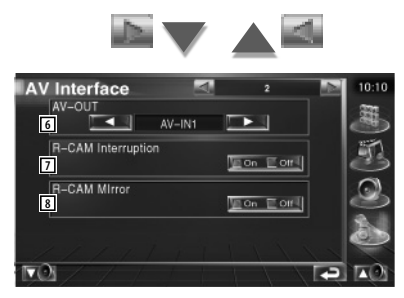

- 6 Wählt eine AV-Quelle für die Ausgabe am AV OUTPUT-Port aus. (<sup>1</sup> AV-IN1)
- 7 Wählt eine Methode zum Umschalten auf die Anzeige der Rückspiegelkamera. (<sup>1</sup>Off)
	- "On": Schaltet um auf die Anzeige der Rückspiegelkamera, wenn am Gangschalthebel des Fahrzeugs der Rückwärtsgang eingelegt wird.
	- "Off": Schaltet um auf die Anzeige der Rückspiegelkamera, wenn am Gangschalthebel des Fahrzeugs der Rückwärtsgang eingelegt und die Taste [V.SEL] mehrmals gedrückt wird.
- 8 Sie können linke und rechte Seite der Ansicht der Rückspiegelkamera vertauschen. Stellen Sie die Option "Reverse" ein, um die Rückansicht links und rechts als Spiegelbild auf dem Bildschirm anzeigen zu lassen.  $(\sqrt{\phantom{a}}\,$ Off)

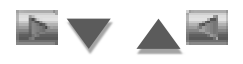

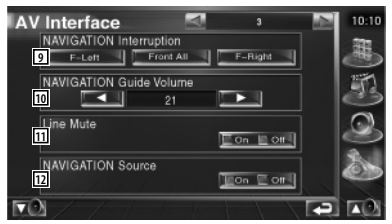

- 9 Wählt Lautsprecher für die Sprachführung des Navigationssystems. (<sup>1</sup>F-Left)
	- "F-Left": Verwendet den Lautsprecher vorne links für die Sprachführung.
	- "F-Right": Verwendet den Lautsprecher vorne rechts für die Sprachführung.
	- "Front All": Gibt die Sprachführung über beide vorderen Lautsprecher aus.
- p Passt die Lautstärke für die Sprachführung des Navigationssystems an. (<sup>2</sup>121)
- [11] Schaltet die Musik stumm, wenn die Sprachführung des Navigationssystems zu hören ist.  $(\sqrt{\phantom{a}} 0n)$ Wenn diese Option auf "On" eingestellt wird, sinkt der Lautstärkepegel zugunsten der Sprachführung.
- [12] Einstellen einer Auswahlmethode für die Audioquelle des Navigationssystems.  $(\sqrt{\phantom{a}})$  Off )
	- "On": Sie können die Eingangsquelle für die Schnittstelle des Navigationssystems durch Druck auf [SRC] oder durch Auswahl im Bildschirm Quellenauswahl wählen.
	- "Off": Die Audioquelle kann nicht über [SRC] oder den Bildschirm Quellenauswahl ausgewählt werden.

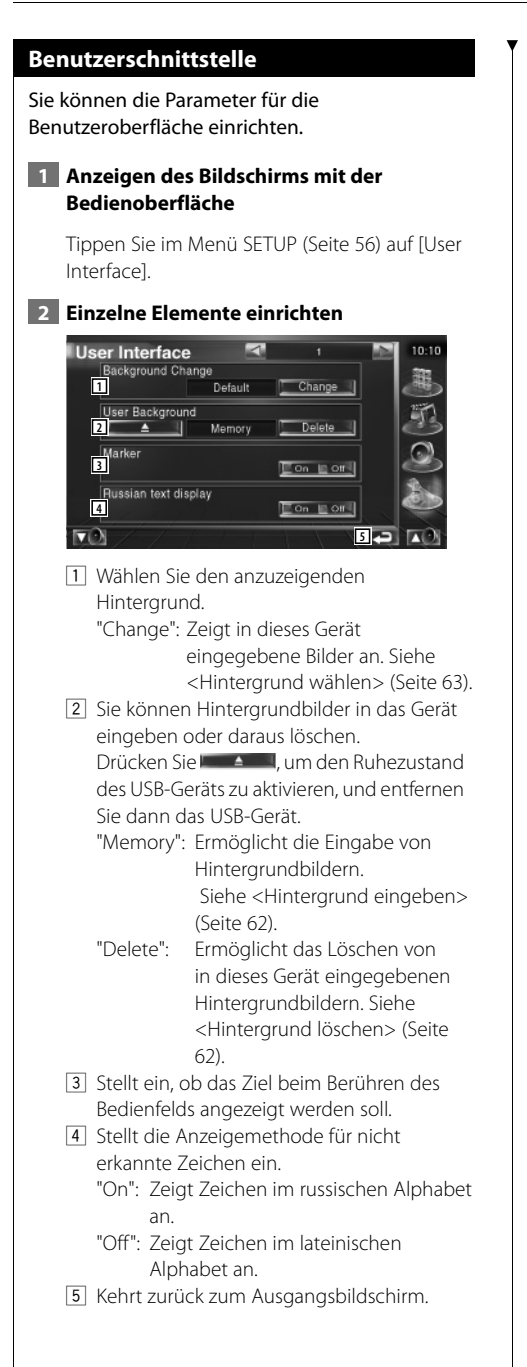

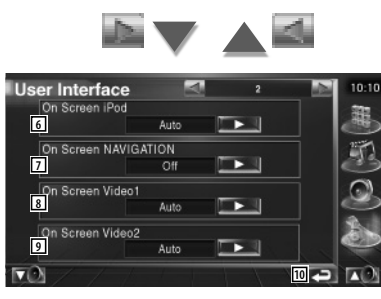

6 Ermöglicht eine Bildschirmanzeige des iPod-Wiedergabebildschirms. (<sup>2</sup> Auto)

- "Auto": Die Information wird nach einer Aktualisierung 5 Sekunden lang angezeigt.
- "Manual": Die Informationsanzeige erscheint nach einer Berührung des Bildschirms.
- 7 Ermöglicht eine Bildschirmanzeige des Navigationsbildschirms.  $(\sqrt{\phantom{a}})$ Off)
	- "Auto": Die Information wird nach einer Aktualisierung 5 Sekunden lang angezeigt.
	- "Off": Die Information wird nicht angezeigt.
- 8 Ermöglicht eine Bildschirmanzeige des Video1-Wiedergabebildschirms. (2 Auto)
	- "Auto": Die Information wird nach einer Aktualisierung 5 Sekunden lang angezeigt.
	- "Manual": Die Informationsanzeige erscheint nach einer Berührung des Bildschirms.
- 9 Ermöglicht eine Bildschirmanzeige des Video2-Wiedergabebildschirms. (<sup>2</sup> Auto)
	- "Auto": Die Information wird nach einer Aktualisierung 5 Sekunden lang angezeigt.
	- "Manual": Die Informationsanzeige erscheint nach einer Berührung des Bildschirms.
- 10 Kehrt zurück zum Ausgangsbildschirm.

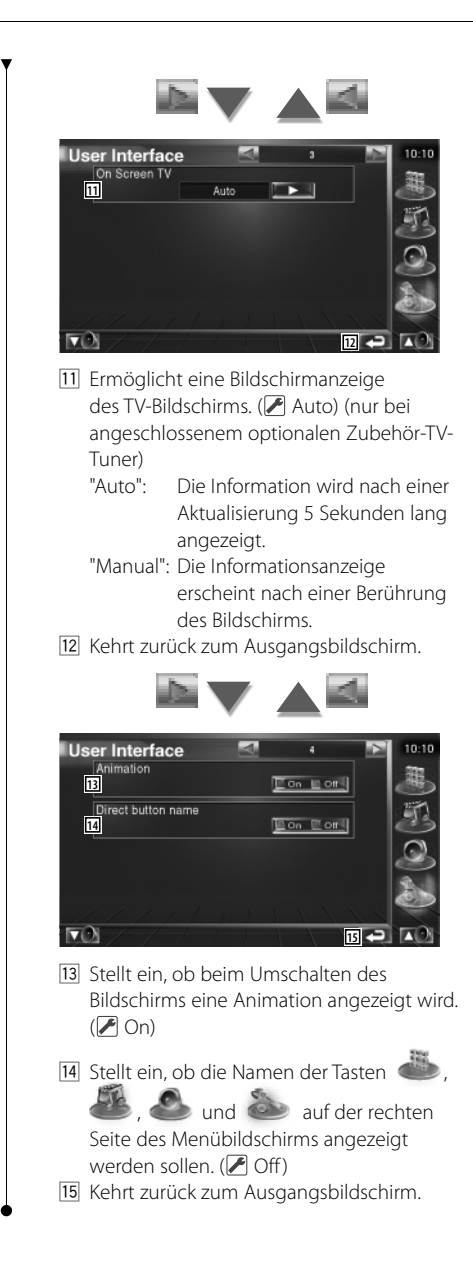

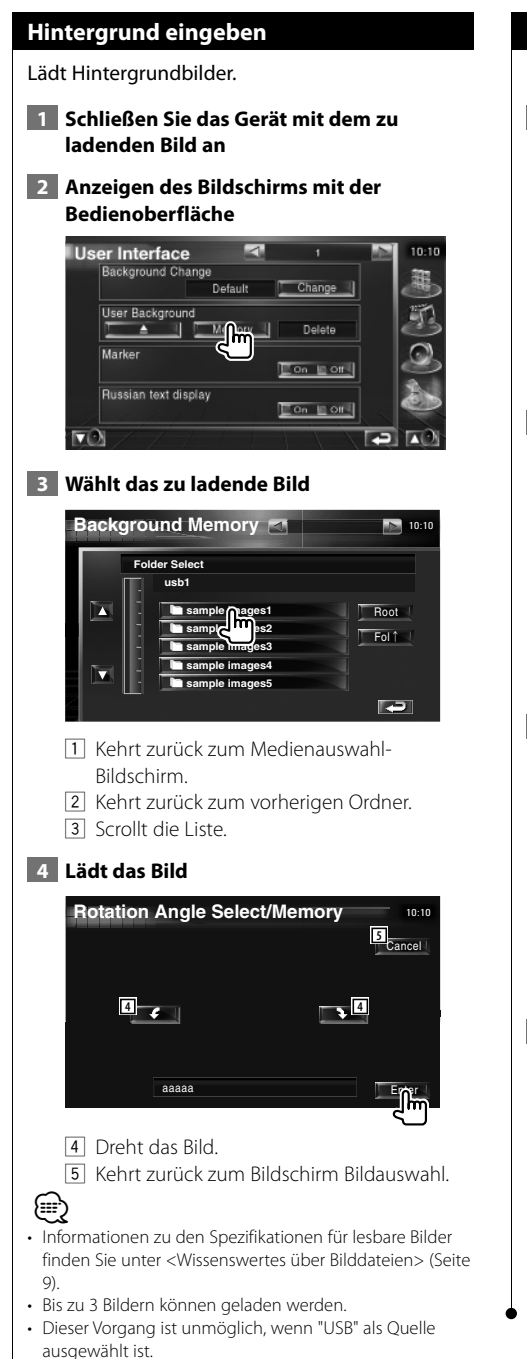

# **Hintergrund löschen**

Löscht das Hintergrundbild.

#### **1 Anzeigen des Auswahlbildschirms zum Löschen des Bilds**

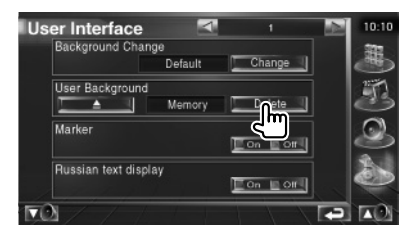

#### **2 Wählt das zu löschende Bild**

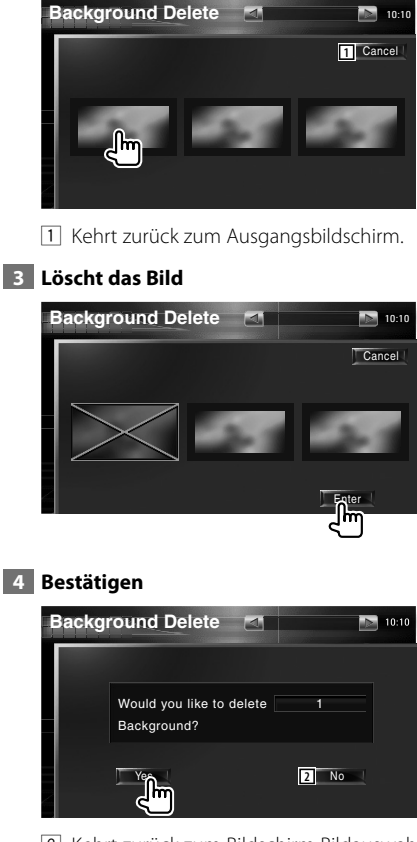

2 Kehrt zurück zum Bildschirm Bildauswahl.

# **Hintergrund wählen**

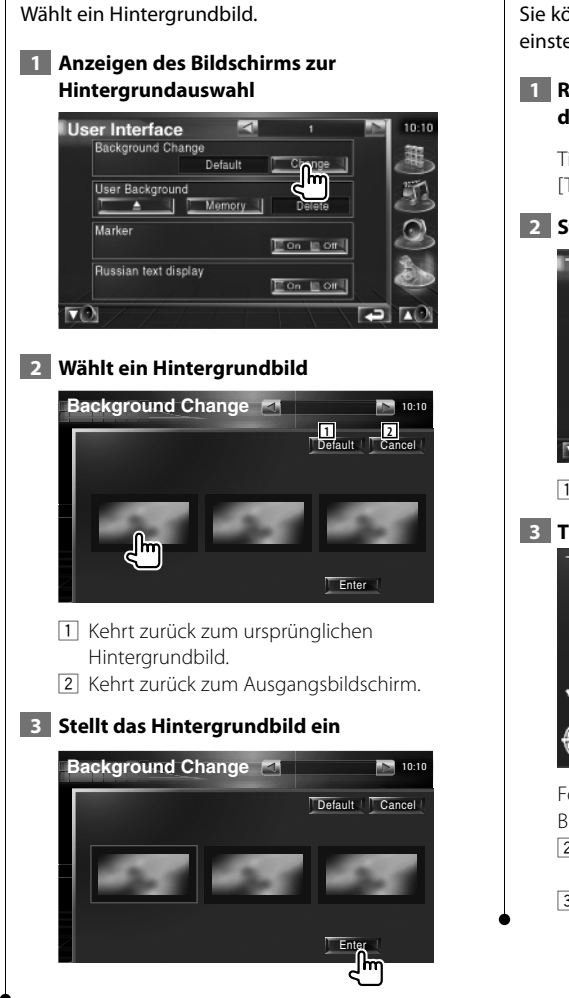

#### **Touchpanel-Einstellung**

Sie können die Touchpanel-Bedienungen einstellen.

#### **1 Rufen Sie den Bildschirm zur Anpassung des Touchpanels auf**

Tippen Sie im Menü SETUP (Seite 56) auf [Touch].

#### **2 Startet die Touchpanel-Einstellung**

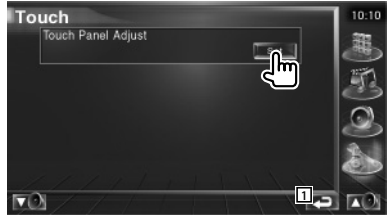

1 Kehrt zurück zum Ausgangsbildschirm.

#### **3 Touchpanel-Einstellung**

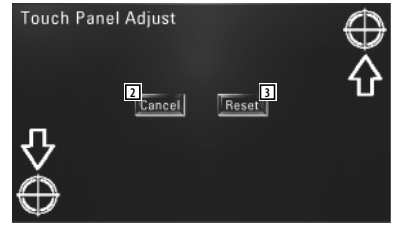

Folgen Sie den Anweisungen auf dem Bildschirm und berühren Sie die Mitte von

- 2 Bricht die Anpassung ab und kehrt zum Bildschirm Touchpanel-Einstellung zurück.
- 3 Kehrt zurück zum anfänglichen Status.

## **Uhrzeit-Einrichtung**

Sie können die Uhrzeit einstellen.

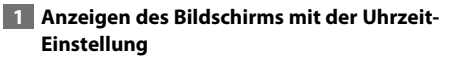

Tippen Sie im Menü SETUP (Seite 56) auf [Clock].

#### **2 Richten Sie die Uhrzeit ein**

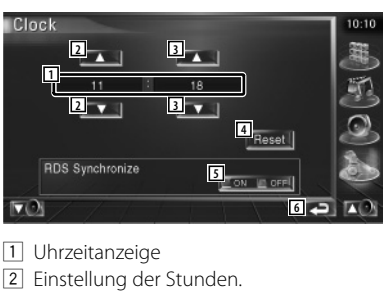

- 3 Einstellung der Minuten.
- 4 Einstellen der Minuten auf "00". Einrichtungsbeispiele: 3:00~3:29 \ 3:00  $3:30 \sim 3:59 \rightarrow 4:00$
- 5 Synchronisiert die Uhrzeitanzeige mit den
- von einem RDS-Sender empfangenen Zeitdaten. ( On) Bei der Einstellung auf "On" wird der

synchronisierte Modus gestartet, und die Uhrzeit kann nicht mehr manuell eingestellt werden.

6 Kehrt zurück zum Ausgangsbildschirm.

 **3 Anpassen der Uhrzeitanzeige**

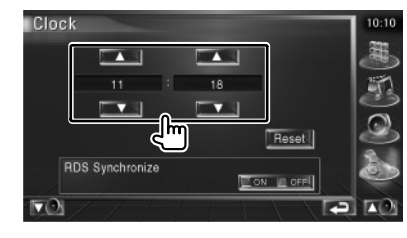

#### **Monitor-Setup**

Sie können die Position, die Bildqualität und den Bildschirmmodus des Monitors einstellen.

#### **1 Anzeigen des Bildschirms mit dem Monitor-SETUP**

Tippen Sie im Menü SETUP (Seite 56) auf [Monitor SETUP].

#### **2 Einzelne Elemente einrichten**

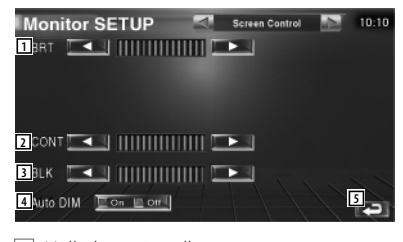

- 11 Helligkeitseinstellung Bei aktiviertem Auto-Dimmer deaktiviert.
- 2 Kontrasteinstellung
- 3 Schwarzpegelanpassung
- 4 Auto-Dimmer-Einrichtung Bei Einstellung "On" wird das Display bei dunkler Umgebung automatisch gedimmt.
- 5 Kehrt zurück zum Ausgangsbildschirm.

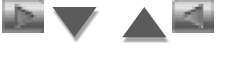

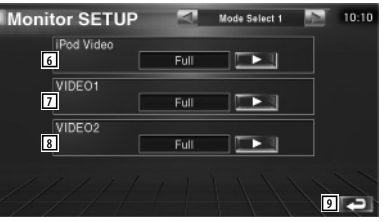

- 6 Wählt einen Bildschirmmodus für den iPod-Video-Wiedergabebildschirm. Sie können einen beliebigen der folgenden Bildschirmmodi auswählen. "Full", "Just", "Zoom", "Normal"
- 7 Wählt einen Bildschirmmodus für den VIDEO1-Wiedergabebildschirm. Sie können einen beliebigen der folgenden Bildschirmmodi auswählen. "Full", "Just", "Zoom", "Normal"
- 8 Wählt einen Bildschirmmodus für den VIDEO2-Wiedergabebildschirm. Sie können einen beliebigen der folgenden Bildschirmmodi auswählen. "Full", "Just", "Zoom", "Normal"
- 9 Kehrt zurück zum Ausgangsbildschirm.

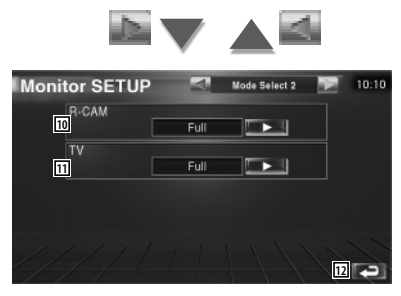

- p Wählt einen Bildschirmmodus für die Rückspiegelkamera (R-CAM). Sie können einen beliebigen der folgenden Bildschirmmodi auswählen. "Full", "Just", "Zoom", "Normal"
- [11] Wählt einen Bildschirmmodus für den TV-Wiedergabebildschirm. Sie können einen beliebigen der folgenden Bildschirmmodi auswählen. "Full", "Just", "Zoom", "Normal" 12 Kehrt zurück zum Ausgangsbildschirm.

{≡≡}

- Bei der Auswahl von Menü, Easy-Bedienfeld-Bildschirm oder Navigation wird das Display automatisch im Vollbild-Modus dargestellt. Der Bildschirmmodus dieser Displays kann nicht geändert werden.
- Die Bildqualität kann für jede Quelle eingestellt werden.

#### **Vollbild-Modus (Full)**

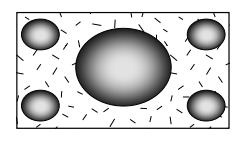

#### **Bild zoomen-Modus (Zoom)**

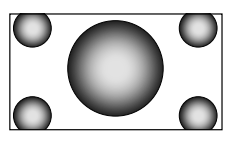

**Bild anpassen-Modus (Just)**

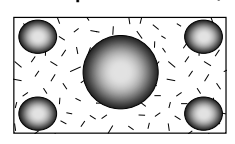

#### **Normalbild-Modus (Normal)**

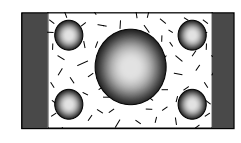

#### **Sicherheitscode einrichten**

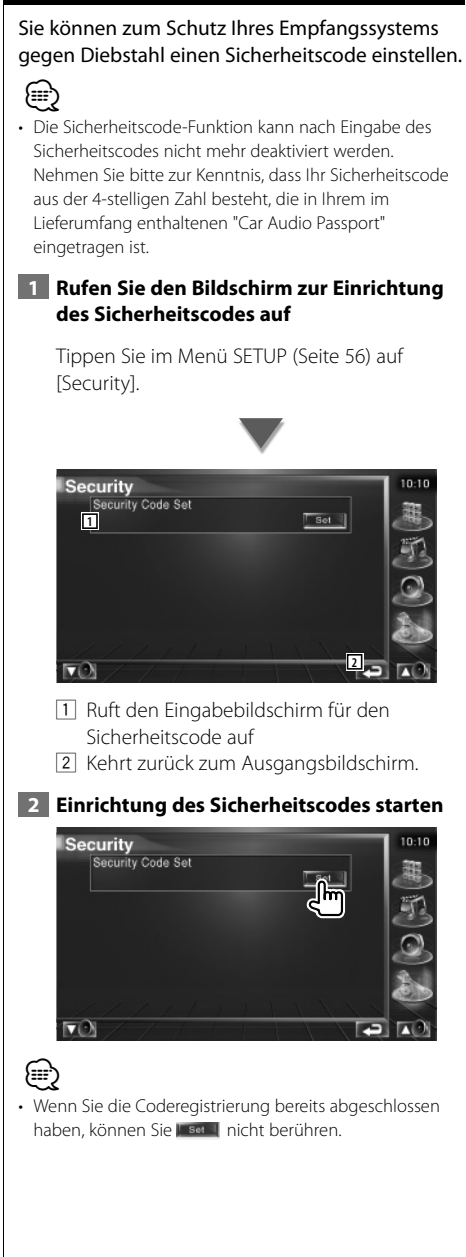

#### **3 Geben Sie einen Sicherheitscode ein**

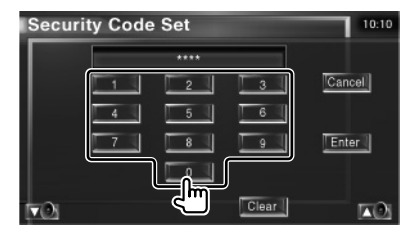

Geben Sie eine vierstellige Zahl ein.

 **4 Registrieren Sie Ihren Sicherheitscode**

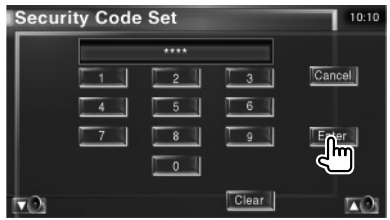

#### **5 Geben Sie den Sicherheitscode erneut ein**

Geben Sie zur Bestätigung den gleichen Sicherheitscode, den Sie in Schritt 3 eingegeben haben, erneut ein.

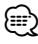

- Wenn Sie einen anderen Sicherheitscode eingeben, kehrt die Bildschirmanzeige zu Schritt 3 zurück (für die Eingabe des ersten Codes).
- **6 Registrieren Sie Ihren Sicherheitscode erneut**

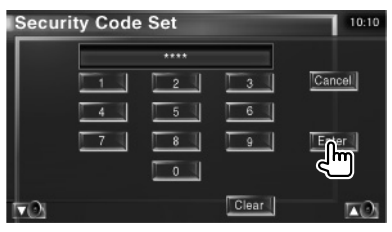

Nun wurde Ihr Sicherheitscode registriert. Falls Sie die Rückstelltaste drücken oder den Empfänger nach der Coderegistrierung von der Batterie trennen, müssen Sie den registrierten Sicherheitscode eingeben.

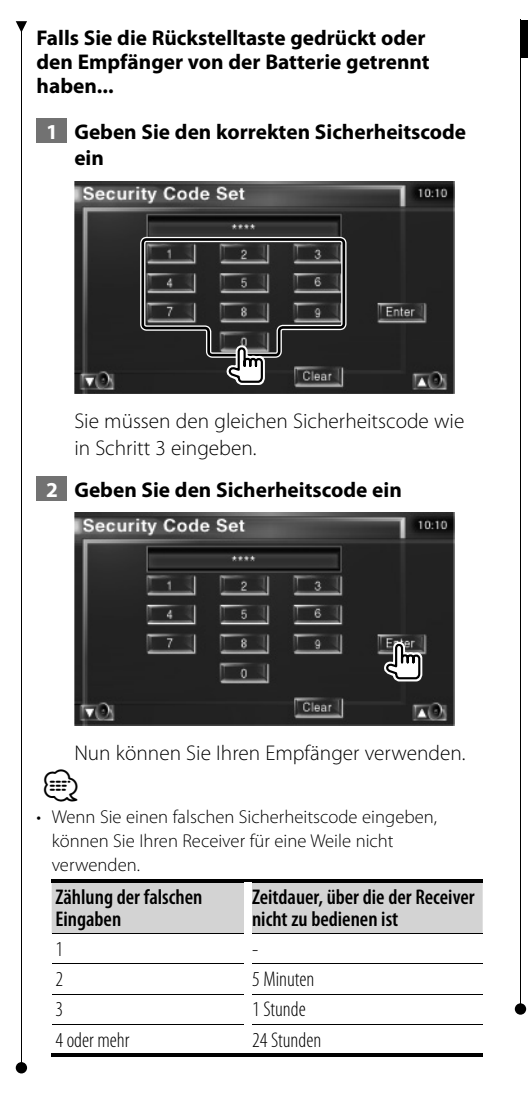

# **TV-Setup**

Der Fernsehsignal-Empfangsbereich kann eingestellt werden. (nur bei angeschlossenem optionalen Zubehör-TV-Tuner)

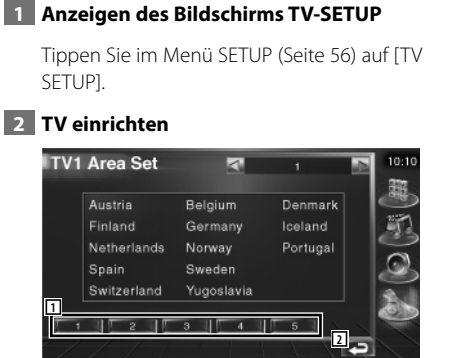

- 1 Stellt den aktuellen Empfangsbereich TV1 ein.
- 2 Kehrt zurück zum Ausgangsbildschirm.

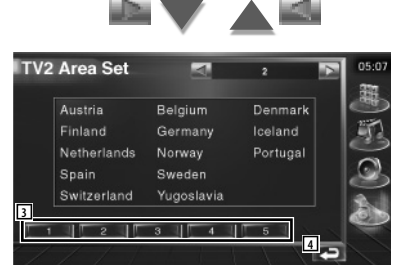

- 3 Stellt den aktuellen Empfangsbereich TV2 ein.
- 4 Kehrt zurück zum Ausgangsbildschirm.

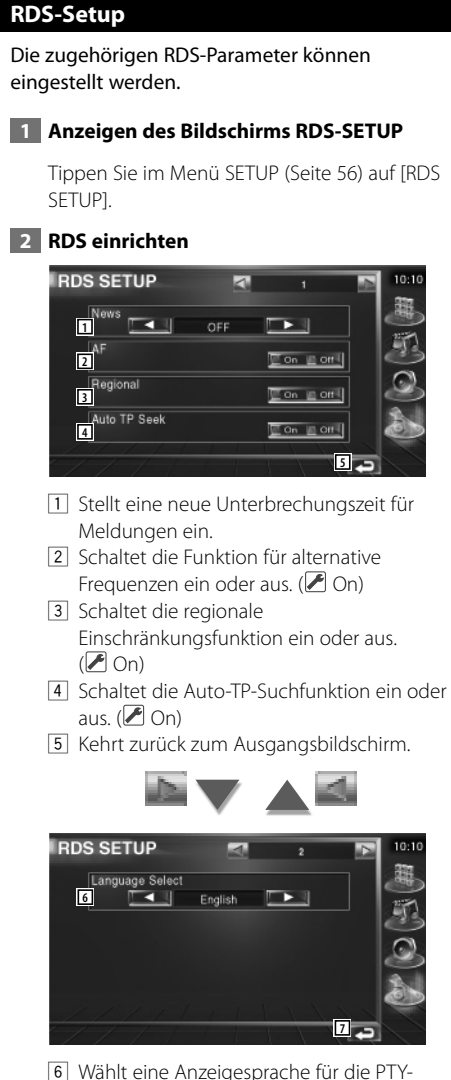

- Funktion aus.
- 7 Kehrt zurück zum Ausgangsbildschirm.

# **DAB-Setup**

Sie können den DAB-Empfang einrichten. (nur bei angeschlossenem optionalen Zubehör DAB-Tuner)

#### **1 Anzeigen des Bildschirms DAB-Setup**

Tippen Sie im SETUP-Menü (Seite 56) auf [DAB SETUP].

# **2 DAB einrichten**

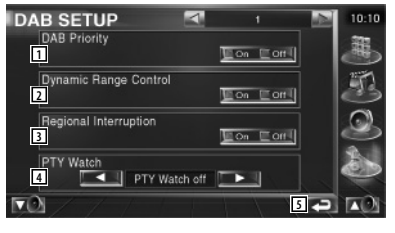

- 1 Schaltet die DAB-Priorität ein oder aus.
- 2 Schaltet die Steuerfunktion für den Dynamikbereich ein oder aus.
- 3 Schaltet die Funktion für regionale Meldungen ein oder aus.
- 4 Stellt einen Programmtyp ein, der bei Empfang des entsprechenden Ensembles automatisch gewählt wird.
- 5 Kehrt zurück zum Ausgangsbildschirm.

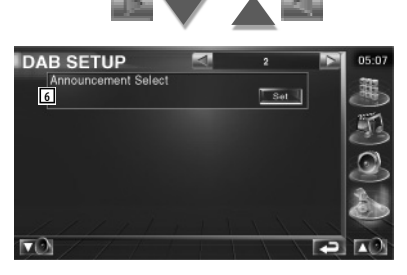

6 Zeigt den Bildschirm zur Auswahl der Meldungen an. (Seite 69)

#### **Meldung wählen**

Sie können verschiedene Meldungs-Empfangsparameter einstellen.

#### **1 Anzeigen des Meldungsbildschirms**

Siehe <DAB-Setup> (Seite 68).

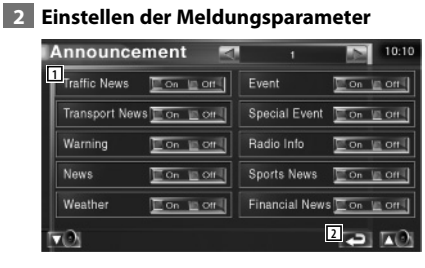

- 11 Schaltet die Funktion für den Meldungsempfang ein oder aus.
- 2 Kehrt zurück zum Ausgangsbildschirm.

#### **Verstärker-Steuerung**

Stellt den über den LX-Bus angeschlossenen Leistungsverstärker ein. (nur bei angeschlossenem optionalen Zubehör-LX-Leistungsverstärker)

#### **1 Anzeigen des Bildschirms Verstärker-Steuerung**

Tippen Sie im Menü SETUP (Seite 56) auf [Amp Control].

#### **2 Verstärker-Steuerung einrichten**

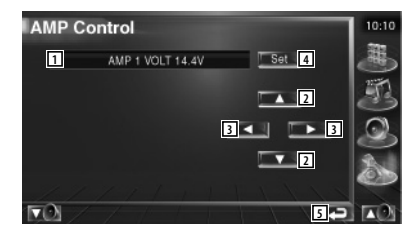

- 1 Einrichtungsoptionen und Wertanzeige
- 2 Wählen Sie eine Einrichtungsoption.
- 3 Wählt einen festen Wert aus.
- 4 Gibt den festen Wert ein.
- 5 Kehrt zurück zum Ausgangsbildschirm.

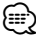

- Lesen Sie hinsichtlich der Modellbezeichnung des Verstärkers, den Sie vom System aus steuern können, den Katalog des Verstärkers.
- Lesen Sie hinsichtlich der zu ändernden Optionen und Werte und hinsichtlich des Betriebs des Verstärkers nach erfolgter Änderung die Bedienungsanleitung des Verstärkers.

#### **Einstellungsspeicher**

Die Audio-Einrichtung und die AV-Schnittstellen-Einstellungen können gespeichert werden. Die gespeicherten Einstellungen können jederzeit wieder aufgerufen werden. Selbst wenn die Einstellungen beispielsweise aufgrund eines Austauschs der Batterie gelöscht wurden, können die Einstellungen wieder hergestellt werden.

#### **1 Anzeigen des Bildschirms SETUP Memory**

Tippen Sie im Menü SETUP (Seite 56) auf [SETUP Memory].

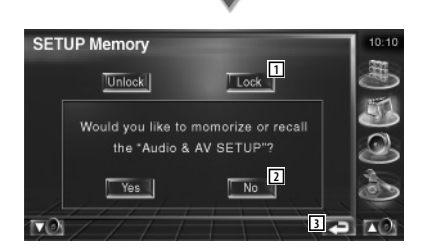

- 1 Verriegelt die Einstellungen für Audio und AV-Schnittstelle. Bei Auswahl von Lock können Sie Einstellungen für Audio und AV-Schnittstelle nicht ändern.
- 2 Zum Speichern oder Abrufen von Einstellungen: Berühren Sie No J, um die Operation abzubrechen. Berühren Sie **No J**, um die Speicherung abzubrechen. Nun wird erneut der

Einrichtungsmenübildschirm angezeigt.

3 Kehrt zurück zum Ausgangsbildschirm.

#### **2 Speichereinrichtung starten**

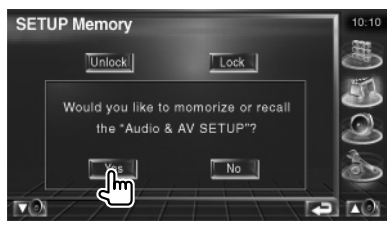

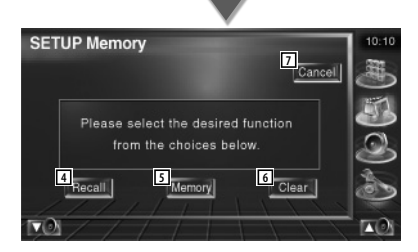

- 4 Zum Abrufen der gespeicherten Einstellungen.
- 5 Speichert die aktuellen Einstellungen für Audio-Einrichtung und AV-Schnittstelle.
- 6 Löscht die aktuell gespeicherten Einstellungen.
- 7 Kehrt zurück zum Bildschirm für die Speichereinrichtung.
- **3 Speichern oder Abrufen von Einstellungen**

#### **Wenn die Einstellung für Audio-Einrichtung und AV-Schnittstelle gespeichert werden:**

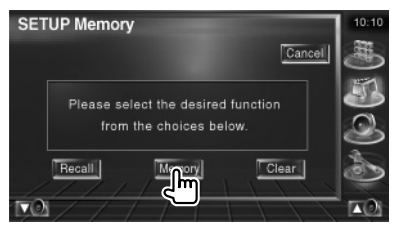

Wenn die Einstellungen bereits gespeichert wurden, wird eine Bestätigungsmeldung angezeigt. Berühren Sie Ves . Berühren Sie **No 1. um die Speicherung abzubrechen.** 

## **Zum Aufrufen der gespeicherten Einstellungen:**

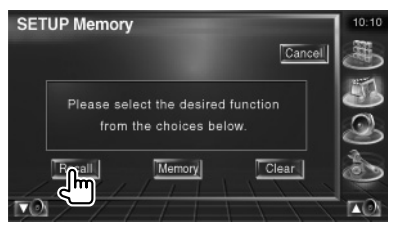

Durch Berühren des Bildschirms wird eine Bestätigungsmeldung angezeigt. Berühren Sie | Yes . Berühren Sie zum Abbrechen des Abrufvorgangs No .

#### **Wenn die gegenwärtig gespeicherten Einstellungen gelöscht werden:**

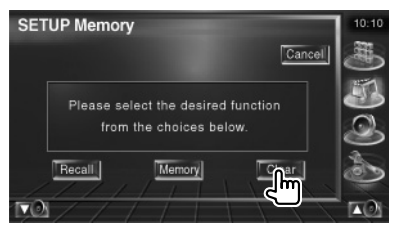

Durch Berühren des Bildschirms wird eine Bestätigungsmeldung angezeigt. Berühren Sie Yes I. Berühren Sie für das Abbrechen No ...

#### **4 Abbrechen von Speichern/Abrufen der Einstellungen**

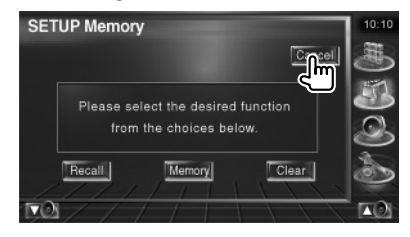

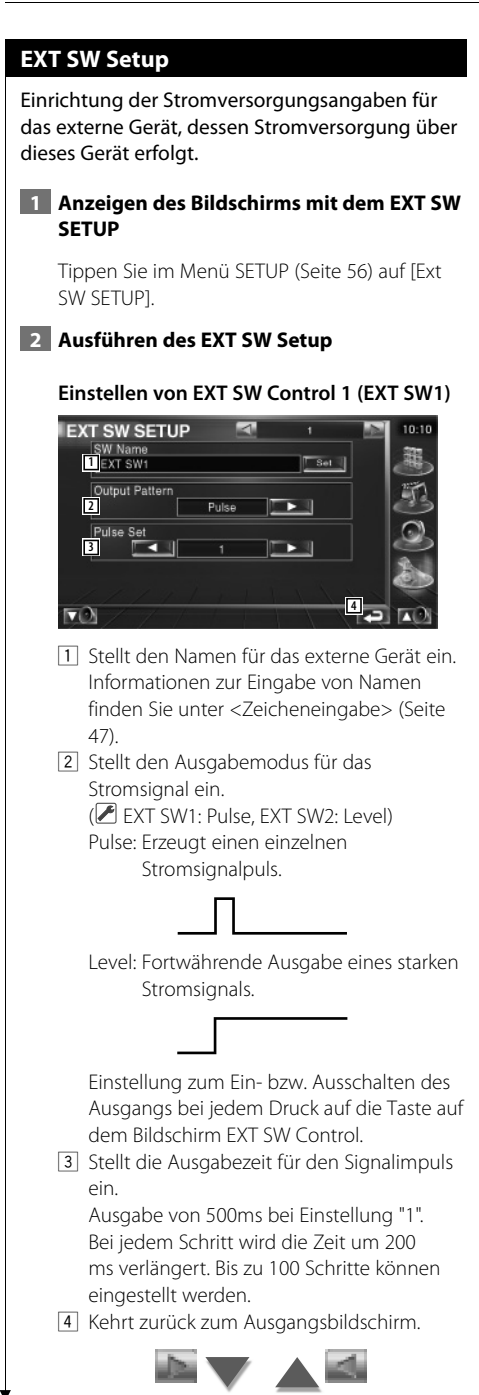

# **Einstellen von EXT SW Control 2 (EXT SW2)**

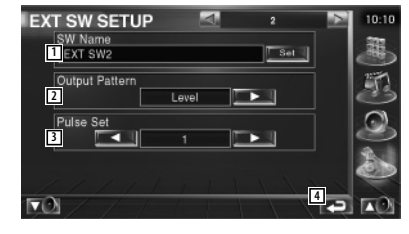

Die Einrichtungsmethode ist die gleiche wie bei "EXT SW1".
## **Audio-Steuerung**

### **Audio-Steuerungsmenü**

Zeigt das Audio-Steuerungsmenü zum Einstellen der Audioeffekte dieses Geräts an.

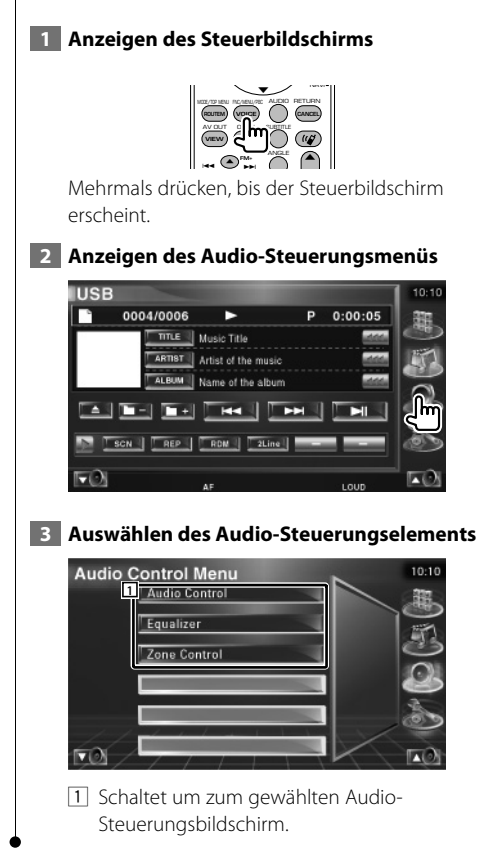

## **Audio-Steuerung**

Sie können die vordere/hintere sowie die rechte/ linke Audio-Balance einstellen.

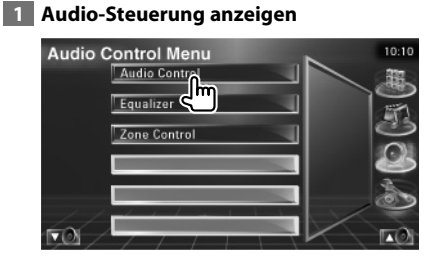

Tippen Sie im Menü Audio-Steuerung (Seite 74) auf [Audio Control].

#### **2 Anzeigen des Audio-Steuerungsbildschirms**

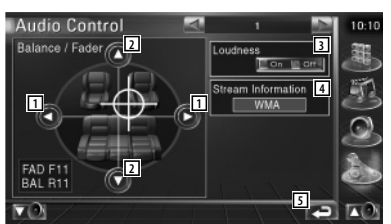

- 1 Einstellung der Balance zwischen rechtem und linkem Kanal.
- 2 Einstellung der Balance zwischen vorne und hinten.
- 3 Ein- bzw. ausschalten der Loudness-Funktion.

Wenn die Funktion auf "On" gestellt ist, werden die hohen und niedrigen Töne bei niedriger Lautstärke automatisch verbessert.

- 4 Zeigt die Information zur aktuellen Quelle an. Es werden Streamtyp (Dolby Digital, dts, Linear PCM, MPEG oder MP3/WMA) sowie die Eingangskanäle (vordere oder hintere Kanäle) angezeigt.
- 5 Kehrt zurück zum Ausgangsbildschirm.

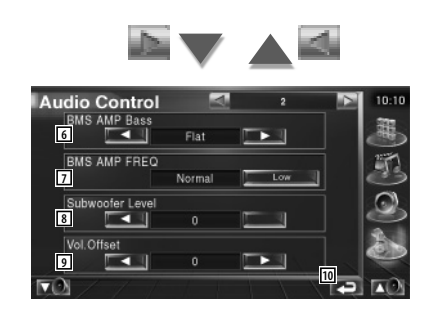

- 6 Passt die Bassverstärkung des B.M.S Leistungsverstärkers (optionales Zubehör) an.
- 7 Stellt die Mittelfrequenz der Bassverstärkung ein, die Sie für "AMP Bass" eingestellt haben. Wenn Sie die Mittenfrequenz auf "Low" stellen, fällt sie um höchstens 20 % bis 30 % ab.
- 8 Regelt die Subwoofer-Lautstärke.
- 9 Passt die Lautstärke der aktuellen Quelle auf Grundlage des Differenzpegels der Originallautstärke an.
- 10 Kehrt zurück zum Ausgangsbildschirm.
- Wenn Sie die Lautstärke zuerst angehoben und anschließend unter Verwendung von "Vol. Offset" abgesenkt haben, kann der Ton beim Umschalten zu einer anderen Quelle extrem laut sein.

∤։։։՝)

• Bei einigen Leistungsverstärker-Modellen ist eine Boost-Einstellung auf "+18" u. U. nicht möglich. Beachten Sie den Katalog oder das Bedienungshandbuch des Leistungsverstärkers.

## **Equalizer-Steuerung**

Sie können den Equalizer einrichten.

#### **1 Equalizer-Steuerung anzeigen**

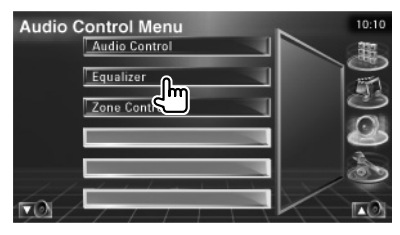

Tippen Sie im Menü Audio-Steuerung (Seite 74) auf [Equalizer].

#### **2 Anzeigen des Equalizerbildschirms**

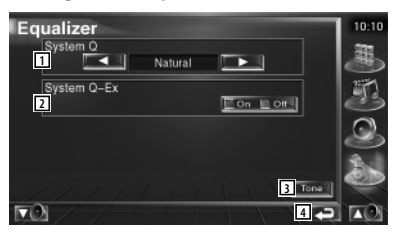

- 1 Wählt einen Equalizer-Kurventyp. Sie können eine beliebige der folgenden Equalizerkurven auswählen.
	- "Natural"
	- "Rock"
	- "Pops"
	- "Easy"
	- "Top40"
	- $\cdot$ "Jazz"
- 2 Wählt Elemente, die durch die Tonkurveneinrichtung angepasst werden sollen.

Wenn diese Funktion auf "Off" gestellt ist, kann nur der Pegel für die Tonkurven eingerichtet werden.

- 3 Zeigt den Einrichtungsbildschirm für Tonkurven an. (Seite 76)
- 4 Kehrt zurück zum Ausgangsbildschirm.

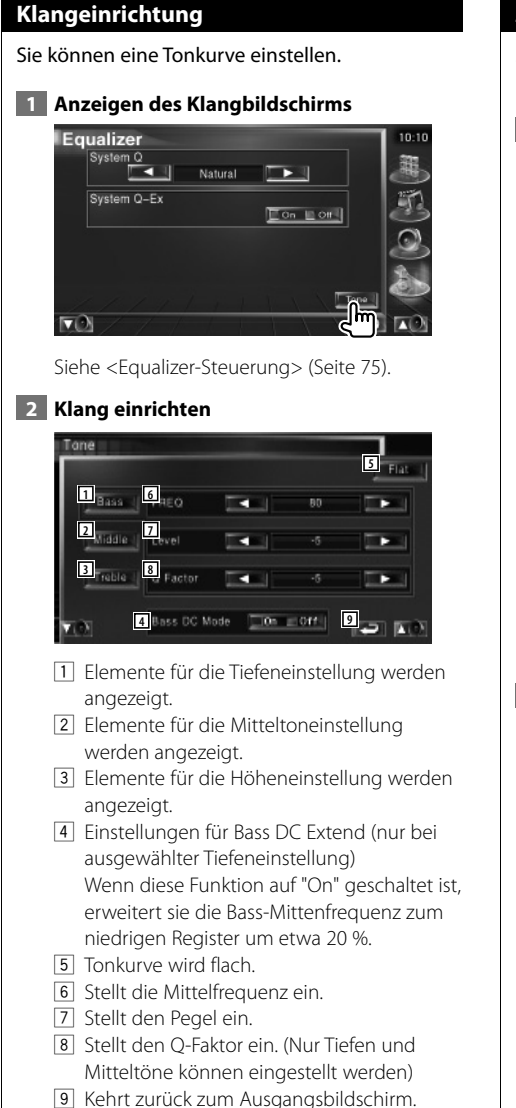

### **Zone-Steuerung**

Sie können die Audioquellen für vorne und hinten einstellen.

## **1 Zonen-Steuerung anzeigen**

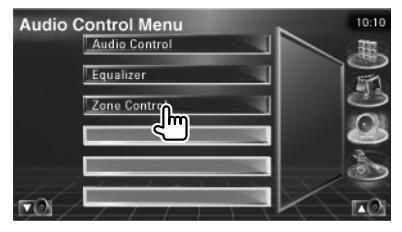

Tippen Sie im Menü Audio-Steuerung (Seite 74) auf [Zone Control].

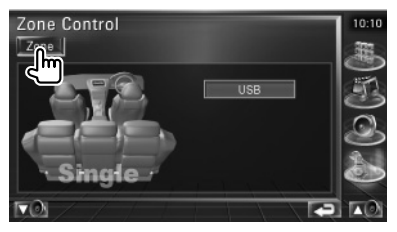

## **2 Einstellen der Zonen-Steuerung**

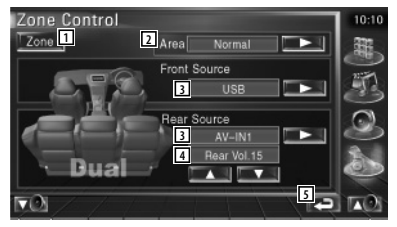

- 11 Schaltet die Zonen-Funktion (mit der verschiedene Quellenklänge für vordere und hintere Lautsprecher eingestellt werden) ein oder aus.
- 2 Schaltet die Audioquellen für vorne und hinten um. (Diese Taste wird angezeigt, wenn die Zone-Funktion eingeschaltet ist.) Verwenden Sie "Reverse" für den Austausch der vorderen und hinteren Audioquellen.
- 3 Sie können die Audioquellen für vorne und hinten getrennt einstellen. (Diese Taste wird angezeigt, wenn die Zone-Funktion eingeschaltet ist.)

# ⁄

- Wenn der Ton des hinteren Lautsprechers umgeschaltet wird, wird die vom AV OUTPUT-Anschluss ausgegebene Audioquelle auch auf dieselbe Quelle umgeschaltet. Wenn Sie allerdings den Bereich "Area" auf "Reverse" gestellt haben, wird die am AV OUTPUT-Anschluss ausgegebene Audioquelle je nach vorderer Klangquelle umgeschaltet.
	- 4 Zur Einstellung der Lautstärke des hinteren Kanals.

(Diese Taste wird angezeigt, wenn die Zone-Funktion eingeschaltet ist.)

5 Kehrt zurück zum Ausgangsbildschirm.

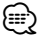

- Bei Einstellung der Zone-Funktion auf "On" gibt es die folgenden Einschränkungen:
	- Es erfolgt keine Ausgabe über den Subwoofer.
	- <Audio-Setup> (Seite 56) und <Equalizer-Steuerung> (Seite 75) sind nicht verfügbar.

## **Hilfe? Problembeseitigung**

Einige Funktionen dieses Geräts können durch bestimmte Einstellungen deaktiviert werden.

- **! Einrichtung des Subwoofers ist nicht möglich.**
	- **Einrichtung der Subwoofer-Phase ist nicht möglich.**
	- **Keine Ausgabe über den Subwoofer.**
	- **Einrichtung des Tiefpassfilters ist nicht möglich.**
	- **Einrichtung des Hochpassfilters ist nicht möglich.**
	- ▶ Subwoofer ist nicht eingeschaltet. · <Audio-Setup> (Seite 56)
	- ▲ Die Dualzonenfunktion ist aktiviert. ☞ <Zone-Steuerung> (Seite 76)

#### **! Einrichtung der Subwoofer-Phase ist nicht möglich.**

- ▲ Subwoofer ist nicht eingeschaltet. ☞ <Audio-Setup> (Seite 56)
- ▶ Tiefpassfilter ist auf Durchgang eingestellt. ☞ <Übergangsnetzwerk einrichten> (Seite 57)
- 
- **! Ausgabeziel der Unterquelle in der Dualzone kann nicht gewählt werden.**
	- **Lautstärke der hinteren Lautsprecher kann nicht eingestellt werden.**
	- ▶ Die Dualzonenfunktion ist deaktiviert. ☞ <Zone-Steuerung> (Seite 76)

#### **! Ordnerauswahl nicht möglich.**

▲ Die Anspiel- oder Zufallswiedergabefunktion ist aktiviert.

- **! Einrichtung des Equalizers ist nicht möglich. • Einrichtung des Übergangsnetzwerks ist nicht möglich.**
	- ▲ Die Dualzonenfunktion ist aktiviert. ☞ <Zone-Steuerung> (Seite 76)

Was zunächst wie eine Fehlfunktion des Geräts erscheinen mag, kann auch das Ergebnis einer geringfügigen Fehlbedienung oder einer falschen Verkabelung sein. Sehen Sie sich bitte zunächst die folgende Übersicht an, bevor Sie Ihr Gerät zur Reparatur geben.

## **Allgemein**

#### **? Der Tasten-Quittungston ertönt nicht.**

- ✔ Die Vorverstärkerausgangsbuchse wird verwendet.
- ☞ Der Tasten-Quittungston kann nicht über die Vorverstärkerausgangsbuchse ausgegeben werden.

## **Tunerquelle**

#### **? Radioempfang ist schlecht.**

- ✔ Die Autoantenne ist nicht ausgefahren.
- ☞ Ziehen Sie die Antenne vollständig heraus.
- ✔ Das Antennen-Steuerkabel ist nicht angeschlossen.
- ☞ Schließen Sie das Kabel korrekt an, wie unter <Anschluss> (Seite 82) beschrieben.

## **Audiodatei-Quelle**

#### **? Bei der Wiedergabe von Audiodateien kommt es zu Aussetzern.**

- ✔ Die Aufnahmequalität ist schlecht.
- ☞ Nehmen Sie das Medium erneut auf oder verwenden Sie ein anderes Medium.

## **Wenn das Gerät nicht ordnungsgemäß funktioniert, wird der Grund für den Fehler auf dem Display angezeigt.**

#### **Protect:**

**Hilfe? Fehler**

Die Schutzschaltung wurde aktiviert, weil ein Lautsprecherkabel einen Kurzschluss aufwies oder in Kontakt zur Karosserie kam.

➡ Verkabeln oder isolieren Sie das Lautsprecherkabel ordnungsgemäß und drücken Sie dann die Rückstelltaste.

#### **Hot Error:**

Wenn die Innentemperatur des Geräts 60 °C übersteigt, wird die Schutzschaltung aktiviert und der weitere Betrieb ist nicht mehr möglich. Dann erscheint diese Meldung.

➡ Warten Sie vor der Wiederinbetriebnahme, bis die Temperatur im Fahrzeug gesunken ist.

#### **Hold Error:**

Nach Anstieg der Innentemperatur des Disc-Wechsler auf über 60 °C wurde dieser durch die Schutzschaltung deaktiviert. Dann erscheint diese Meldung.

➡ Warten Sie mit der Wiederinbetriebnahme, bis der Ort, an dem der Wechsler eingebaut wurde, sich wieder abgekühlt hat.

#### **Error 07–67:**

Das Gerät funktioniert aus einem unbestimmten Grund nicht korrekt.

➡ Drücken Sie die Rückstelltaste am Gerät. Falls die Meldung "Error 07−67" nicht verschwindet, wenden Sie sich an den nächsten Kenwood-Fachhändler.

### **No Device (USB-Gerät)/Disconnected (iPod):**

Das USB-Gerät/iPod wurde als Quelle gewählt, ohne dass ein USB-Gerät/iPod angeschlossen ist.

➡ Wählen Sie eine beliebige Quelle außer USB/iPod. Schließen Sie ein USB-Gerät oder einen iPod an und ändern Sie die Quelle wieder zu USB/iPod.

#### **No Music:**

Das angeschlossene USB-Gerät enthält keine abspielbaren Audiodateien.

Es wurde ein Medium abgespielt, das keine vom Gerät abspielbaren Daten enthält.

#### **USB Device Error!!:**

Das angeschlossene USB-Gerät verwendet eine Stromaufnahme oberhalb des zulässigen Grenzwerts.

- ➡ Überprüfen Sie das USB-Gerät. Das angeschlossene USB-Gerät wurde möglicherweise beschädigt.
- ➡ Wählen Sie eine beliebige Quelle außer USB. Entfernen Sie das USB-Gerät.

#### **Authorization Error:**

Die Verbindung zum iPod ist fehlgeschlagen.

➡ Entfernen Sie den iPod und stellen Sie die Verbindung erneut her.

Das Gerät unterstützt den iPod nicht.

➡ Siehe <iPods, die an das Gerät angeschlossen werden können> (Seite 7).

#### **Update your iPod:**

Der iPod verwendet eine ältere Version, die das Gerät nicht unterstützt.

➡ Überprüfen Sie, ob der iPod die neueste Software-Version verwendet. Siehe <iPods, die an das Gerät angeschlossen werden können> (Seite 7).

### **EXT SW: Error:**

Die Verbindung zum externen Gerät ist fehlgeschlagen.

- ➡ Entfernen Sie das externe Gerät und stellen Sie die Verbindung erneut her.
- ➡ Schalten Sie die Stromversorgung oder das Netzteil aus und wieder ein.

#### **You can connect only one iPod:**

Es ist mehr als ein iPod an das Gerät angeschlossen.

➡ Trennen Sie alle iPods und schließen Sie dann nur einen wieder an.

# **Zubehör**

 $\frac{1}{2}$ 

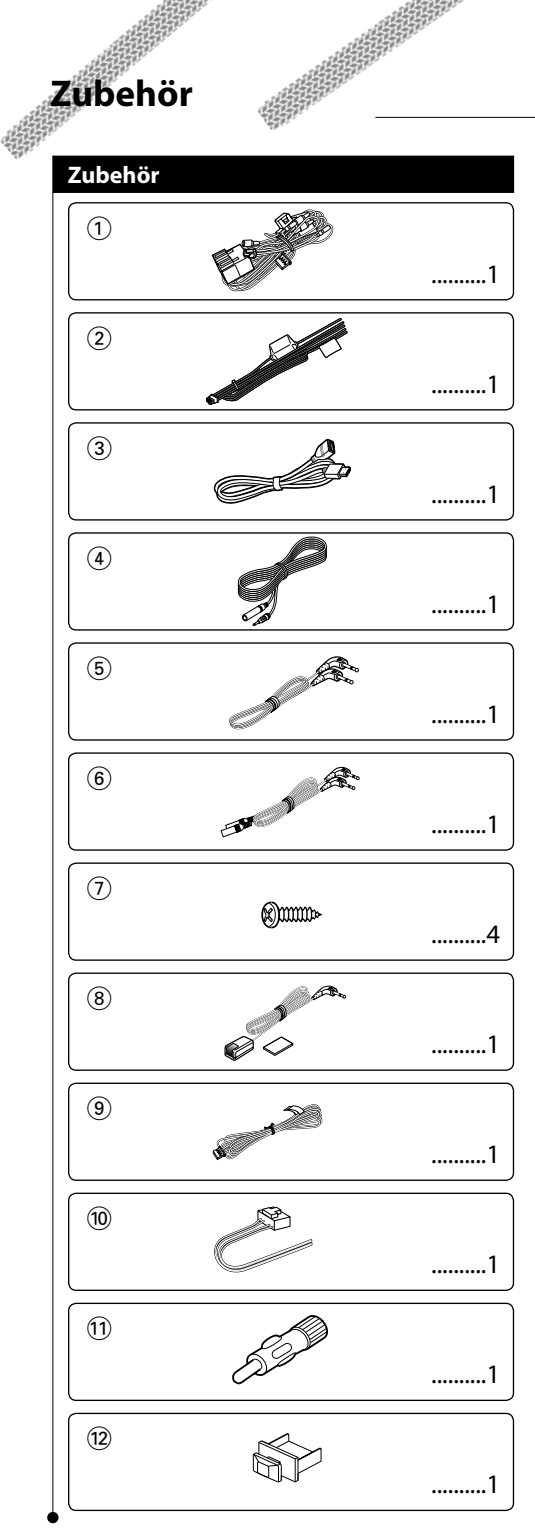

## **Installationsverfahren**

### **Installationsverfahren**

- 1. Ziehen Sie den Zündschlüssel ab und trennen Sie den Minuspol von der Batterie ab, um Kurzschlüsse zu vermeiden.
- 2. Schließen Sie die Ein- und Ausgangskabel der einzelnen Geräte an.
- 3. Schließen Sie alle Kabel am Kabelbaum an.
- 4. Nehmen Sie den Anschluss B des Kabelbaums und schließen Sie ihn am Lautsprecheranschluss in Ihrem Fahrzeug an.
- 5. Nehmen Sie den Anschluss A des Kabelbaums und schließen Sie ihn am externen Netzanschluss Ihres Fahrzeugs an.
- 6. Schließen Sie den Kabelbaum-Anschluss am Gerät an.
- 7. Installieren Sie das Gerät in Ihrem Fahrzeug.
- 8. Schließen Sie den Minuspol der Batterie an.
- 9. Drücken Sie die Rückstelltaste.

# $\bigwedge$

- Wenn das Gerät nicht eingeschaltet werden kann (oder sich nach dem Einschalten sofort ausschaltet) gibt es im Lautsprecherkabel möglicherweise einen Kurzschluss oder einen Kontakt zum Fahrzeugchassis und die Schutzfunktion wurde aktiviert. Aus diesem Grund sollte das Lautsprecherkabel überprüft werden.
- Falls Ihr Fahrzeug für dieses spezielle Verbindungssystem nicht vorbereitet ist, wenden Sie sich an Ihren Kenwood-Händler.
- Verwenden Sie nur Antennen-Adapter (ISO-JASO), wenn das Antennenkabel einen ISO-Stecker aufweist.
- Achten Sie darauf, dass alle Anschlüsse fest sitzen und die Stecker vollständig eingerastet sind.
- Falls das Zündschloss Ihres Fahrzeugs über keine Stellung ACC verfügt, oder falls das Zündkabel mit einer Stromquelle mit konstanter Spannung verbunden ist, z. B. einem Batteriekabel, wird die Stromversorgung nicht mit der Zündung gekoppelt (d. h., das Gerät wird nicht zusammen mit der Zündung ein- und ausgeschaltet). Um die Stromversorgung des Geräts mit der Zündung zu koppeln, schließen Sie das Zündkabel an eine Stromquelle an, die mit dem Zündschlüssel ein- und ausgeschaltet werden kann.
- Wenn die Sicherung durchbrennen sollte, stellen Sie zuerst sicher, dass die Kabel keinen Kurzschluss verursacht haben, und ersetzen Sie dann die alte Sicherung durch eine neue mit gleicher Belastbarkeit.
- Isolieren Sie nicht angeschlossene Kabel mit Vinylband oder ähnlichem Material. Zur Vermeidung von Kurzschlüssen sollten Sie auch nicht die Kappen an den Enden der nicht verbundenen Kabel oder Anschlüsse entfernen.
- Schließen Sie die Lautsprecherkabel ordnungsgemäß an den für sie vorgesehenen Anschlüssen an. Das Gerät kann beschädigt werden oder die Funktion einstellen, wenn Sie die  $\ominus$  Kabel gemeinsam verwenden oder an Metallteilen im Fahrzeug erden.
- Überprüfen Sie nach dem Einbau des Geräts die Bremslichter, Blinker, Scheibenwischer usw. am Fahrzeug auf korrekte Funktion.
- Wenn die Konsole über eine Abdeckung verfügt, stellen Sie sicher, dass das Gerät so eingebaut ist, dass die Frontplatte beim Öffnen und Schließen nicht gegen die Abdeckung stößt.
- Montieren Sie das Gerät bitte so, dass der Befestigungswinkel höchstens 30˚ beträgt.

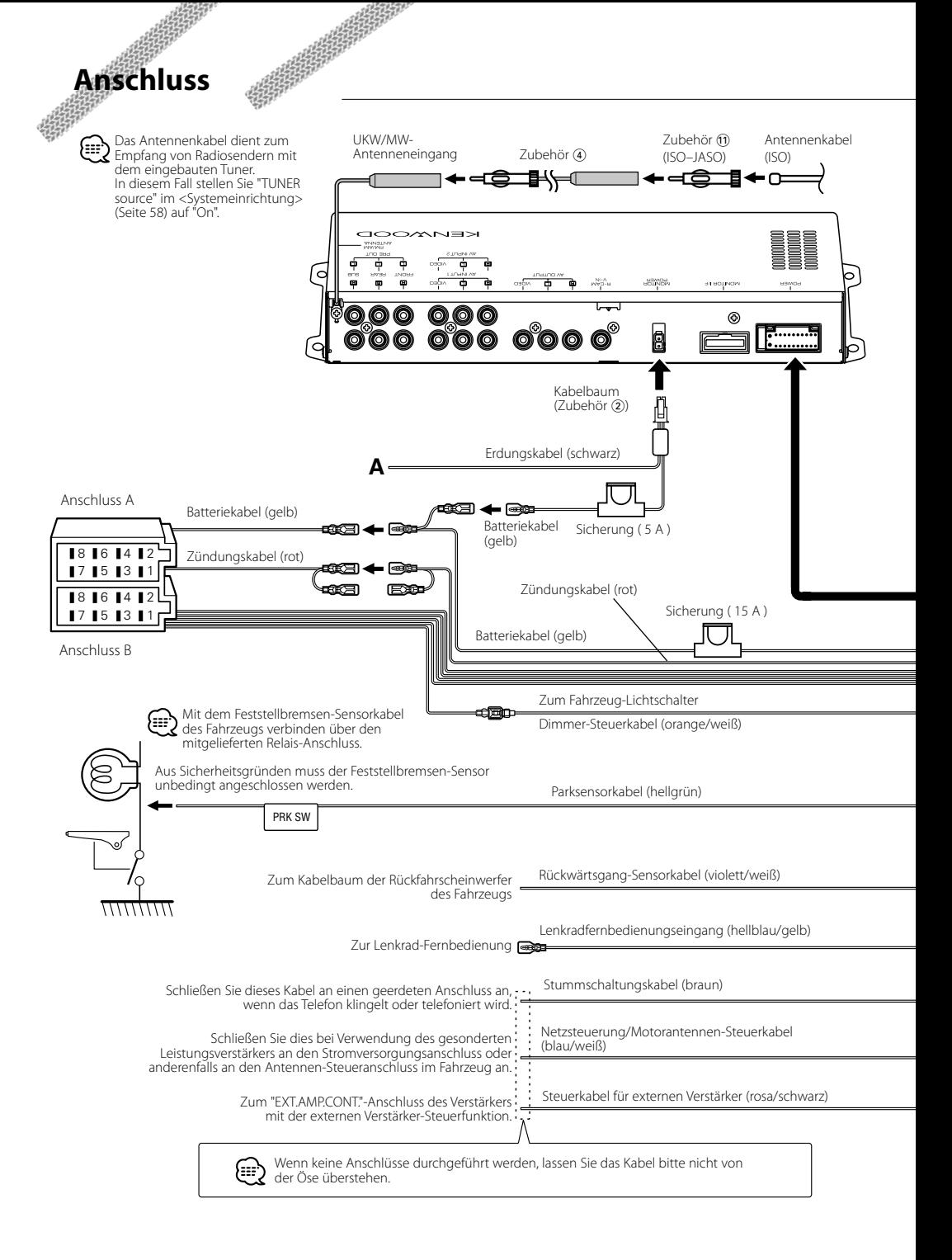

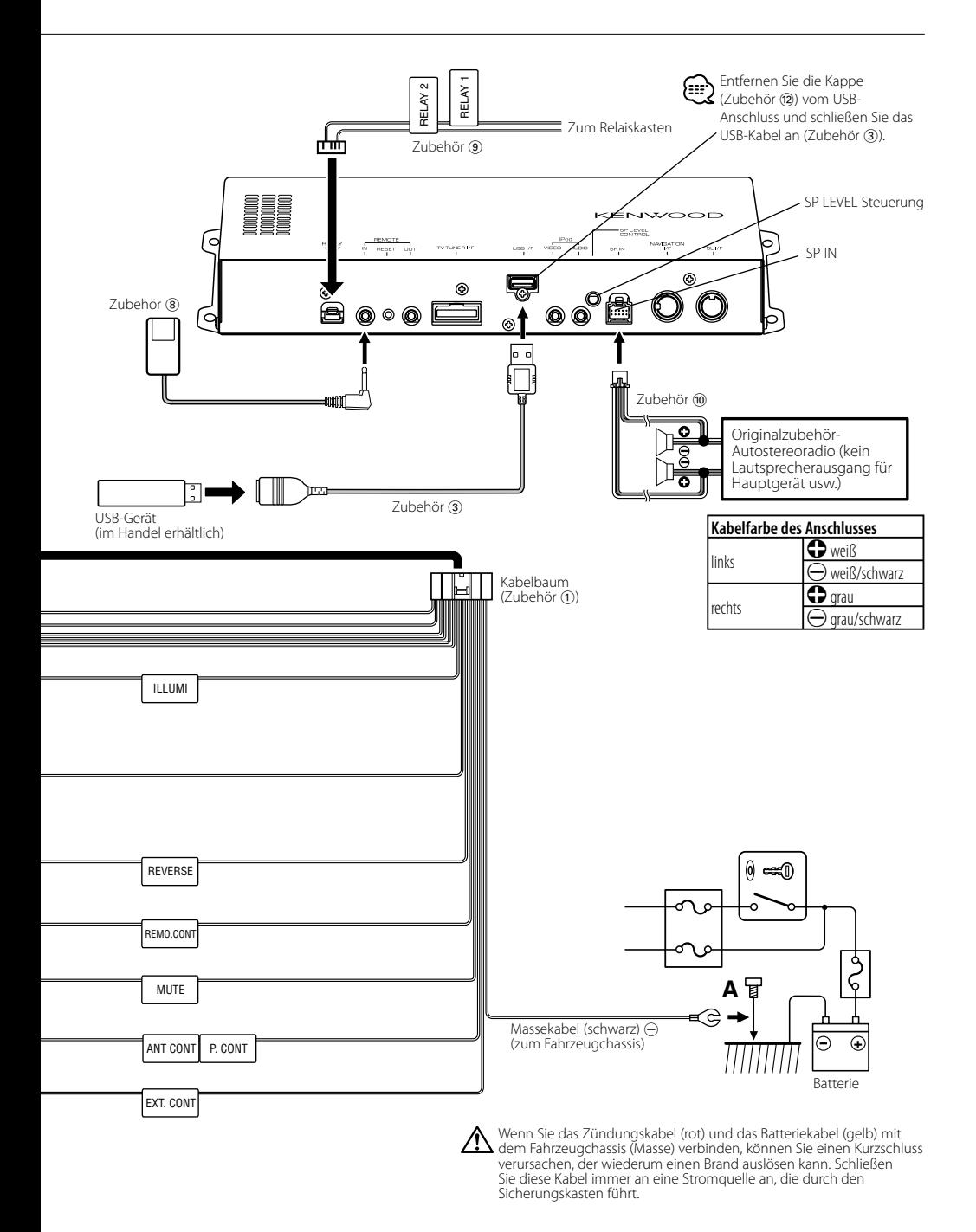

Deutsch **83** 

## **Verbinden von Kabeln mit den Anschlüssen**

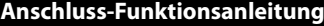

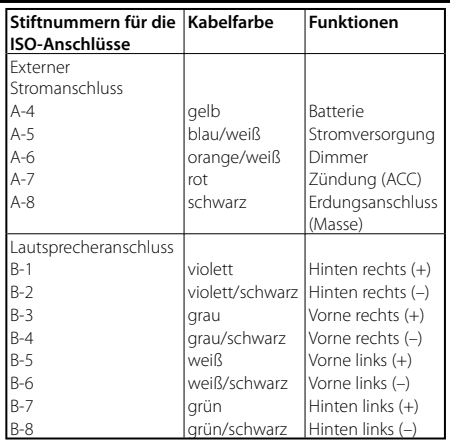

## 2**WARNUNG**

## **Anschluss des ISO-Steckers**

Die Stiftbelegung für die ISO-Stecker hängt von dem Typ Ihres Fahrzeugs ab. Nehmen Sie unbedingt die richtigen Anschlüsse vor, um eine Beschädigung des Gerätes zu vermeiden.

Der Standardanschluss für den Kabelbaum wird unten unter 1 beschrieben. Falls die ISO-Steckerstifte entsprechend 2 oder 3 belegt sind, führen Sie den Anschluss bitte wie dargestellt durch.

Stellen Sie bitte unbedingt sicher, dass das Kabel wie unter 2 unten dargestellt wieder angeschlossen wird, um dieses Gerät in Fahrzeugen von **Volkswagen** zu installieren.

1 (Voreinstellung) Der Stift A-7 (rot) im ISO-Stecker des Fahrzeugs ist mit der Zündung verbunden und der Stift A-4 (gelb) ist mit der konstanten Stromversorgung verbunden.

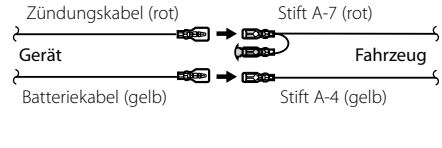

2 Der Stift A-7 (rot) im ISO-Stecker des Fahrzeugs ist mit der konstanten Stromversorgung verbunden und der Stift A-4 (gelb) ist mit der Zündung verbunden.

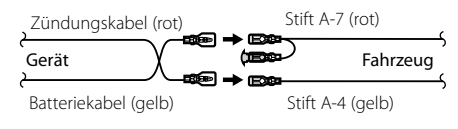

3 Der Stift A-4 (gelb) im ISO-Stecker des Fahrzeugs ist nirgendwo angeschlossen, der Stift A-7 (rot) ist mit der konstanten Stromversorgung verbunden (oder sowohl die Stifte A-7 (rot) und A-4 (gelb) sind mit der konstanten Stromversorgung verbunden).

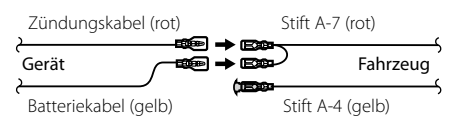

## {≡}

• Wenn der Anschluss so durchgeführt wird, wie oben unter 3 beschrieben, ist die Stromversorgung des Geräts nicht mit dem Zündschloss gekoppelt. Denken Sie daher stets daran, das Gerät nach dem Ausschalten der Zündung auszuschalten.

Um die Stromversorgung des Geräts mit der Zündung zu koppeln, schließen Sie das Zündkabel (ACC...rot) an eine Stromquelle an, die mit dem Zündschlüssel ein- und ausgeschaltet werden kann.

## **Systemverbindung**

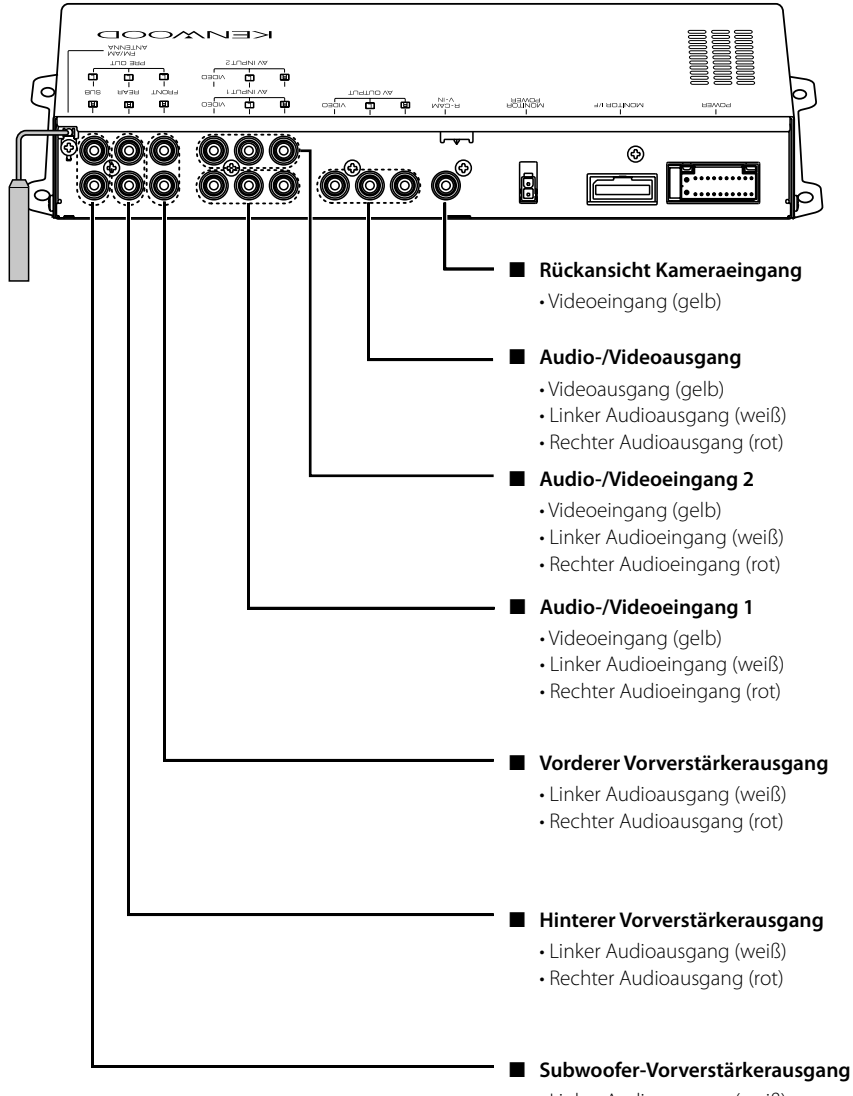

- Linker Audioausgang (weiß)
- Rechter Audioausgang (rot)

# **Anschluss für optionales Zubehör**

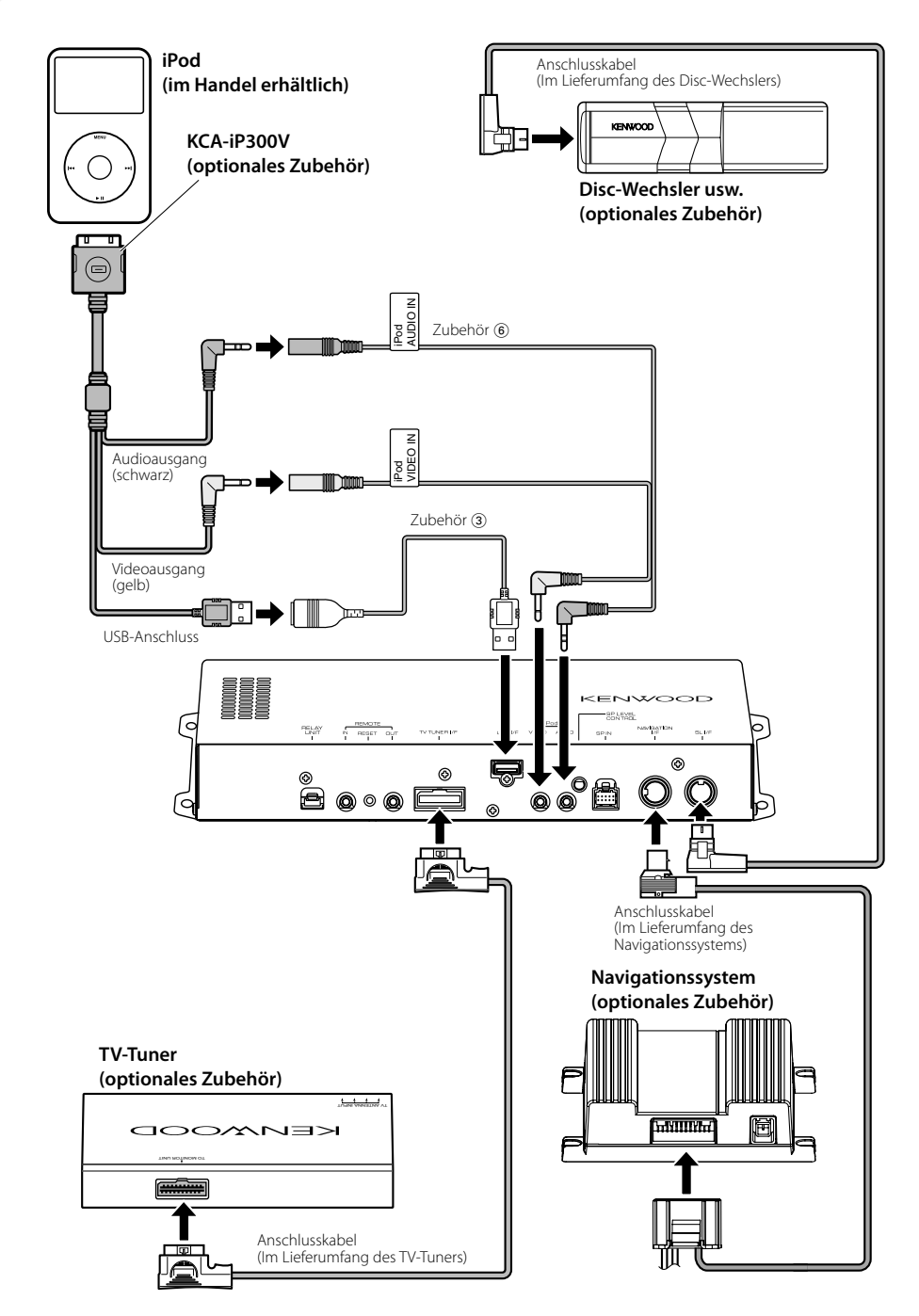

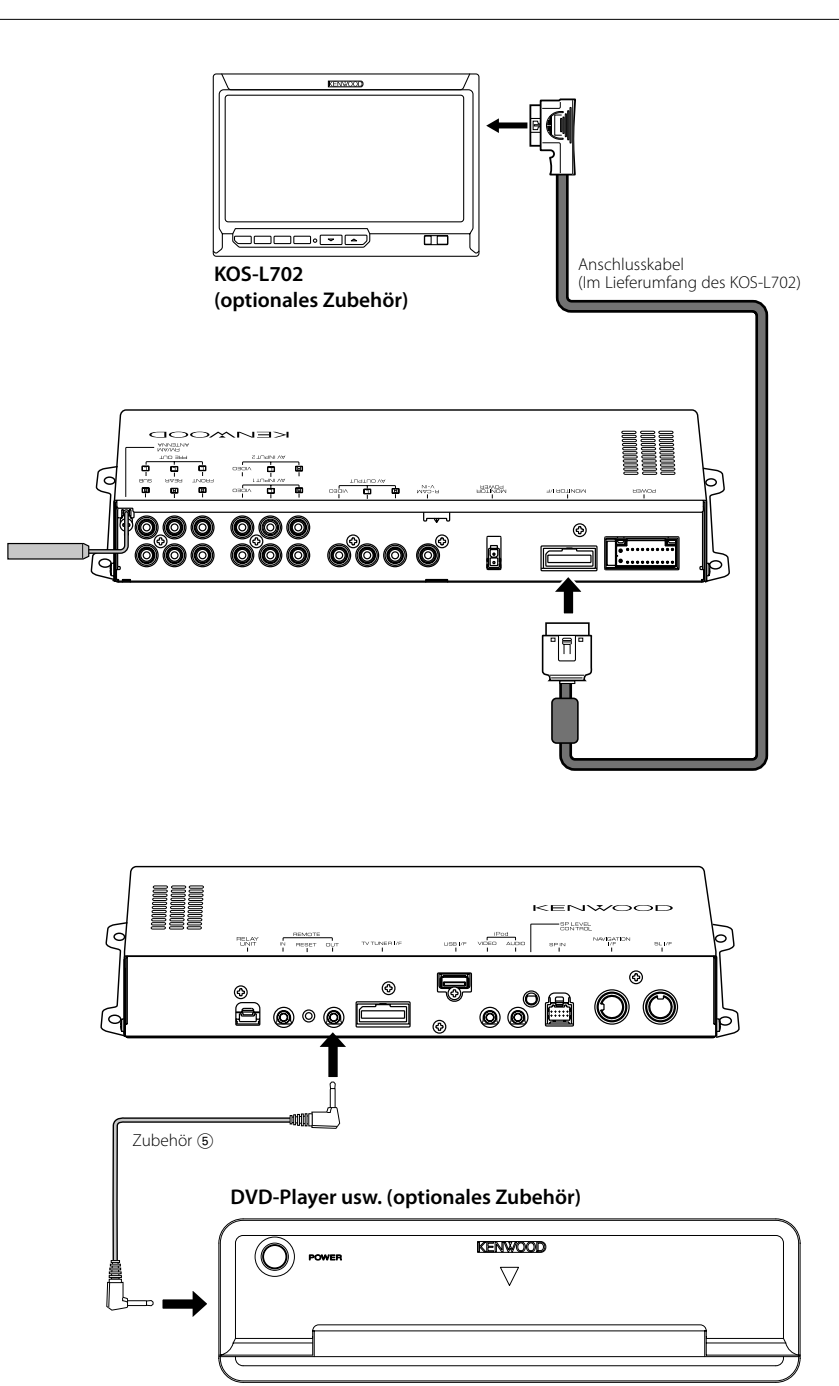

# **Installation**

## **Installation des Fernbedienungssensors**

- **1** Wischen Sie den Installationsbereich mit einem sauberen Tuch ab.
- **2** Befestigen Sie den Fernbedienungssensor (Zubehör 8) am angegebenen Ort mit dem doppelseitigen Klebeband.

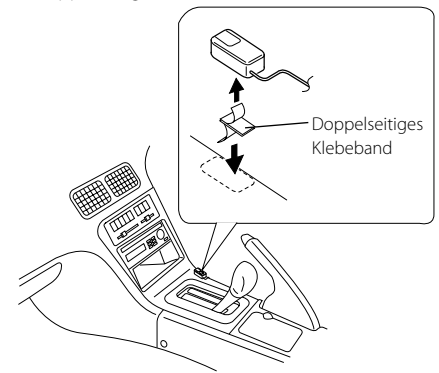

## /I`

- Installieren Sie den Fernbedienungssensor auf einer flachen Oberfläche. Bei Einbau auf einer gekrümmten Oberfläche kann die Klebekraft des Klebebands nachlassen und der Sensor kann sich lösen.
- Bauen Sie den Fernbedienungssensor nicht an Stellen ein (z. B. auf dem Armaturenbrett), an denen er direkter Sonneneinstrahlung und hohen Temperaturen ausgesetzt ist. Dies kann zu Verformungen und Beschädigungen des Fernbedienungssensors führen.
- Installieren Sie den Fernbedienungssensor nur an solchen Orten, an denen er den Fahrer nicht behindert. Bauen Sie den Fernbedienungssensor erst einmal provisorisch ein und überprüfen Sie, dass Griff, Gangschalthebel und Handbremse bedient werden können.

## **Einbau des A/V-Steuergeräts**

Verwenden Sie Blechschrauben (Zubehör 7) zum Befestigen des A/V-Steuergeräts auf einer Audio-Montageplatte.

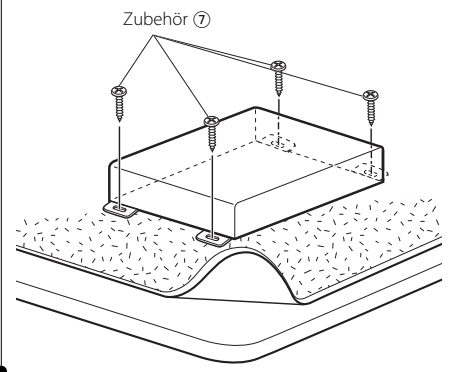

# **Technische Daten**

## **USB-Schnittstellen-Teil**

USB-Standard

: USB1.1/ 2.0

Dateisystem : FAT16/ 32

Maximale Stromzufuhr : 500 mA

D/A-Wandler

: 24 Bit

Decoder

: MP3/WMA/AAC

## **UKW-Tuner-Teil (FM)**

Frequenzbereich (50 kHz-Bereich) : 87,5 MHz – 108,0 MHz Empfindlichkeit (Rauschabstand = 26 dB) : 0,7 μV/75 Ω Empfindlichkeitsschwelle (Rauschabstand = 46 dB) : 1,6 μV/75 Ω Frequenzgang (±3,0 dB) : 30 Hz – 15 kHz Rauschabstand (Mono) : 65 dB Trennschärfe (DIN) (±400 kHz) : ≥ 80 dB Stereotrennung (1 kHz) : 35 dB

## **LW-Tuner-Teil**

Frequenzbereich : 153 kHz – 281 kHz Empfindlichkeit (Rauschabstand = 20 dB) : 45 μV

## **MW-Tuner-Teil**

Frequenzbereich (9 kHz-Bereich) : 531 kHz – 1611 kHz Empfindlichkeit (Rauschabstand = 20 dB) : 25 μV

## **Video**

Farbsystem der externen Viedeoeingabe : NTSC/PAL Externer Videoeingabepegel (RCA-Buchsen) : 1 Vp-p/75 Ω Maximaler externer Audioeingabepegel (RCA-Buchsen) : 2 V/25 kΩ Analoger RGB-Eingang (NAVI) (TV-SECAM) : 0,7 Vp-p/75 Ω Videoausgangspegel (RCA-Buchsen) : 1 Vp-p/75 Ω Audioausgangspegel (RCA-Buchsen) : 1,2 V/10 kΩ

## **Audiobereich**

Maximale Ausgangsleistung (vorne & hinten) :  $50 W \times 4$ Volle Bandbreitenausgangsleistung (vorne & hinten) (DIN45324, +B=14,4 V) :  $30 W \times 4$ Vorausgangsleistung : 2 V/10 kΩ Vorausgangsimpedanz :  $\leq 600 \Omega$ Lautsprecherimpedanz  $: 4 - 8$   $\Omega$ Klangregler Tiefen : 100 Hz  $\pm$  8 dB Mitteltöne : 1 kHz + 8 dB Höhen : 10 kHz ± 8 dB

## **External SW**

Maximale Stromzufuhr : 500 mA

## **Allgemein**

Betriebsspannung : 14,4 V (11 – 16 V zulässig) **Stromverbrauch** : 15 A Einbaumaße (B x H x T) : 319,2 mm × 41,0 mm × 232,0 mm Temperaturbereich während des Betriebs

 $.10\,^{\circ}\text{C} - +60\,^{\circ}\text{C}$ 

Temperaturbereich bei Lagerung : -20 °C – +85 °C

Gewicht : 2,0 kg

Dieses Produkt wird weder vom Hersteller eines Fahrzeugs während der Produktion noch von einem professionellen Importeur eines Fahrzeugs in einen EU-Mitgliedsstaat eingebaut.

## **Hinweis zur Entsorgung der Batterien :**

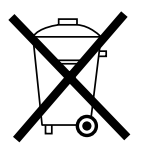

Verbrauchte Batterien dürfen nach der Batterieverordnung nicht mehr mit dem Hausmüll entsorgt werden. Kenwood beteiligt sich daher am "Gemeinsamen Rücknahmesystem Batterien" (GRS Batterien). Werfen Sie verbrauchte Batterien unentgeltlich in die beim Handel aufgestellten Sammelbehälter. Auch bei Ihrem Fachhändler finden Sie einen Sammelbehälter für verbrauchte Batterien. Auch Batterien, die in Geräten fest eingebaut sind, unterliegen diesen gesetzlichen Vorschriften.

## **Entsorgung von gebrauchten elektrischen und elektronischen Geräten (anzuwenden in den Ländern der Europäischen Union und anderen europäischen Ländern mit einem separaten Sammelsystem für solche Geräte)**

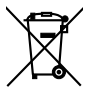

Das Symbol (durchgestrichene Mülltonne) auf dem Produkt oder seiner Verpackung weist darauf hin, dass dieses Produkt nicht als normaler Haushaltsabfall behandelt werden darf, sondern an einer Annahmestelle für das Recycling von elektrischen und elektronischen Geräten abgegeben werden muss. Durch Ihren Beitrag zur korrekten Entsorgung dieses Produktes schützen Sie die Umwelt und die Gesundheit Ihrer Mitmenschen. Unsachgemässe oder falsche Entsorgung gefährden Umwelt und Gesundheit. Weitere Informationen über das Recycling dieses Produktes erhalten Sie von Ihrer Gemeinde oder den kommunalen Entsorgungsbetrieben.

Apple, the Apple logo, and iPod are trademarks of Apple Inc., registered in the U.S. and other countries.

The "AAC" logo is trademark of Dolby Laboratories.